### **D-Link** HD Wi-Fi Camera DCS-935L

# **QUICK INSTALLATION GUIDE**

INSTALLATIONSANLEITUNG GUIDE D'INSTALLATION GUÍA DE INSTALACIÓN GUIDA DI INSTALLAZIONE INSTALLATIEHANDLEIDING INSTRUKCJA INSTALACJI INSTALAČNÍ PŘÍRUČKA TELEPÍTÉSI SEGÉDLET INSTALLASJONSVEILEDNING INSTALLATIONSVEJLEDNING ASENNUSOPAS INSTALLATIONSGUIDE GUIA DE INSTALAÇÃO ΟΔΗΓΟΣ ΓΡΗΓΟΡΗΣ ΕΓΚΑΤΑΣΤΑΣΗΣ VODIČ ZA BRZU INSTALACIJU KRATKA NAVODILA ZA UPORABO GHID DE INSTALARE RAPIDĂ

# **CONTENTS OF PACKAGING**

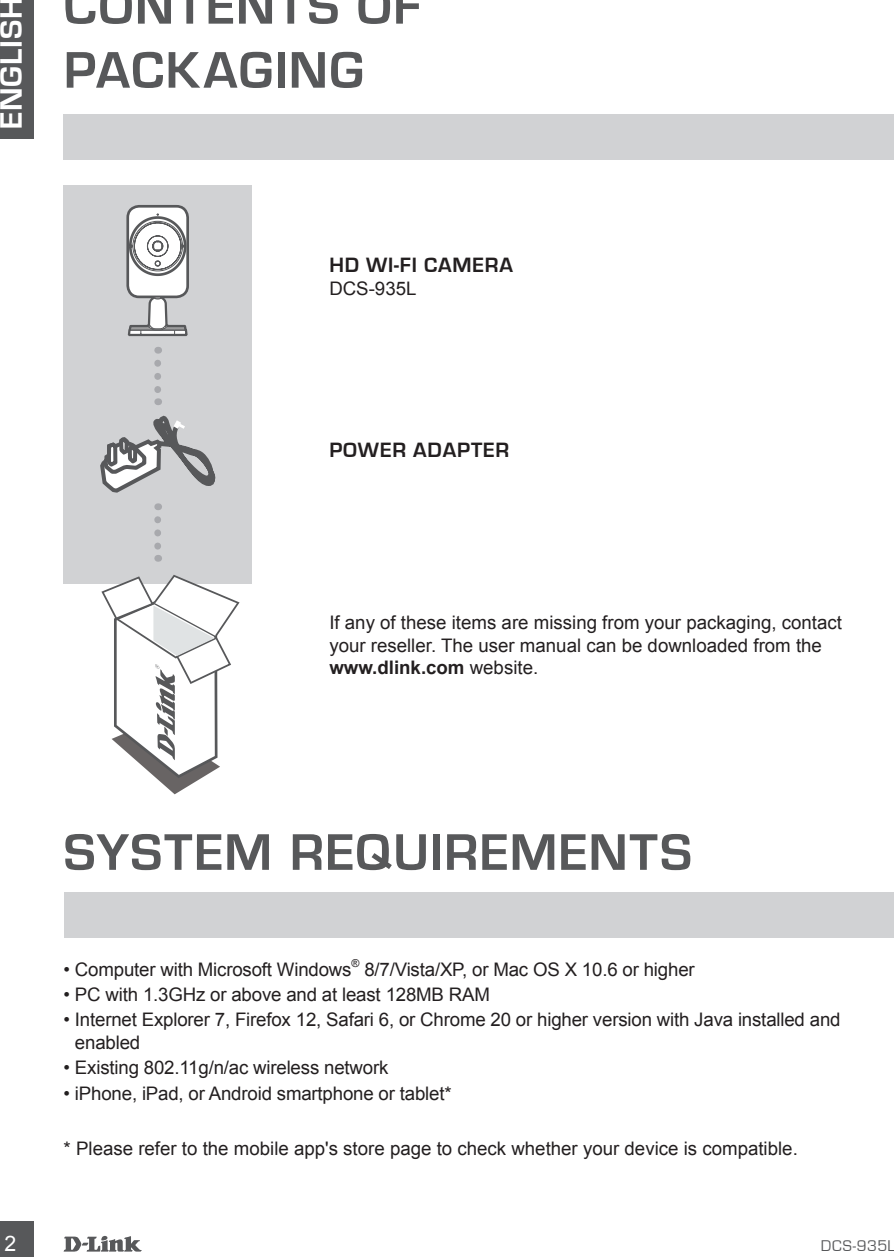

**HD Wi-Fi Camera** DCS-935L

#### **POWER ADAPTER**

If any of these items are missing from your packaging, contact your reseller. The user manual can be downloaded from the **www.dlink.com** website.

### **SYSTEM REQUIREMENTS**

- Computer with Microsoft Windows® 8/7/Vista/XP, or Mac OS X 10.6 or higher
- PC with 1.3GHz or above and at least 128MB RAM
- Internet Explorer 7, Firefox 12, Safari 6, or Chrome 20 or higher version with Java installed and enabled
- Existing 802.11g/n/ac wireless network
- iPhone, iPad, or Android smartphone or tablet\*

\* Please refer to the mobile app's store page to check whether your device is compatible.

# **PRODUCT SETUP**

### MOBILE APP

#### **Step 1:**

Download the free mydlink™ Home app by searching for **mydlink Home** from the App Store (iOS) or Google Play (Android).

#### **Step 2:**

Launch the app and log into your mydlink account. If you don't have one, sign up for a free mydlink account by clicking the **Sign Up!** link.

#### **Step 3:**

If there are no other mydlink devices in your account, tap **Add a new device**.

OR

If there are existing mydlink devices in your account, tap the gear icon in the upper-left hand corner and then tap **Add a new device.**

Follow the on-screen instructions. The wizard will guide you through the configuration process for your DCS-935L.

Once the configuration process is complete, you may then use the mydlink Home app to always know what is happening at home.

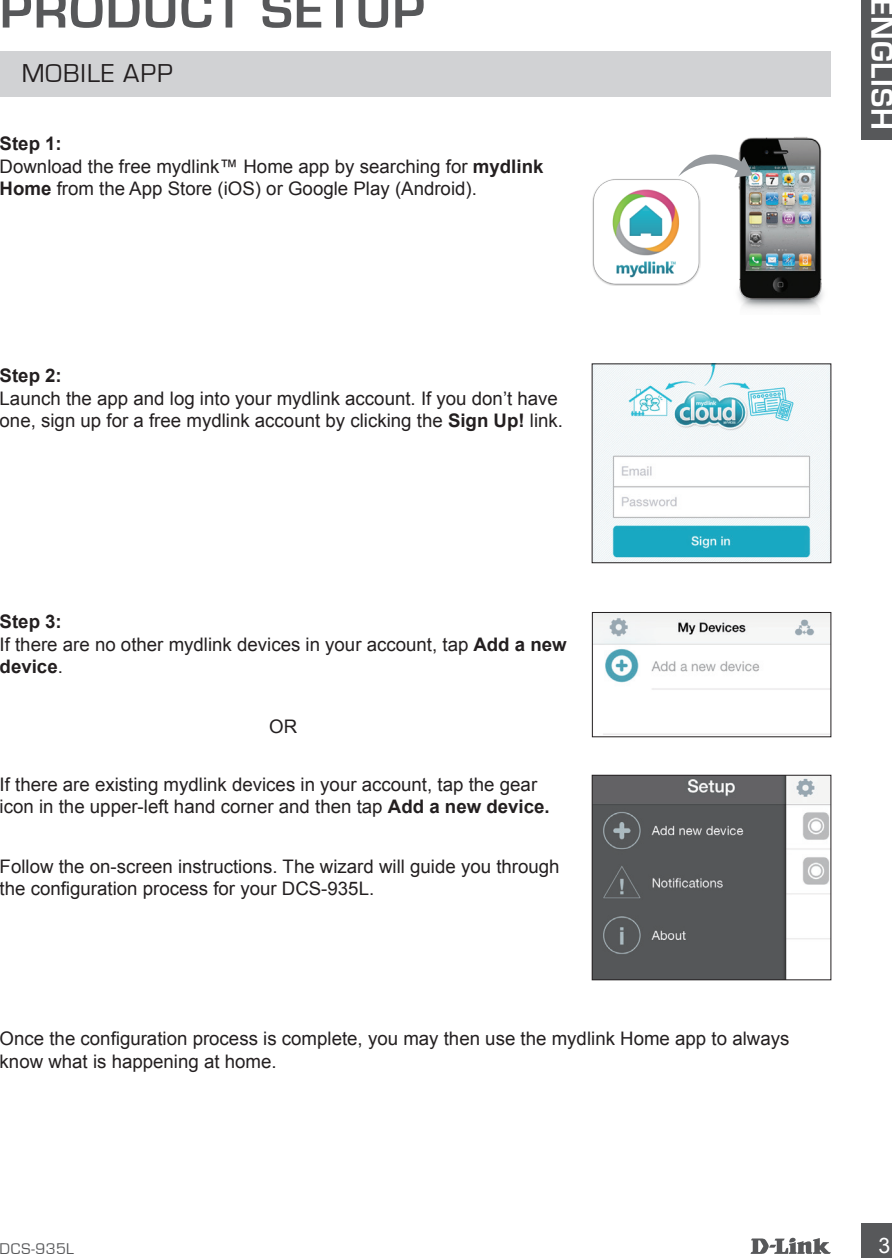

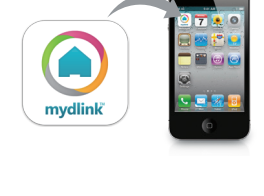

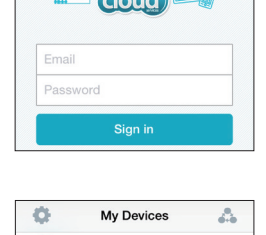

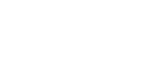

# **WPS SETUP**

Alternatively, you may create a WPS connection if your router or access point supports WPS. To create a WPS connection:

#### **Step 1:**

Press and hold the WPS button on the back of the camera for three seconds. The blue WPS status LED above the button will blink.

#### **Step 2:**

Press the WPS button on your wireless router or access point within 60 seconds. On some routers, you may need to log into the web interface and then click an onscreen button to activate the WPS feature. If you are not sure where the WPS button is on your router or access point, please refer to your router's user manual.

The DCS-935L will automatically create a wireless connection to your router. While connecting, the green LED will flash and your camera will reboot.

### **mydlink PORTAL**

After registering your DCS-935L camera with a mydlink account in the mydlink Home mobile app, you will be able to remotely access your camera from the www.mydlink.com website. After signing in to your mydlink account, you will see a screen similar to the following:

#### **Step 1:**

Open Internet Explorer and go to **http://www. mydlink.com**, then sign into mydlink.

#### **Step 2:**

Select your camera from the device list, and your camera's Live View will appear.

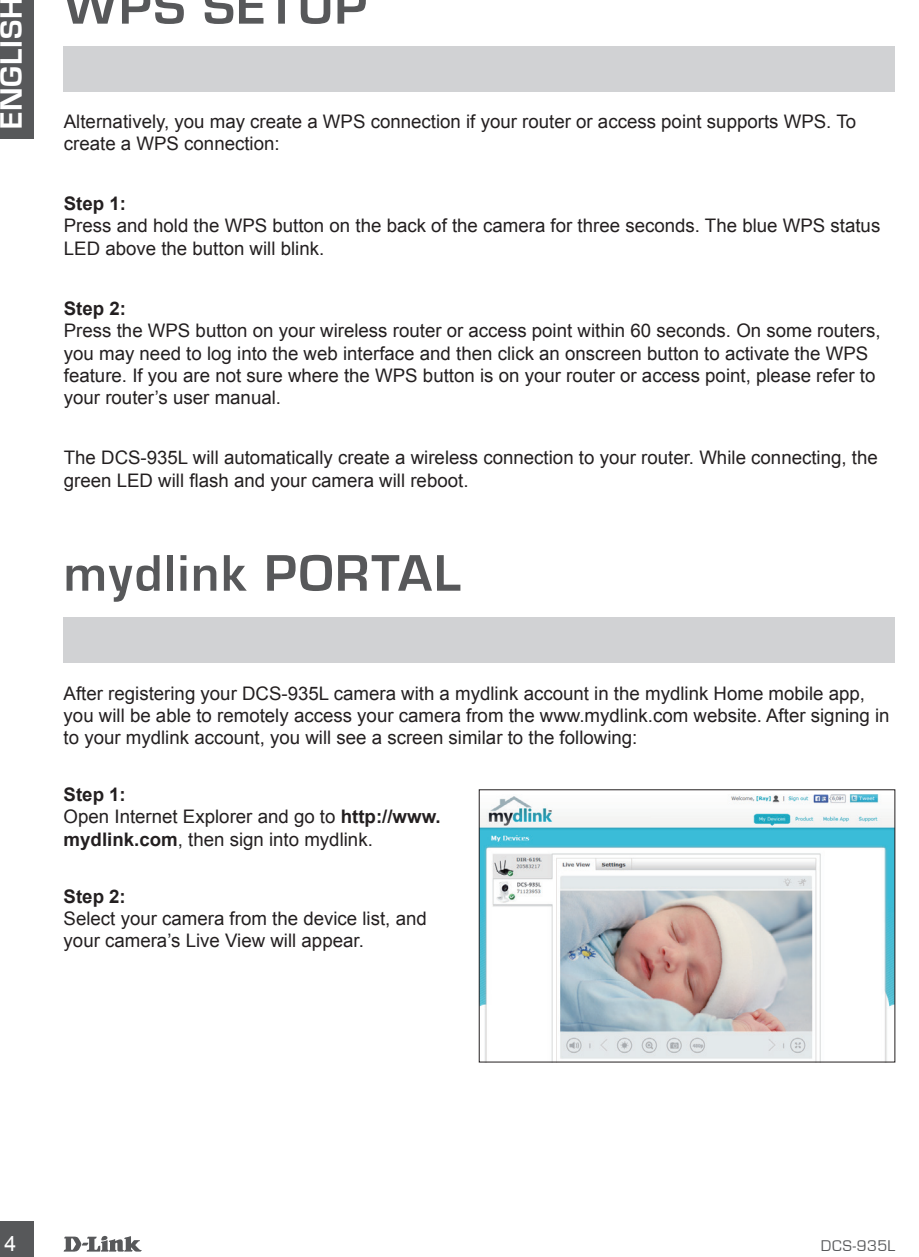

# **TROUBLESHOOTING**

### SETUP AND CONFIGURATION PROBLEMS

#### **1. WHAT CAN I DO IF I FORGET MY CAMERA PASSWORD?**

- If you forget your camera password, you will need to perform a hard reset of your camera. This process will change all your settings back to the factory defaults.
- To reset your camera, please use an unfolded paperclip to press and hold the RESET button for at least 10 seconds while your camera is plugged in.

#### **2. WHY DOES THE LED NOT LIGHT UP?**

- The power supply might be faulty. Confirm that you are using the provided DC 5V power supply for this network camera. Verify that the power supply is correctly connected. If the camera is functioning normally, the LED may have been disabled.

#### **3. WHY CAN'T I CONNECT TO MY WIRELESS ROUTER?**

- If you are having trouble connecting to your wireless router, try locating the DCS-935L into a location that is closer to your router. After the Power LED turns solid green, you can move it to the desired location.

#### **4. WHAT APP DOES THE DCS-935L WORK WITH?**

- The DCS-935L works with the mydlink Home app.

#### **5. WHERE CAN I FIND THE MYDLINK HOME APP?**

- You may download the free mydlink Home app from the App store (iOS) or Google Play Store (Android). Search for the mydlink Home app by typing in "mydlink" or "mydlink home".

#### **6. HOW DOES THE CAMERA WORK WHILE I AM AWAY FROM HOME?**

- Remote access of the DCS-935L is enabled once you have registered and linked your Camera through mydlink. You will be able to control your Camera from anywhere using your iOS or Android device.\*

\*Your DCS-935L must be connected to your home Wi-Fi network for remote access.

### TECHNICAL SUPPORT

**United Kingdom (Mon-Fri)** , Website: http://www.dlink.com

**IF ACAUSE SHOUTING**<br>
SETUP AND CONFIGURATION PROBLEMS<br>
SETUP AND CONFIGURATION PROBLEMS<br>
T. What The CAN DO IF IF CHOFER THY CAMERA *PASSINGHID*<br>
T. The position is angle all your canners password, you will need to perfor Home Wireless/Broadband 0871 873 3000 (9.00am–06.00pm, Sat 10.00am-02.00pm) Managed, Smart, & Wireless Switches, or Firewalls 0871 873 0909 (09.00am- 05.30pm) (BT 10ppm, other carriers may vary.)

**Ireland (Mon-Fri)**, Website: http://www.dlink.com

All Products 1890 886 899 (09.00am-06.00pm, Sat 10.00am-02.00pm)

Phone rates: €0.05ppm peak, €0.045ppm off peak times

# **PACKUNGSINHALT**

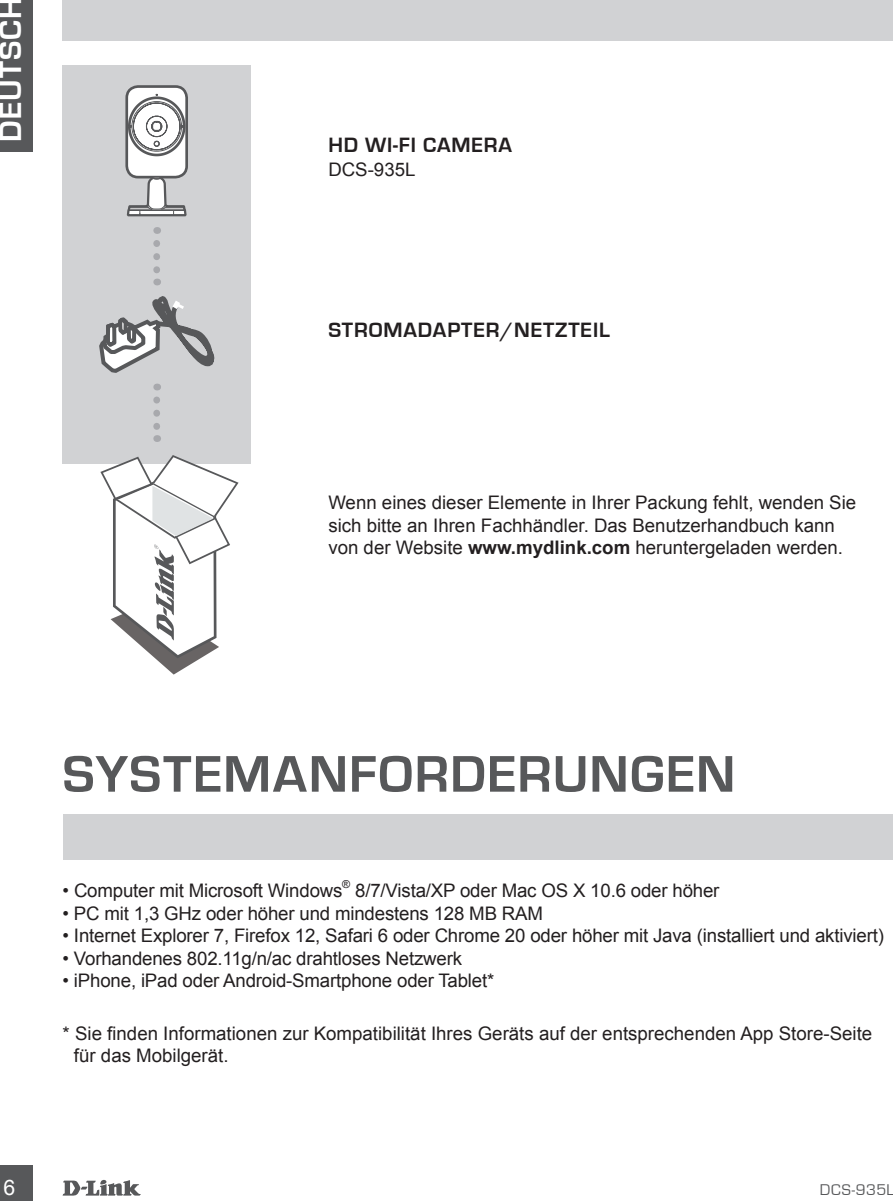

von der Website **www.mydlink.com** heruntergeladen werden.

### **SYSTEMANFORDERUNGEN**

- Computer mit Microsoft Windows® 8/7/Vista/XP oder Mac OS X 10.6 oder höher
- PC mit 1,3 GHz oder höher und mindestens 128 MB RAM
- Internet Explorer 7, Firefox 12, Safari 6 oder Chrome 20 oder höher mit Java (installiert und aktiviert)
- Vorhandenes 802.11g/n/ac drahtloses Netzwerk
- iPhone, iPad oder Android-Smartphone oder Tablet\*
- \* Sie finden Informationen zur Kompatibilität Ihres Geräts auf der entsprechenden App Store-Seite für das Mobilgerät.

MOBILE APP

### **Schritt 2:**

**Schritt 1:**

**Home** suchen.

Starten Sie die App und melden Sie sich in Ihrem mydlink-Konto an. Sollten Sie noch kein entsprechendes Konto besitzen, klicken Sie auf den Link **Sign Up!** (Anmelden).

Laden Sie die kostenlose mydlink™ Home App vom App Store (iOS) oder von Google Play (Android) herunter, indem Sie nach **mydlink** 

### **Schritt 3:**

Befinden sich keine mydlink-Geräte in Ihrem Konto, tippen Sie auf **Add a new device** (Neues Gerät hinzufügen)

### ODER

befinden sich mydlink-Geräte in Ihrem Konto, tippen Sie im oberen linken Fensterbereich auf das Zahnradsymbol und tippen Sie dann auf **Add a new device** (Neues Gerät hinzufügen).

Folgen Sie den Anweisungen auf dem Bildschirm. Der Assistent führt Sie durch den Konfigurationsvorgang für Ihren DCS-935L.

Sobald der Konfigurationsvorgang abgeschlossen ist, können Sie mithilfe der mydlink Home App immer bestens informiert sein, was bei Ihnen zuhause gerade passiert.

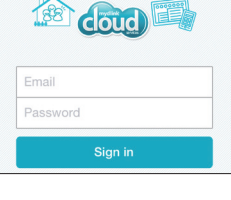

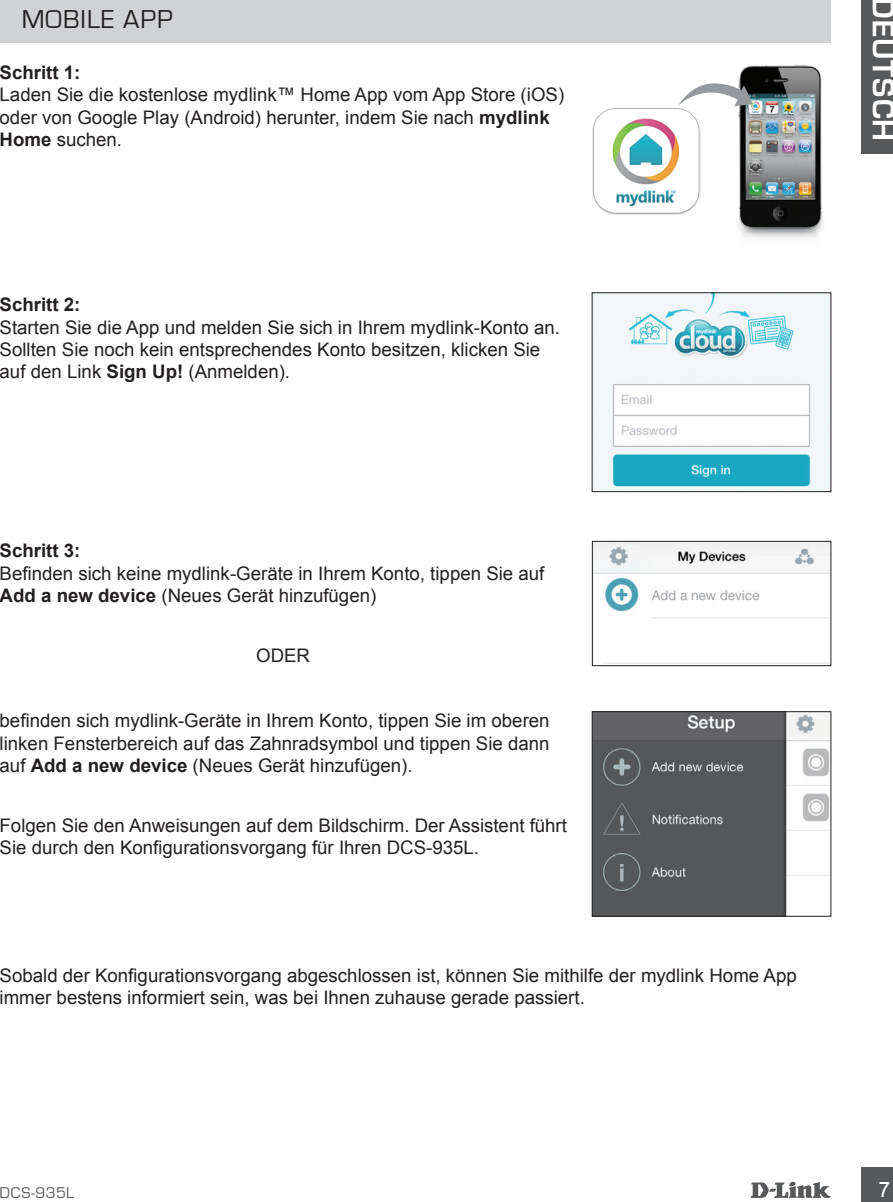

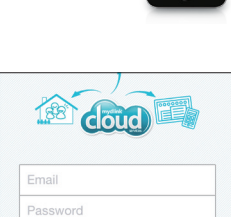

### **WPS-SETUP**

Als Alternative dazu können Sie auch eine Verbindung mithilfe von WPS herstellen, falls Ihr Router oder Access Point WPS unterstützt. So stellen Sie eine Verbindung mithilfe von WPS her:

#### Schritt: 1:

Drücken Sie auf die WPS-Taste auf der Rückseite der Kamera und halten Sie sie drei Sekunden lang gedrückt. Die blaue WPS-Status-LED über der Taste blinkt.

#### **Schritt 2:**

Drücken Sie innerhalb von 60 Sekunden die WPS-Taste auf Ihrem Access Point oder drahtlosen Router. Bei einigen Routern müssen Sie sich zur WPS-Aktivierung möglicherweise auf der Web-Benutzeroberfläche anmelden und dann auf eine entsprechende Schaltfläche klicken. Wenn Sie nicht sicher sind, wo sich die WPS-Taste an Ihrem Router oder Access Point genau befindet, finden Sie die entsprechenden Informationen im Benutzerhandbuch Ihres Routers.

Ihre DCS-935L stellt automatisch eine drahtlose Verbindung zu Ihrem Router her. Bei Herstellung der Verbindung blinkt die grüne LED und Ihre Kamera führt einen Neustart durch.

### **DAS mydlink-PORTAL**

Nach Registrierung Ihrer DCS-935L Kamera mit einem mydlink-Konto in der mydlink Lite Mobile App, können Sie aus der Ferne (remote) über die Website www.mydlink.com auf Ihre Kamera zugreifen. Sobald Sie sich in Ihrem mydlink-Konto angemeldet haben, wird ein Fenster, das dem folgenden ähnlich ist, angezeigt:

#### **Schritt 1:**

Öffnen Sie den Internet Explorer und rufen Sie die Webseite **http://www.mydlink.com** auf. Melden Sie sich in mydlink an.

#### **Schritt 2:**

Wählen Sie Ihre Kamera von der Geräteliste. Es erscheint die Live-Anzeige Ihrer Kamera.

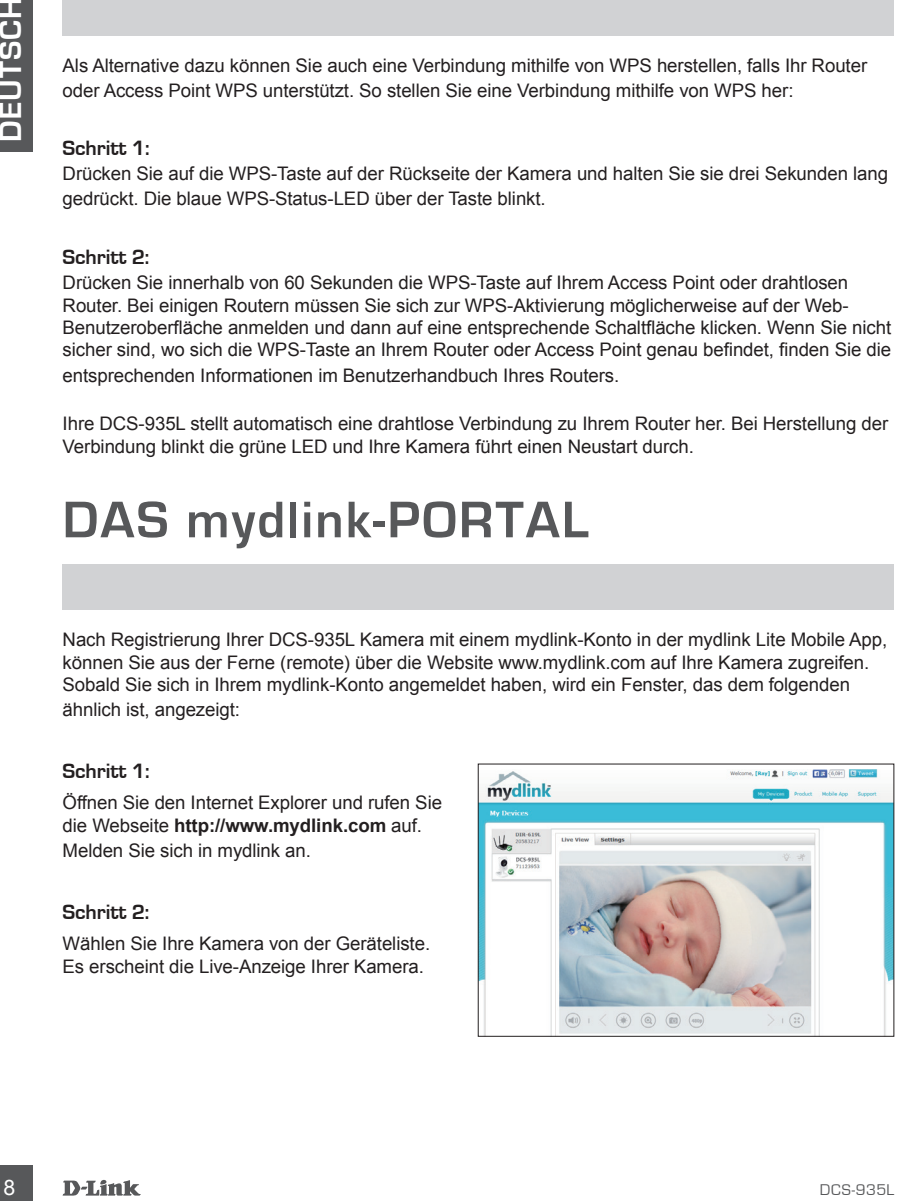

### **FEHLERBEHEBUNG**

### EINRICHTUNGS- UND KONFIGURATIONSPROBLEME

#### **1. WAS TUN, WENN ICH MEIN KAMERAKENNWORT VERGESSEN HABE?**

- Wenn Sie Ihr Kamerakennwort vergessen haben, müssen Sie alle Einstellungen Ihrer Kamera zurücksetzen (auch Hard Reset genannt). Dieser Vorgang setzt alle Ihre Einstellungen auf die werkseitigen Standardeinstellungen zurück.
- Um die Einstellungen Ihrer Kamera zurückzusetzen, verwenden Sie eine entsprechend auseinandergezogene Büroklammer (oder einen ähnlich spitzen Gegenstand) und drücken und halten Sie die RESET-Taste mindestens 10 Sekunden lang, während Ihre Kamera angeschlossen ist.

#### **2. WARUM LEUCHTET DIE LED NICHT AUF?**

EINRICHTUINGS- UND KONFIGURATIONSPROBLEME<br>
1. WAS TUN, WENN ICH MEIN KAMERAKENWWORT VERGESSEN HABE?<br>
1. WAS TUN, WENN ICH MEIN KAMERAKENWWORT VERGESSEN HABE?<br>
1. Was TUN, WENN ICH MEIN KAMERAKENWWORT VERGESSEN HABE?<br>
1. TU - Möglicherweise liegt ein Fehler mit der Stromversorgung vor. Vergewissern Sie sich, dass Sie für die Netzwerkkamera das mitgelieferte Netzteil (DC 5V) verwenden. Stellen Sie sicher, dass das Netzteil korrekt angeschlossen ist. Wenn die Kamera ordnungsgemäß funktioniert, ist die LED möglicherweise deaktiviert.

#### **3. WARUM KANN ICH KEINE VERBINDUNG ZU MEINEM DRAHTLOSEN ROUTER HERSTELLEN?**

- Falls Sie Probleme haben, eine Verbindung zu Ihrem drahtlosen Router herzustellen, versuchen Sie die DCS-935L näher an Ihrem Router zu positionieren. Sobald dann die Betriebsanzeige-LED durchgehend grün leuchtet, können Sie ihn von dort an den gewünschten Standort bringen.

#### **4. MIT WELCHER APP KANN DER DCS-935L VERWENDET WERDEN?**

- Ihr DCS-935L kann mit der mydlink Home App verwendet werden.

#### **5. WO FINDE ICH DIE MYDLINK HOME APP?**

- Sie können die kostenlose mydlink App vom App Store (iOS) oder Google Play Store (Android) herunterladen. Um nach der mydlink Home App zu suchen, geben Sie "mydlink" oder "mydlink Home" ein.

#### **6. WIE LÄSST SICH DIE KAMERA UNTERWEGS NUTZEN?**

- Die Fernzugriffsfunktion der DCS-935L wird aktiviert, sobald Sie Ihre Kamera in mydlink registriert und eine Verbindung zu ihr hergestellt haben. Sie können Ihre Kamera dann von überall mithilfe Ihres iOS- oder Android-Geräts steuern.\*
- \*Ihre DCS-935L muss zur Verwendung des Fernzugriffs mit Ihrem Wi-Fi Heimnetz verbunden sein.

### TECHNISCHE UNTERSTÜTZUNG

**Deutschland**: Web: http://www.dlink.com

Telefon: +49(0)1805 2787 0,14 € pro Minute Zeiten: Mo. –Fr. 09:00 – 17:30 Uhr

**Österreich**: Web: http://www.dlink.com

Telefon: +43(0)820 480084 0,116 € pro Minute Zeiten: Mo. –Fr. 09:00 – 17:30 Uhr

**Schweiz**: Web: http://www.dlink.com

Telefon: +41(0)848 331100 0,08 CHF pro Minute Zeiten: Mo. –Fr. 09:00 – 17:30 Uhr

\* Gebühren aus Mobilnetzen und von anderen Providern können abweichen.

### **CONTENU DE LA BOÎTE**

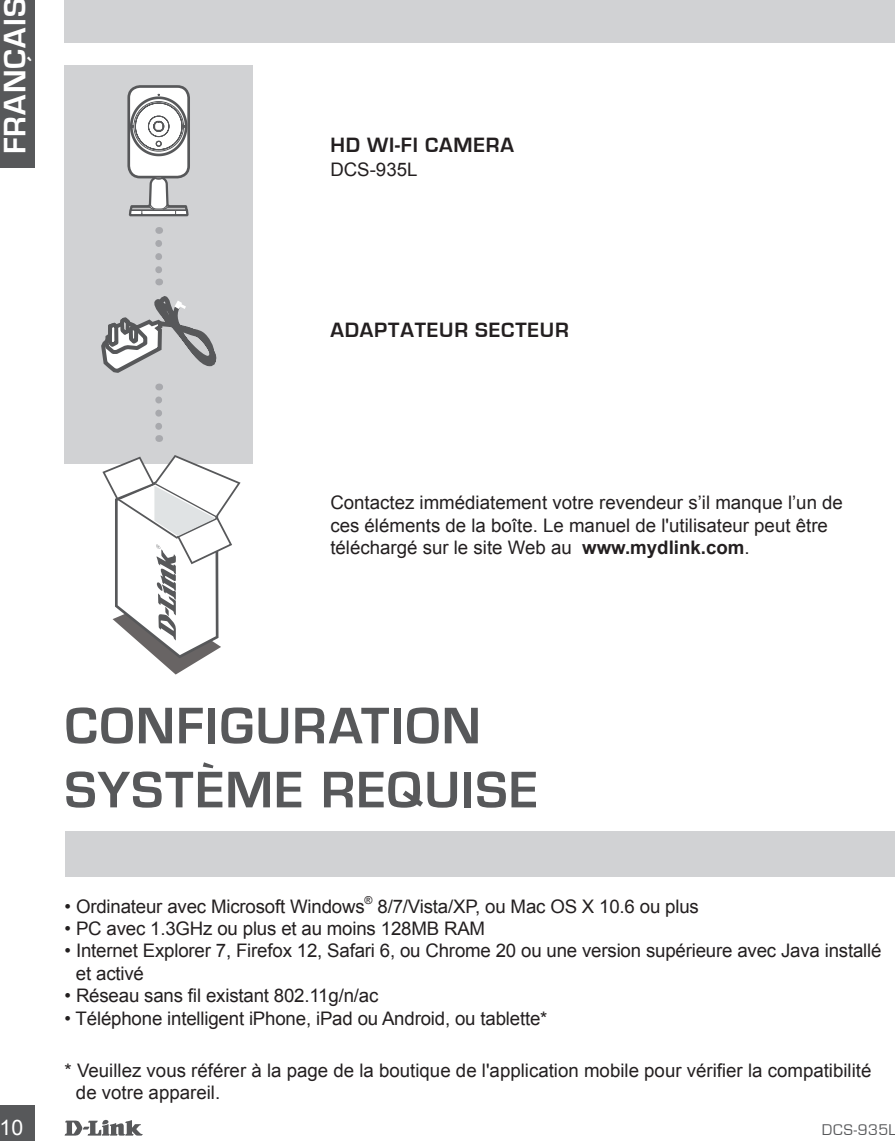

**HD Wi-Fi Camera** DCS-935L

### **ADAPTATEUR SECTEUR**

Contactez immédiatement votre revendeur s'il manque l'un de ces éléments de la boîte. Le manuel de l'utilisateur peut être téléchargé sur le site Web au **www.mydlink.com**.

# **CONFIGURATION SYSTÈME REQUISE**

- Ordinateur avec Microsoft Windows® 8/7/Vista/XP, ou Mac OS X 10.6 ou plus
- PC avec 1.3GHz ou plus et au moins 128MB RAM
- Internet Explorer 7, Firefox 12, Safari 6, ou Chrome 20 ou une version supérieure avec Java installé et activé
- Réseau sans fil existant 802.11g/n/ac
- Téléphone intelligent iPhone, iPad ou Android, ou tablette\*
- \* Veuillez vous référer à la page de la boutique de l'application mobile pour vérifier la compatibilité de votre appareil.

# **CONFIGURATION DU PRODI**

### APPLICATION MOBILE

#### **Étape 1 :**

Téléchargez l'application gratuite mydlink™ Home en recherchant **mydlink Home** sur l'App Store (iOS) ou Google Play (Android).

#### **Étape 2 :**

Lancez l'application ou connectez-vous à votre compte mydlink. Si vous n'en avez pas, créez un compte mydlink gratuit en cliquant sur le lien **Sign Up!** (Créer !).

#### **Étape 3 :**

S'il n'y a pas d'autres périphériques mydlink dans votre compte, cliquez sur **Ajouter un nouveau périphérique**.

 $\Omega$ 

S'il y a plusieurs périphériques mydlink dans votre compte, cliquez sur l'icône de commutation situé dans le coin supérieur gauche et cliquez sur **Ajouter un nouveau périphérique**.

Suivez les instructions à l'écran. L'Assistant vous guidera tout au long de la procédure de configuration de votre DCS-935L.

Une fois le processus de configuration terminé, vous pouvez alors utiliser l'application mydlink Home pour toujours savoir ce qui se passe à la maison.

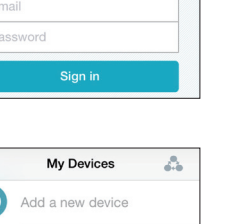

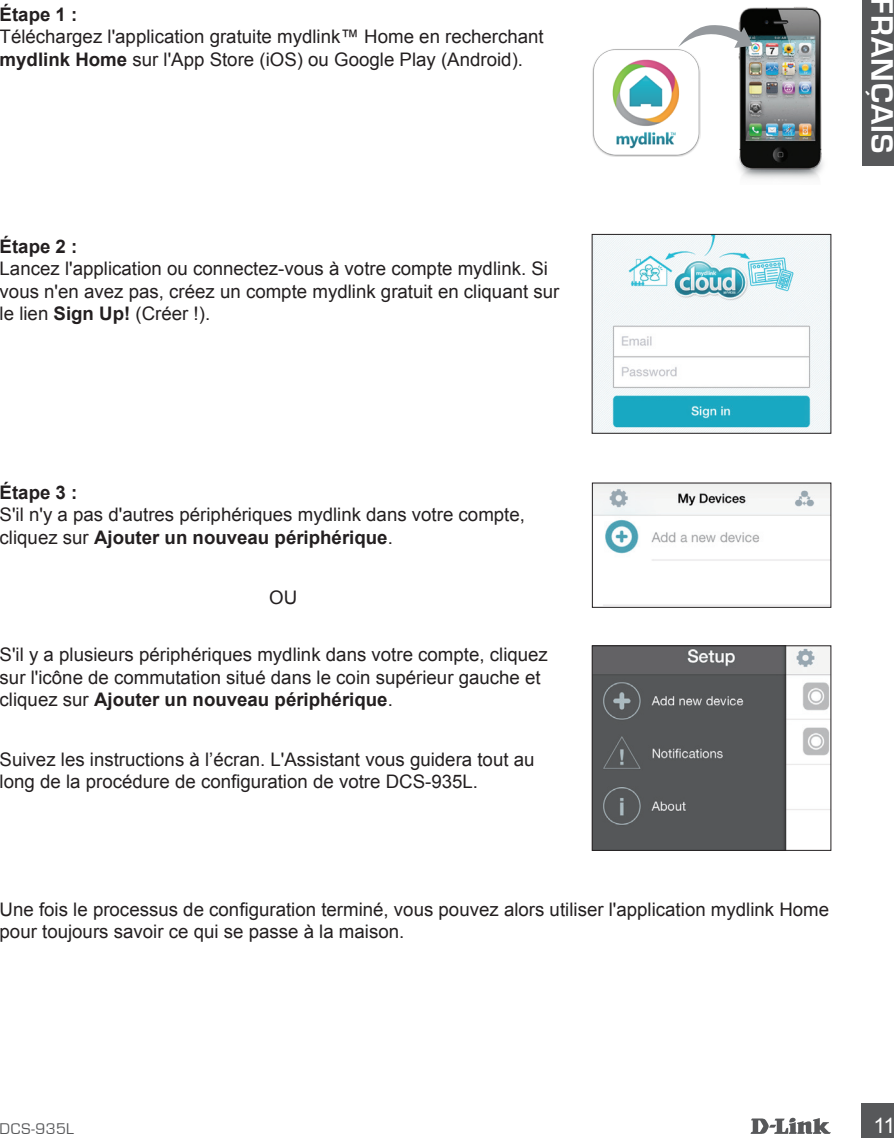

# **CONFIGURATION DU WPS**

Vous pouvez également établir une connexion WPS si votre routeur ou votre point d'accès prend le WPS en charge. Pour établir une connexion WPS :

#### **Étape 1 :**

Appuyez sur le bouton WPS situé à l'arrière de la caméra et maintenez-le enfoncé pendant trois (3) secondes. Le voyant d'état WPS bleu au-dessus du bouton clignote.

#### **Étape 2 :**

Appuyez sur le bouton WPS du routeur ou du point d'accès sans fil dans les 60 secondes. Pour certains routeurs, vous devrez peut-être vous connecter à l'interface Web, puis cliquer sur un bouton à l'écran pour activer la fonction WPS. Si vous n'êtes pas sûr de l'emplacement du bouton WPS sur votre routeur ou votre point d'accès, consultez son manuel d'utilisation.

Le DCS-935L établira automatiquement une connexion sans fil avec le routeur. Pendant la connexion, le voyant vert clignote et votre caméra redémarre.

### **mydlink PORTAIL**

Aprèes avoir enregistré votre DCS-935L caméra avec un compte mydlink dans l'application mobile mydlink Lite, vous pourrez accéder à votre caméra à distance à partir du site Web www.mydlink.com. Après vous être connecté à votre compte mydlink, vous verrez un écran semblable au suivant :

#### **Étape 1 :**

Ouvrez Internet Explorer et allez au **http:// www.mydlink.com**, et inscrivez-vous dans mydlink.

#### **Étape 2 :**

Sélectionnez votre caméra dans la liste de périphériques et la vidéo en direct apparaît.

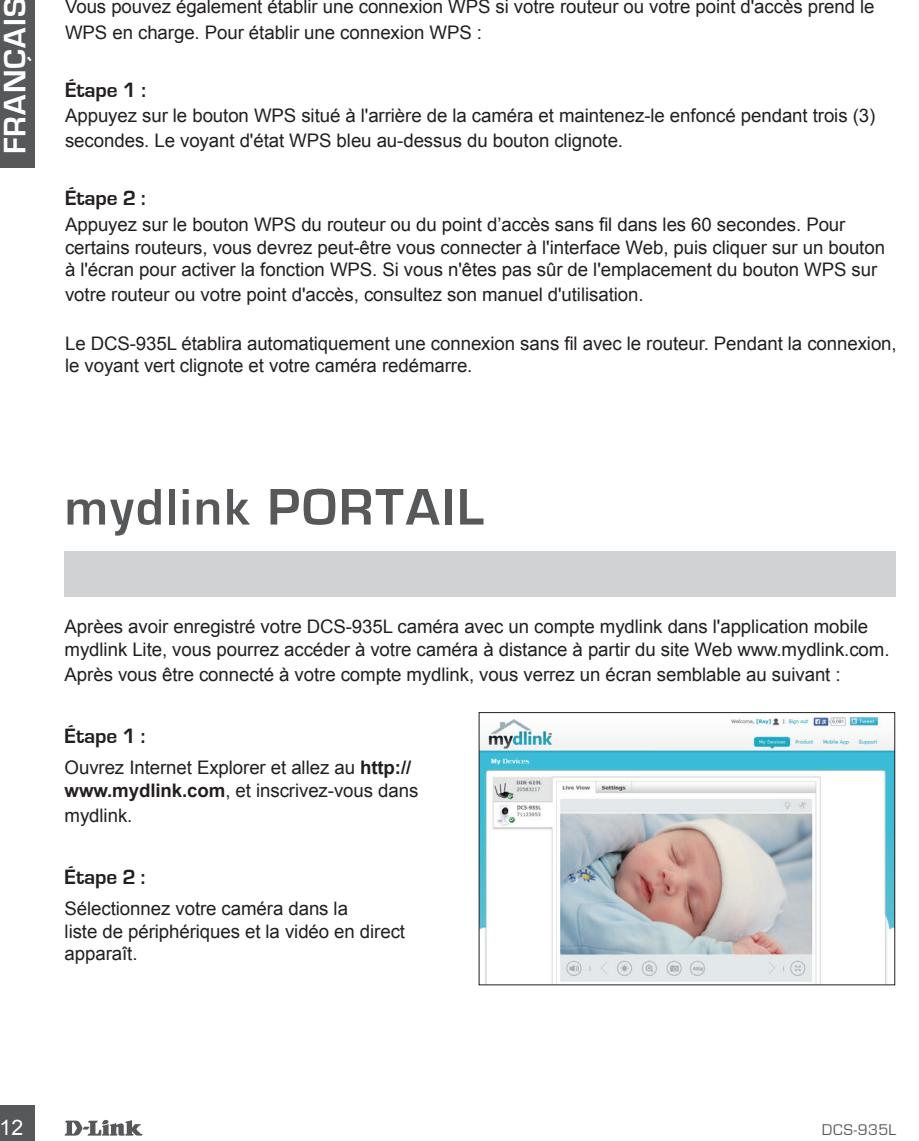

# **RÉSOLUTION DES PROBLÈMES**

### PROBLÈMES D'INSTALLATION ET DE CONFIGURATION

#### **1. QUE PUIS-JE FAIRE SI J'OUBLIE LE MOT DE PASSE DE MA CAMÉRA ?**

- Si vous oubliez le mot de passe de votre caméra, vous devrez réaliser une réinitialisation matérielle de votre appareil. Cette procédure réinitialise tous vos paramètres.
- Pour réinitialiser votre caméra, utilisez un trombone déplié et appuyez sur le bouton RESET (Réinitialisation) pendant au moins 10 secondes alors que la caméra est branchée.

#### **2. POURQUOI LE VOYANT NE S'ALLUME-T-IL PAS ?**

- Le voyant est peut-être défectueux. Vérifiez que vous utilisez l'alimentation CC de 5V fournie pour cette caméra réseau. Vérifiez aussi qu'elle est bien connectée. Si la caméra fonctionne normalement, le voyant a peut-être été désactivé.

#### **3. POURQUOI NE PUIS-JE PAS ME CONNECTER À MON ROUTEUR SANS FIL ?**

- Si vous rencontrez des difficultés pour vous connecter à votre routeur sans fil, essayez de placer la DCS-935L dans un emplacement plus proche de votre routeur. Une fois que le voyant d'alimentation devient vert, vous pouvez la déplacer vers l'emplacement souhaité.

#### **4. AVEC QUELLE APPLICATION LA DCS-935L FONCTIONNE-T-ELLE ?**

- La DCS-935L fonctionne avec l'application mydlink Home.

#### **5. OU PUIS-JE TROUVER L'APPLICATION MYDLINK HOME ?**

- Vous pouvez télécharger l'application gratuite mydlink Home sur l'App Store (iOS) ou Google Play (Android). Recherchez l'application mydlink Home en saisissant « mydlink » ou « mydlink Home ».

#### **6. COMMENT FONCTIONNE LA CAMÉRA LORSQUE JE SUIS HORS DE CHEZ MOI ?**

**1. Que PUIS-JE FAIRE SI v/OUBLE LE MOT DE PASSE DE MA CAMÉRA?**<br>
S'is vous oubliez le mode peocdue relations was deveraced along the membrinan relationship membrinanties of the profile of the property care approximately an - Vous pouvez accéder à distance à la DCS-935L une fois que vous avez enregistré et connecté votre caméra à travers mydlink. Vous pourrez contrôler votre caméra de n'importe où à l'aide de votre appareil iOS ou Android.\*

\*Votre DCS-935L doit être connectée à votre réseau Wi-Fi privé pour l'accès à distance.

### ASSISTANCE TECHNIQUE

Assistance technique D-Link sur internet: http://www.dlink.com Assistance technique D-Link par téléphone : 01 76 54 84 17 Du lundi au vendredi de 9h à 19h (hors jours fériés)

# **CONTENIDO DEL PAQUETE**

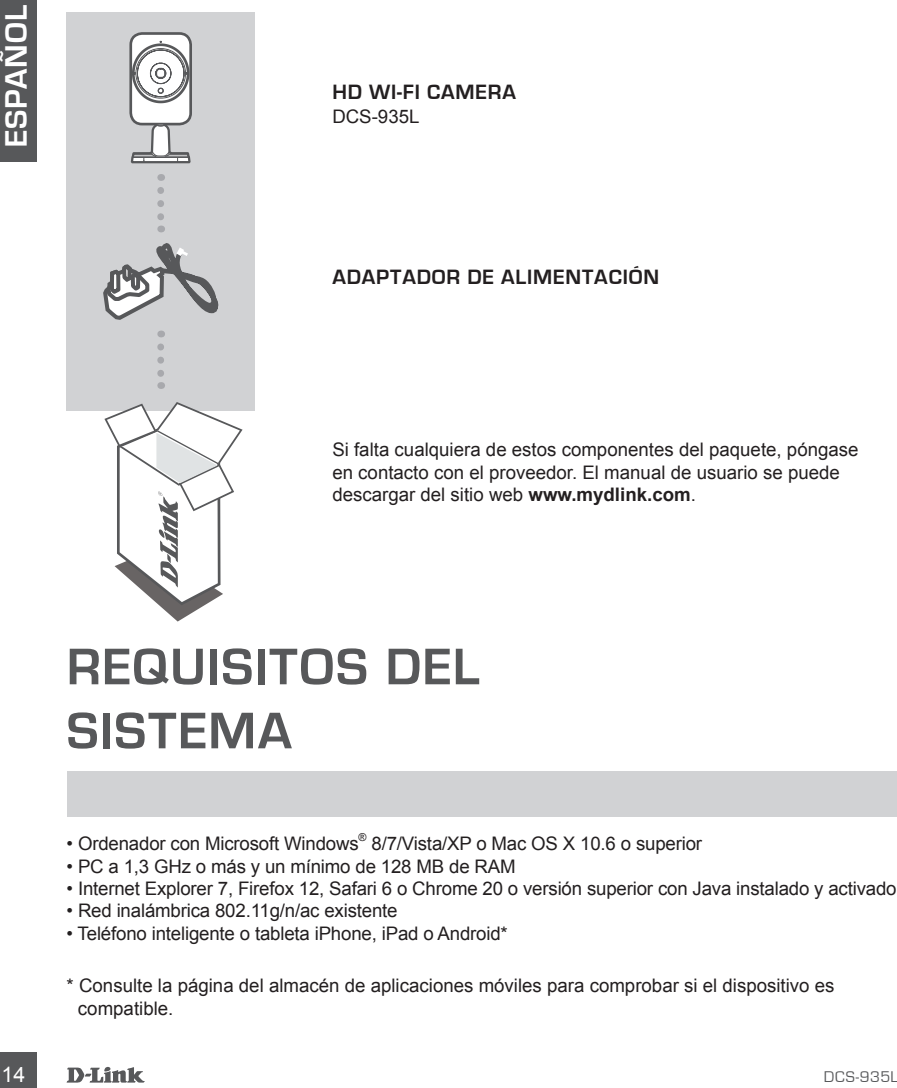

**HD Wi-Fi Camera** DCS-935L

### **ADAPTADOR DE ALIMENTACIÓN**

Si falta cualquiera de estos componentes del paquete, póngase en contacto con el proveedor. El manual de usuario se puede descargar del sitio web **www.mydlink.com**.

# **REQUISITOS DEL SISTEMA**

- Ordenador con Microsoft Windows® 8/7/Vista/XP o Mac OS X 10.6 o superior
- PC a 1,3 GHz o más y un mínimo de 128 MB de RAM
- Internet Explorer 7, Firefox 12, Safari 6 o Chrome 20 o versión superior con Java instalado y activado
- Red inalámbrica 802.11g/n/ac existente
- Teléfono inteligente o tableta iPhone, iPad o Android\*
- \* Consulte la página del almacén de aplicaciones móviles para comprobar si el dispositivo es compatible.

# **CONFIGURACIÓN DEL PRODUCTO**

### APLICACIÓN MÓVIL

#### **Paso 1:**

Descargue la aplicación gratuita mydlink™ Home buscando **mydlink Home** desde el almacén de aplicaciones (iOS) o Google Play (Android).

#### **Paso 2:**

Inicie la aplicación para iniciar sesión en la cuenta mydlink. Si no dispone de una, regístrese para obtener una cuenta gratuita de mydlink haciendo clic en el enlace **Regístrese**.

#### **Paso 3:**

Si no hay otros dispositivos mydlink en su cuenta, pulse **Añadir un nuevo dispositivo**.

o bien

Si ya hay dispositivos en la cuenta, pulse el icono de engranaje de la esquina superior izquierda y, a continuación, pulse **Añadir un nuevo dispositivo**.

Siga las instrucciones que aparecen en pantalla. El asistente le guiará a través del proceso de configuración del DCS-935L.

Una vez finalizado el proceso de configuración, puede utilizar la aplicación mydlink Home para saber siempre lo que está sucediendo en casa.

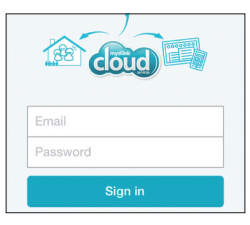

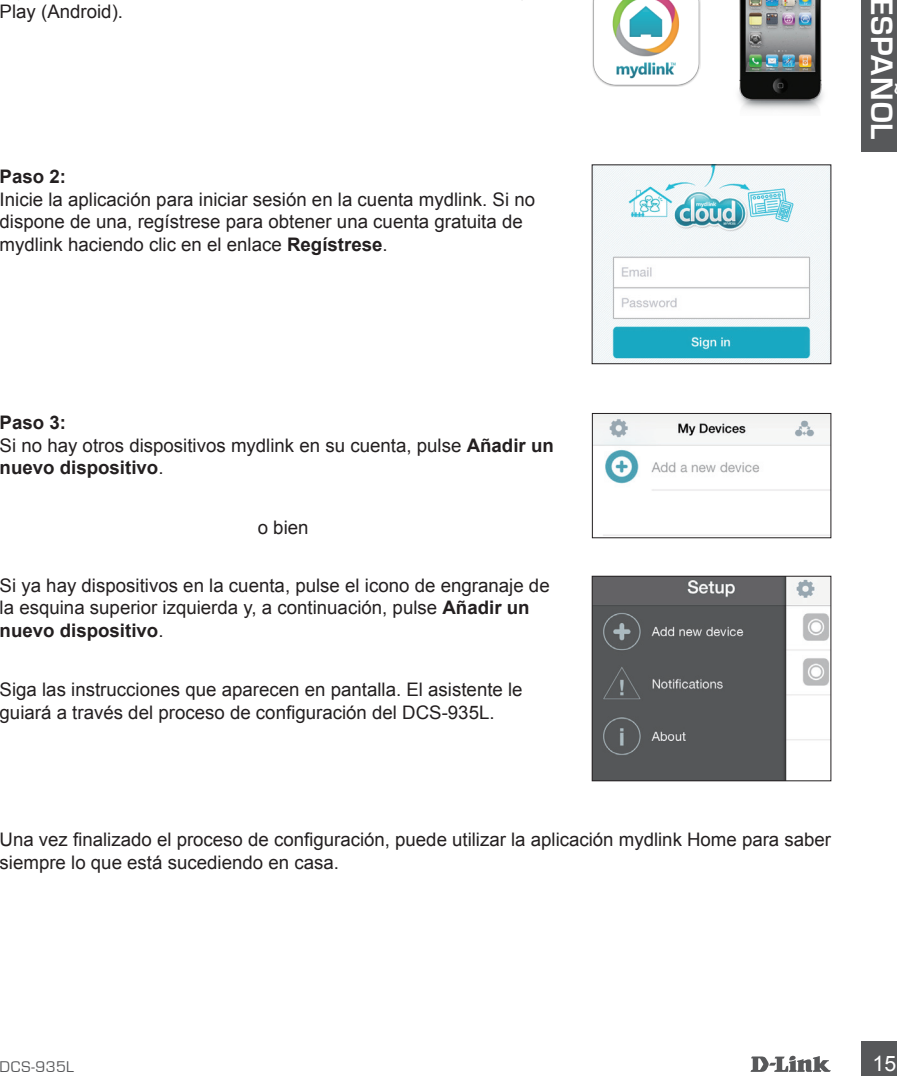

# **CONFIGURACIÓN DE WPS**

De forma alternativa, puede crear una conexión WPS si el router o el punto de acceso admiten WPS. Para crear una conexión WPS:

#### **Paso 1:**

Pulse y mantenga pulsado el botón WPS en la parte posterior de la cámara durante tres segundos. El LED de estado WPS situado sobre el botón parpadeará en azul.

#### **Paso 2:**

Pulse el botón WPS del router o punto de acceso inalámbrico durante 60 segundos. En algunos routers, es posible que se requiera reiniciar sesión en la interfaz web y hacer clic a continuación en un botón en pantalla para activar la función WPS. Si no está seguro de dónde está el botón WPS en el router o punto de acceso, consulte el manual de usuario del router.

La DCS-935L creará automáticamente una conexión inalámbrica con el router. Mientras se establece la conexión, el LED verde parpadeará y la cámara se reiniciará.

### **PORTAL DE mydlink**

Después de registrar su cámara DCS-935L con una cuenta mydlink en la aplicación móvil Lite de mydlink, podrá acceder remotamente a la cámara desde el sitio web www.mydlink.com. Una vez iniciada la sesión en la cuenta de mydlink, podrá ver una pantalla similar a la que se muestra a continuación:

#### **Paso 1:**

Abra Internet Explorer y vaya a **http://www. mydlink.com**, a continuación, regístrese en mydlink.

#### **Paso 2:**

Seleccione su cámara de la lista de dispositivos y aparecerá la visualización en directo de su cámara.

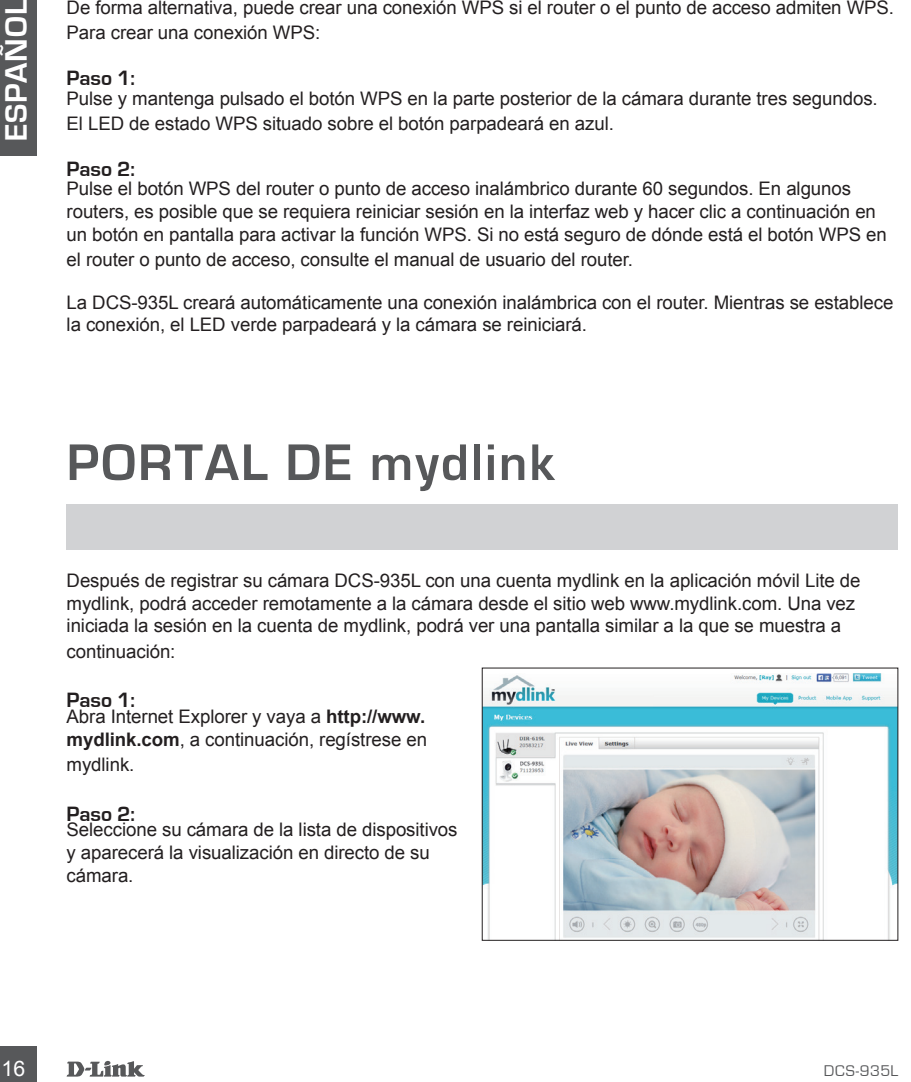

# **SOLUCIÓN DE PROBLEMAS**

### PROBLEMAS DE INSTALACIÓN Y CONFIGURACIÓN

### **1. ¿QUÉ PUEDO HACER SI ME OLVIDO DE LA CONTRASEÑA DE MI CÁMARA?**

- Si no recuerda la contraseña de la cámara, deberá realizar un restablecimiento completo de la cámara. Este proceso devolverá todos los parámetros a los valores predeterminados de fábrica.
- Para restablecer la cámara, mantenga pulsado el botón RESET (Restablecer) con el extremo de un clip durante al menos diez segundos mientras la cámara está enchufada.

#### **2. ¿POR QUÉ NO SE ENCIENDE EL LED?**

cannal. Este proceso devoived todos los parámetos a los valores predeterminados de tabrica.<br>
- Para restablecer la câmara, mantenga pulsado el boton RESET (Restablecer) con el externo de<br>
- Un clip durante al menos de xeog - Puede haber algún fallo en la fuente de alimentación. Asegúrese de que utiliza el adaptador de CC de 5V correspondiente a esta cámara de red. Compruebe que el adaptador de alimentación esté conectado correctamente. Si el funcionamiento de la cámara es normal, puede que se haya desactivado el LED.

#### **3. ¿POR QUÉ NO PUEDO CONECTAR CON MI ROUTER INALÁMBRICO?**

- Si tiene problemas para conectar con el router inalámbrico, intente colocar la DCS-935L en una ubicación más cercana al router. Después de que el LED de alimentación cambie a verde fijo, puede moverlo a la ubicación deseada.

#### **4. ¿CON QUÉ APLICACIÓN FUNCIONA LA DCS-935L?**

- La DCS-935L funciona con la aplicación mydlink Home.

#### **5. ¿DÓNDE PUEDO ENCONTRAR LA APLICACIÓN MYDLINK HOME?**

- Puede descargar la aplicación gratuita mydlink Home del almacén de aplicaciones (iOS) o del almacén de Google Play (Android). Busque la aplicación mydlink Home escribiendo "mydlink" o "mydlink home".

#### **6. ¿CÓMO FUNCIONA LA CÁMARA MIENTRAS ESTOY FUERA DE CASA?**

- El acceso remoto de la DCS-935L se activa una vez que se registra y vincula la cámara a través de mydlink. Podrá controlar la cámara desde cualquier lugar utilizando su dispositivo iOS o Android.\*
- \* La DCS-935L debe estar conectada a la red Wi-Fi de su hogar para tener acceso remoto.

### ASISTENCIA TÉCNICA

http://www.dlink.com

Asistencia Técnica Telefónica de D-Link: +34 902 30 45 45 0,067 €/min

De Lunes a Viernes de 9:00 a 19:00

# **CONTENUTO DELLA CONFEZIONE**

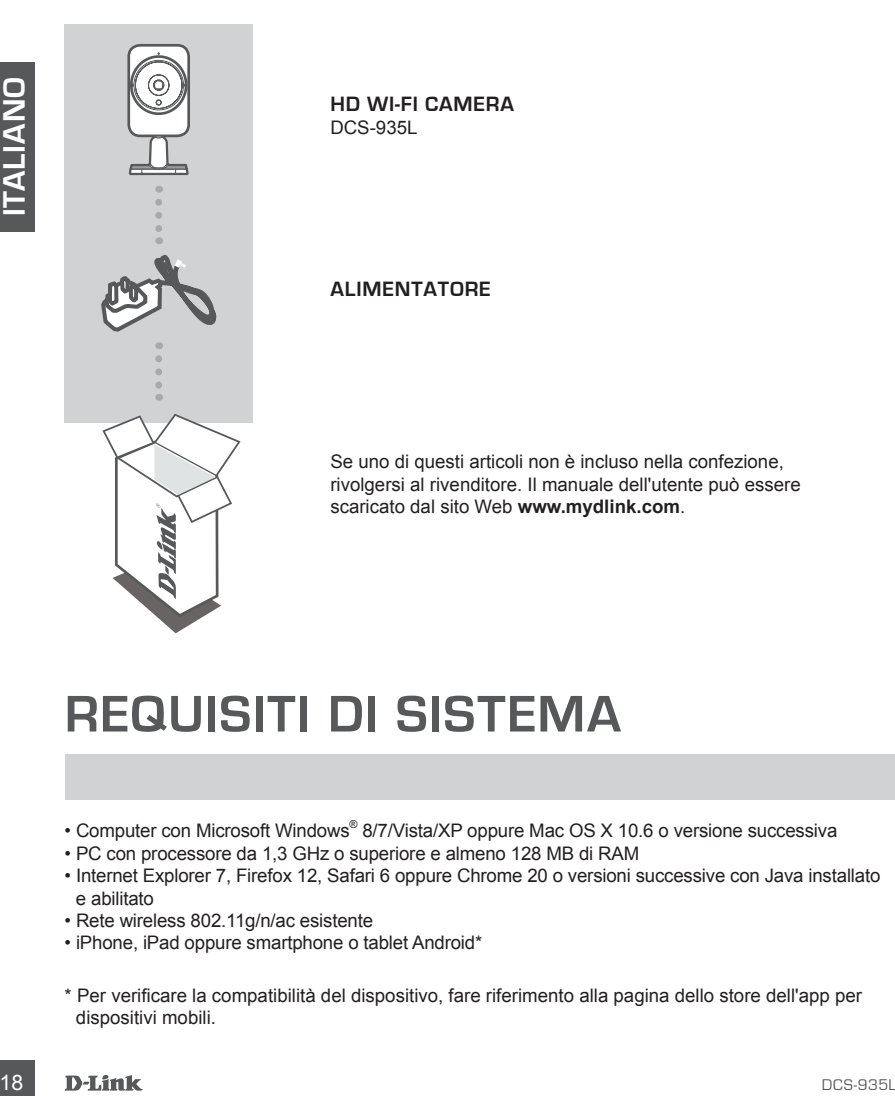

**HD Wi-Fi Camera** DCS-935L

#### **ALIMENTATORE**

Se uno di questi articoli non è incluso nella confezione, rivolgersi al rivenditore. Il manuale dell'utente può essere scaricato dal sito Web **www.mydlink.com**.

### **REQUISITI DI SISTEMA**

- Computer con Microsoft Windows® 8/7/Vista/XP oppure Mac OS X 10.6 o versione successiva
- PC con processore da 1,3 GHz o superiore e almeno 128 MB di RAM
- Internet Explorer 7, Firefox 12, Safari 6 oppure Chrome 20 o versioni successive con Java installato e abilitato
- Rete wireless 802.11g/n/ac esistente
- iPhone, iPad oppure smartphone o tablet Android\*
- \* Per verificare la compatibilità del dispositivo, fare riferimento alla pagina dello store dell'app per dispositivi mobili.

### **CONFIGURAZIONE DEL PRODOTTO**

### APP PER DISPOSITIVI MOBILI

### **Passo 1:**

Scaricare l'app gratuita mydlink™ Home cercando **mydlink Home** nell'Apple Store (iOS) o in Google Play (Android).

#### **Passo 2:**

Avviare l'app e accedere all'account mydlink. Se non si dispone di un account mydlink, è possibile ottenerne uno gratuito facendo clic sul collegamento **Registrazione**.

**Passo 3:** Se l'account non include altri dispositivi mydlink, toccare **Aggiungi nuovo dispositivo**.

**OPPURE** 

Se nell'account sono inclusi dispositivi mydlink esistenti, toccare l'icona dell'ingranaggio nell'angolo in alto a sinistra e quindi toccare **Aggiungi nuovo dispositivo.**

Attenersi alle istruzioni visualizzate. La procedura guidata assiste l'utente nelle varie fasi della configurazione del dispositivo DCS-935L.

Una volta completato il processo di configurazione, è possibile utilizzare l'app mydlink Home per sapere sempre cosa succede a casa.

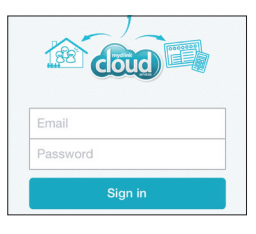

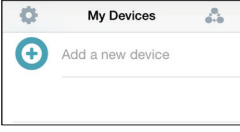

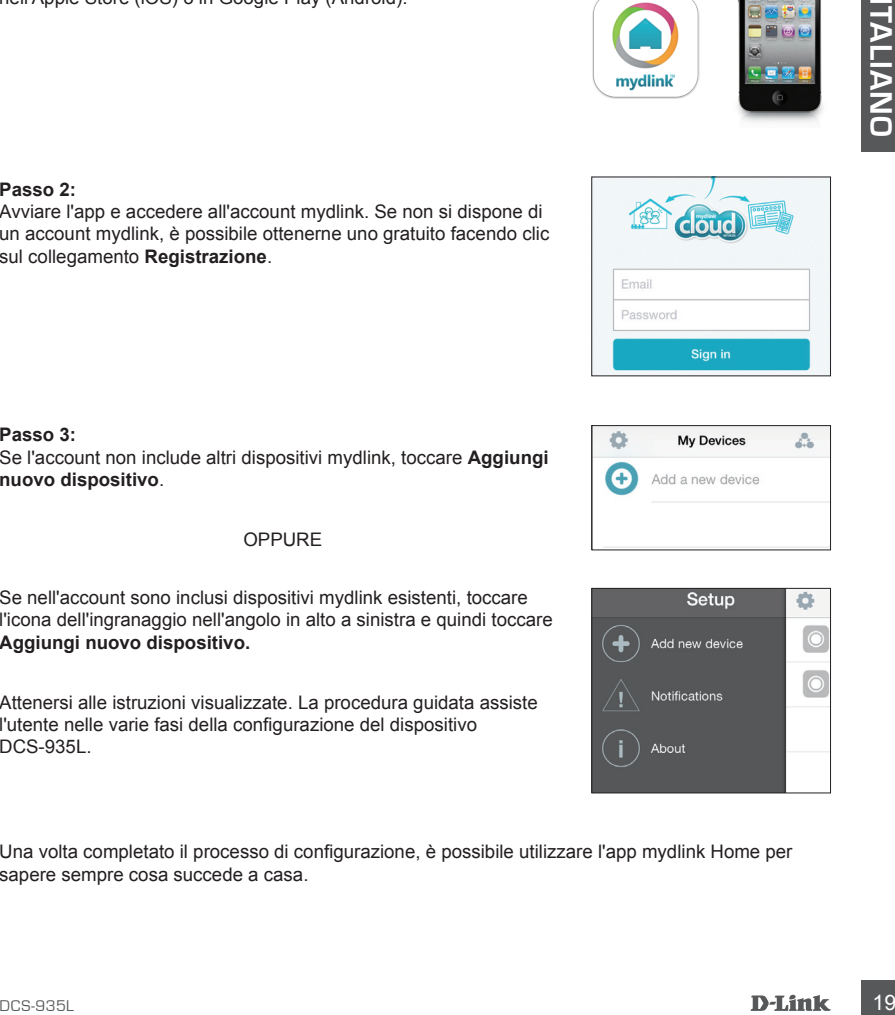

# **CONFIGURAZIONE WPS**

In alternativa, è possibile creare una connessione WPS se supportata dal router o dal punto di accesso. Per creare una connessione WPS:

#### **Passo 1:**

Premere e tenere premuto il pulsante WPS sul retro della videocamera per tre secondi. Il LED di stato WPS blu sopra il pulsante lampeggia.

#### **Passo 2:**

Entro 60 secondi, premere il pulsante WPS sul router o sul punto di accesso wireless. In alcuni router potrebbe essere necessario accedere all'interfaccia Web, quindi fare clic su un pulsante visualizzato per attivare la funzionalità WPS. Se non si è certi dell'ubicazione del pulsante WPS sul router o sul punto di accesso di cui si dispone, fare riferimento al manuale dell'utente del router.

Il dispositivo DCS-935L creerà automaticamente una connessione wireless al router. Durante la connessione, il LED verde lampeggia e la videocamera viene riavviata.

### **NELL'APP PER DISPOSITIVI MOBILI MYDLINK LITE**

Dopo aver registrato la videocamera DCS-935L con un account mydlink nell'app per dispositivi mobili mydlink Lite, sarà possibile accedere in remoto alla videocamera dal sito Web www.mydlink. com. Dopo aver effettuato l'accesso all'account mydlink, verrà visualizzata una schermata simile alla seguente:

#### **Passo 1:**

Aprire Internet Explorer e passare a **http:// www.mydlink.com**, quindi eseguire l'accesso a mydlink.

#### **Passo 2:**

Selezionare la videocamera nell'elenco dei dispositivi per accedere alla visualizzazione in diretta della videocamera.

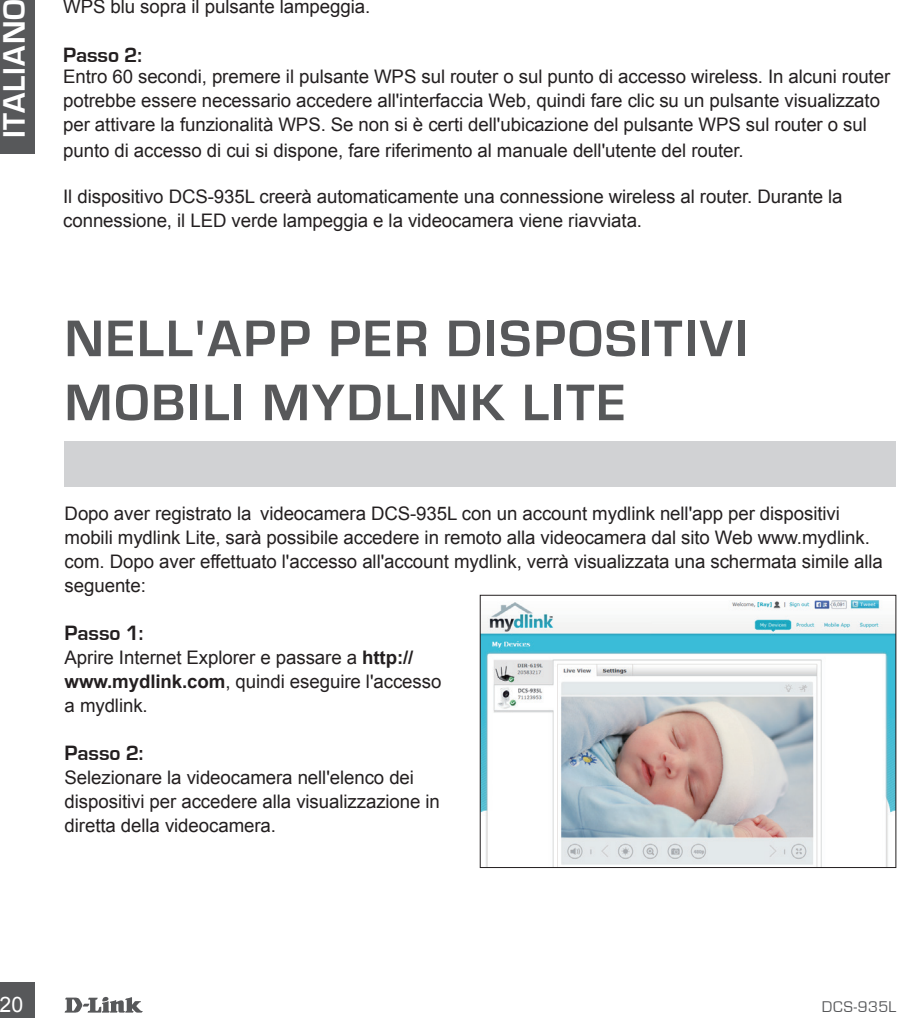

# **RISOLUZIONE DEI PROBLEMI**

### PROBLEMI DI INSTALLAZIONE E CONFIGURAZIONE

#### **1. CHE COSA È POSSIBILE FARE SE SI DIMENTICA LA PASSWORD DELLA VIDEOCAMERA?**

- Se si dimentica la password della videocamera, sarà necessario eseguire un ripristino forzato. Questa procedura consentirà di ripristinare le impostazioni predefinite.
- Per eseguire il ripristino, utilizzare una graffetta raddrizzata per tenere premuto il pulsante RESET per almeno 10 secondi mentre la videocamera è collegata.

#### **2. PERCHÉ IL LED NON SI ACCENDE?**

- È possibile che l'alimentatore sia difettoso. Controllare che l'alimentatore usato sia quello CC da 5 V fornito in dotazione con la videocamera di rete. Verificare che l'alimentatore sia correttamente collegato. Se la videocamera funziona normalmente, è possibile che il LED sia stato disabilitato.

#### **3. PERCHÉ NON SI RIESCE A CONNETTERSI AL ROUTER WIRELESS?**

- In caso di problemi durante la connessione al router wireless, provare a spostare la videocamera DCS-935L avvicinandola al router. Dopo che il LED Power è diventato verde fisso, è possibile spostarla nella posizione desiderata.

#### **4. CON CHE APP FUNZIONA LA VIDEOCAMERA DCS-935L?**

- La videocamera DCS-935L funziona con l'app mydlink Home.

#### **5. DOVE SI TROVA L'APP MYDLINK HOME?**

- È possibile scaricare gratuitamente l'app mydlink Home dall'Apple Store (iOS) o da Google Play Store (Android). Per cercarla, immettere "mydlink" o "mydlink home".

#### **6. COME FUNZIONA LA VIDEOCAMERA QUANDO NON SI È A CASA?**

2. **PERCHË IL LED NON SI ACCENDE?**<br>
C E possibile de l'allimentatiore si affettoso. Controllate che l'allimentatiore usato sia quello CC da<br>
5 V fomito in dotazione con la videocomera di rete. Verificare che l'allimentato - L'accesso remoto della videocamera DCS-935L è abilitato dopo che questa è stata registrata e connessa tramite mydlink. Sarà quindi possibile controllarla da qualsiasi posizione tramite dispositivo iOS o Android.\*

\*Per l'accesso remoto la videocamera DCS-935L deve essere connessa alla rete Wi-Fi domestica.

### SUPPORTO TECNICO

http://www.dlink.com

Supporto Tecnico dal lunedì al venerdì dalle ore 9.00 alle ore 19.00 con orario continuato Telefono: 02 87366396

# **INHOUD VAN VERPAKKING**

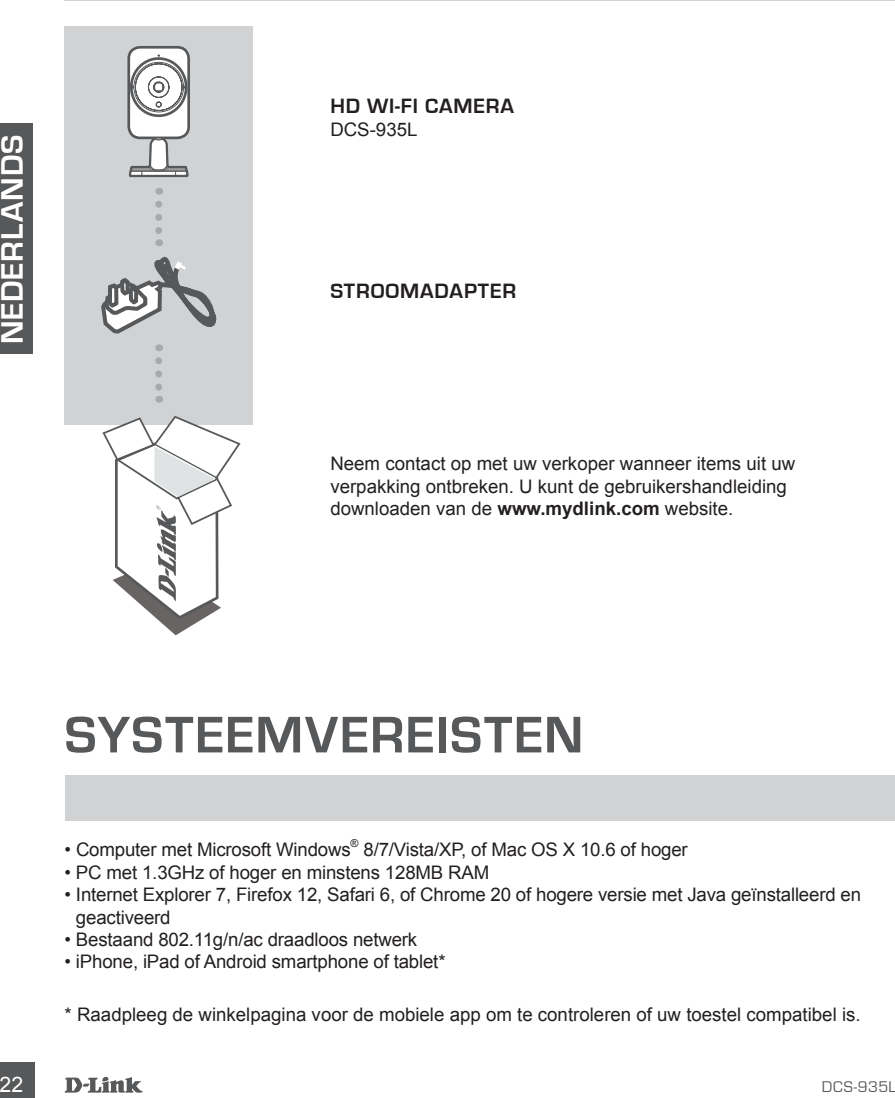

**HD Wi-Fi Camera** DCS-935L

#### **STROOMADAPTER**

Neem contact op met uw verkoper wanneer items uit uw verpakking ontbreken. U kunt de gebruikershandleiding downloaden van de **www.mydlink.com** website.

### **SYSTEEMVEREISTEN**

- Computer met Microsoft Windows® 8/7/Vista/XP, of Mac OS X 10.6 of hoger
- PC met 1.3GHz of hoger en minstens 128MB RAM
- Internet Explorer 7, Firefox 12, Safari 6, of Chrome 20 of hogere versie met Java geïnstalleerd en geactiveerd
- Bestaand 802.11g/n/ac draadloos netwerk
- iPhone, iPad of Android smartphone of tablet\*
- \* Raadpleeg de winkelpagina voor de mobiele app om te controleren of uw toestel compatibel is.

# **PRODUCTINSTALLATIE**

### MOBIELE APP

#### **Stap 1:**

Download de gratis mydlink™ Home app door te zoeken op **mydlink home** in de App Store (iOS) of Google Play (Android).

#### **Stap 2:**

Start de app en meld u aan op uw mydlink account. Indien u geen account hebt, schrijft u zich in voor een gratis mydlink account door te klikken op de link **Inschrijven!**.

#### **Stap 3:**

Indien er geen andere mydlink toestellen in uw account zijn, tikt u op **Een nieuw toestel toevoegen**.

OF

Indien er bestaande mydlink toestellen in uw account zijn, tikt u op het tandwielpictogram bovenaan links in de hoek en tik vervolgens op **Een nieuw toestel toevoegen.**

Volg de instructies op het scherm. De wizard begeleidt u doorheen het configuratieproces voor uw DCS-935L.

Zodra het configuratieproces is voltooid, kunt u vervolgens de mydlink Home app gebruiken zodat u steeds weet wat er thuis gebeurt.

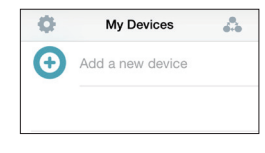

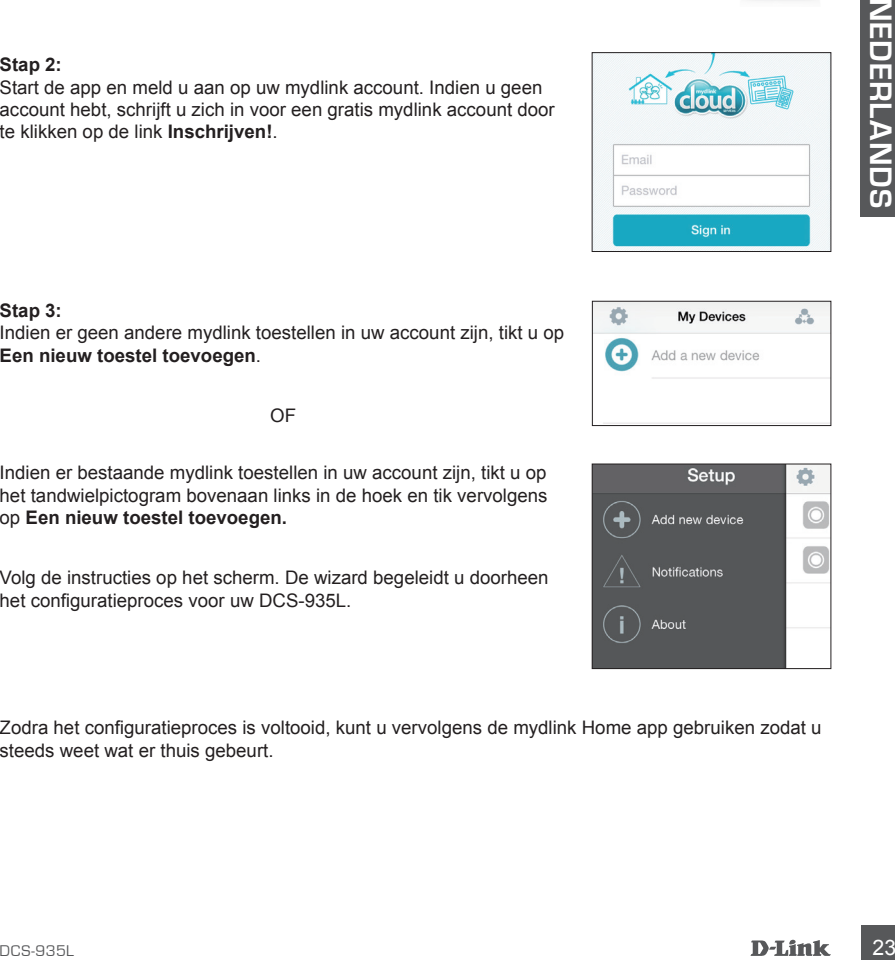

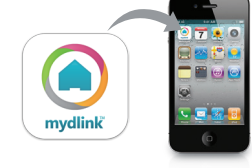

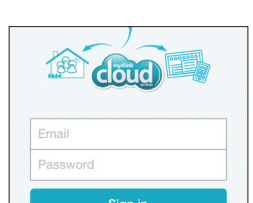

# **WPS-INSTALLATIE**

Of u kunt een WPS-verbinding maken indien uw router of toegangspunt WPS ondersteunt. Om een WPS-verbinding te maken:

#### **Stap 1:**

Houd de WPS-knop aan de achterkant van de camera gedurende drie seconden ingedrukt. Het blauwe WPS-statuslampje boven de knop gaat knipperen.

#### **Stap 2:**

Druk binnen de 60 seconden op de WPS-knop op uw draadloze router of toegangspunt. Op sommige routers moet u mogelijk inloggen in de webinterface en vervolgens op een knop op het scherm klikken om de WPS-functie te activeren. Raadpleeg de gebruikershandleiding van uw router indien u niet zeker weet waar de WPS-knop zich op uw router of toegangspunt bevindt.

De DCS-935L maakt automatisch een draadloze verbinding met uw router. Tijdens de verbinding gaat het groene lampje knipperen en uw camera start opnieuw op.

### **mydlink PORTAL**

Na registratie van uw DCS-935L camera met een mydlink account in de mydlink Lite mobile app, krijgt u op afstand toegang tot uw camera vanaf de www.mydlink.com website. Na het inschrijven op uw mydlink account, ziet u een scherm zoals het volgende:

#### **Stap 1:**

Open Internet Explorer en ga naar **http://www.mydlink.com**, schrijf u vervolgens in op mydlink.

#### **Stap 2:**

Selecteer uw camera in de lijst met toestellen en de Live View van uw camera verschijnt.

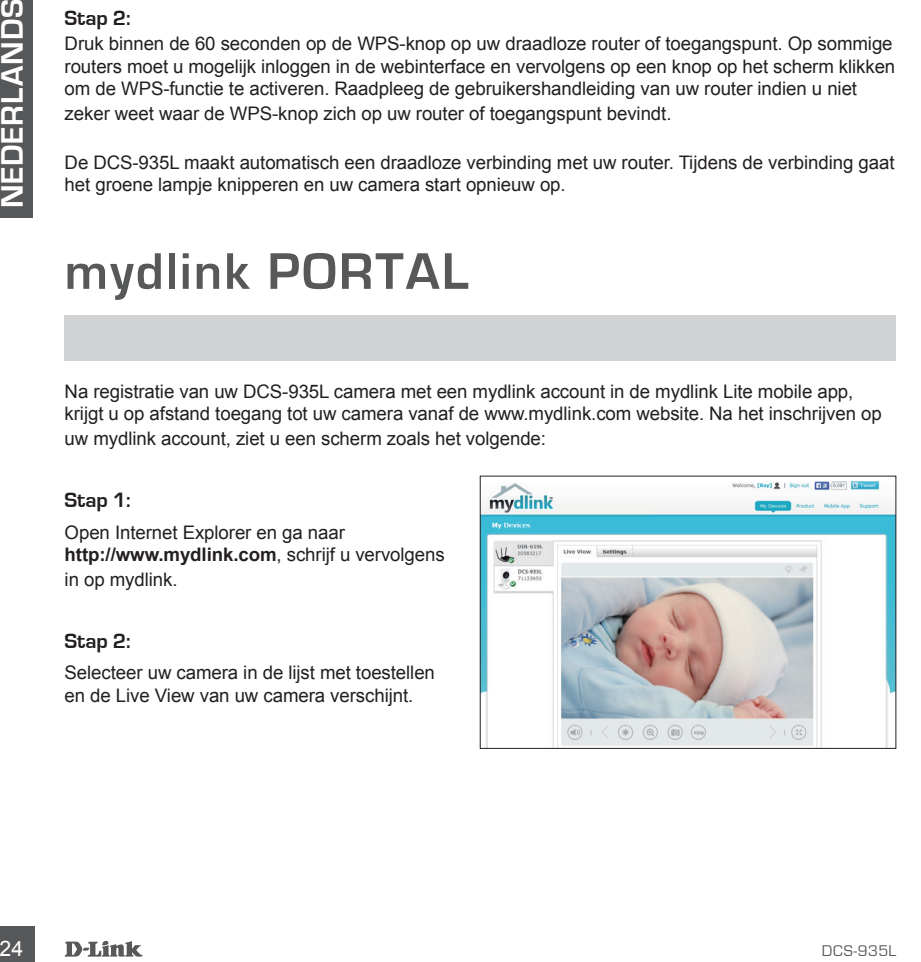

### **PROBLEEMOPLOSSING**

### INSTALLATIE- EN CONFIGURATIEPROBLEMEN

#### **1. WAT KAN IK DOEN ALS IK HET WACHTWOORD VAN MIJN CAMERA BEN VERGETEN?**

- Als u het wachtwoord van uw camera vergeet, moet u een harde reset van uw camera uitvoeren. Met deze procedure worden al uw instellingen opnieuw op de fabrieksstandaarden ingesteld.
- Om uw camera te resetten dient u een opengevouwen paperclip te gebruiken en de RESET-knop gedurende minstens 10 seconden ingedrukt te houden terwijl uw camera in het stopcontact zit.

#### **2. WAAROM GAAT DE LED NIET BRANDEN?**

- De stroomtoevoer is mogelijk defect. Bevestig dat u de meegeleverde DC 5V stroomadapter voor deze netwerkcamera gebruikt. Controleer of de stroomadapter correct is aangesloten. Indien de camera normaal functioneert, werd de LED mogelijk uitgeschakeld.

#### **3. WAAROM KAN IK GEEN VERBINDING MAKEN MET MIJN DRAADLOZE ROUTER?**

- Use stoomhoof over a magning too discussing data use meepseveres UCS v stoomhoogene voor the metallical controller wited to the UCS-D magning to the Controller of the Controller Controller of the analysis of the Controll - Indien u problemen ondervindt met de aansluiting van uw draadloze router, dient u de DCS-935L op een plaats in te steken die zich dichter bij uw router bevindt. Nadat het aan/uit-lampje constant groen wordt, kunt u het naar de gewenste locatie verplaatsen.

#### **4. MET WELKE APP WERKT DE DCS-935L?**

- De DCS-935L werkt met de mydlink Home app.

#### **5. WAAR KAN IK DE MYDLINK HOME APP VINDEN?**

- U kunt de gratis mydlink Home app downloaden van de App store (iOS) of Google Play Store (Android). Zoek de mydlink Home app door "mydlink" of "mydlink home" in te typen.

#### **6. HOE WERKT DE CAMERA WANNEER IK WEG VAN HUIS BEN?**

- De externe toegang van de DCS-935L is geactiveerd zodra u uw camera heeft geregistreerd en gelinkt via mydlink. U kunt uw Camera van eender waar bedienen met uw iOS of Android toestel.\* \*Uw DCS-935L moet aangesloten zijn op uw Wi-Fi thuisnetwerk voor externe toegang.

### TECHNISCHE ONDERSTEUNING

Technische ondereuning voor klanten in Nederland:

http://www.dlink.com / 0107994344 / €0.15per minuut.

Technische ondereuning voor klanten in België:

http://www.dlink.com / 033039971 / €0.175per minuut(spitsuren), €0.0875per minuut(daluren)

Technische ondereuning voor klanten in Luxemburg:

http://www.dlink.com / +32 70 66 06 40

# **ZAWARTOŚĆ OPAKOWANIA**

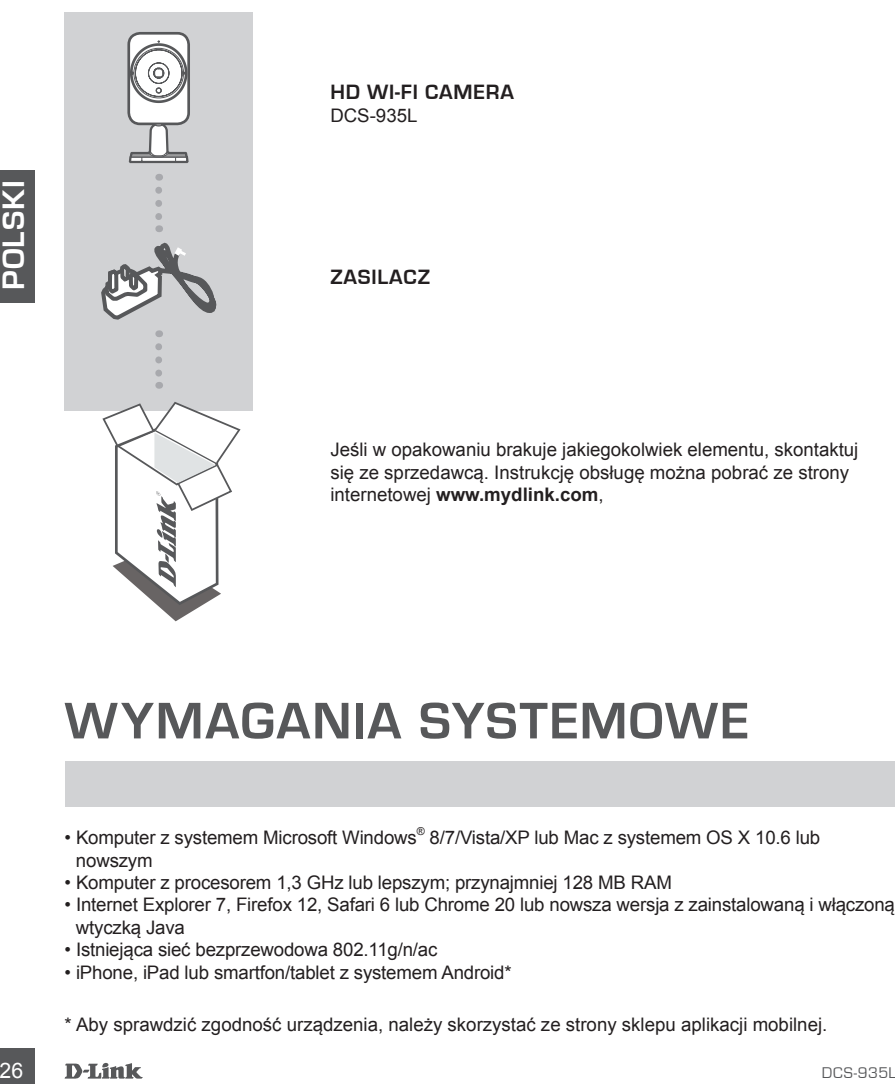

**HD Wi-Fi Camera** DCS-935L

#### **ZASILACZ**

Jeśli w opakowaniu brakuje jakiegokolwiek elementu, skontaktuj się ze sprzedawcą. Instrukcję obsługę można pobrać ze strony internetowej **www.mydlink.com**,

### **WYMAGANIA SYSTEMOWE**

- Komputer z systemem Microsoft Windows® 8/7/Vista/XP lub Mac z systemem OS X 10.6 lub nowszym
- Komputer z procesorem 1,3 GHz lub lepszym; przynajmniej 128 MB RAM
- Internet Explorer 7, Firefox 12, Safari 6 lub Chrome 20 lub nowsza wersja z zainstalowaną i włączoną wtyczką Java
- Istniejąca sieć bezprzewodowa 802.11g/n/ac
- iPhone, iPad lub smartfon/tablet z systemem Android\*
- \* Aby sprawdzić zgodność urządzenia, należy skorzystać ze strony sklepu aplikacji mobilnej.

### **INSTALACJA PRODUKTU**

### APLIKACJA PRZENOŚNA

#### **Etap 1:**

Pobierz bezpłatną aplikację mydlink™ Home, wyszukując wyrażenia **mydlink Home** w sklepie App Store (iOS) lub Google Play (Android).

#### **Etap 2:**

Uruchom aplikację i zaloguj się na konto mydlink. Jeśli nie masz konta, zarejestruj się w usłudze mydlink, klikając łącze **Zarejestruj się!**

#### **Etap 3:**

Jeżeli na Twoim koncie nie ma innych urządzeń mydlink, dotknij pozycję Dodaj nowe urządzenie.

LUB

Jeżeli na Twoim koncie są inne urządzenia mydlink, dotknij ikonkę koła zębatego w lewym górnym rogu, a następnie wybierz pozycję Dodaj nowe urządzenie.

Postępuj zgodnie ze wskazówkami. Kreator instalacji przeprowadzi proces konfiguracji urządzenia DCS-935L.

Po zakończeniu konfiguracji możesz w każdej chwili używać aplikacji mydlink Home do kontrolowania sytuacji w domu.

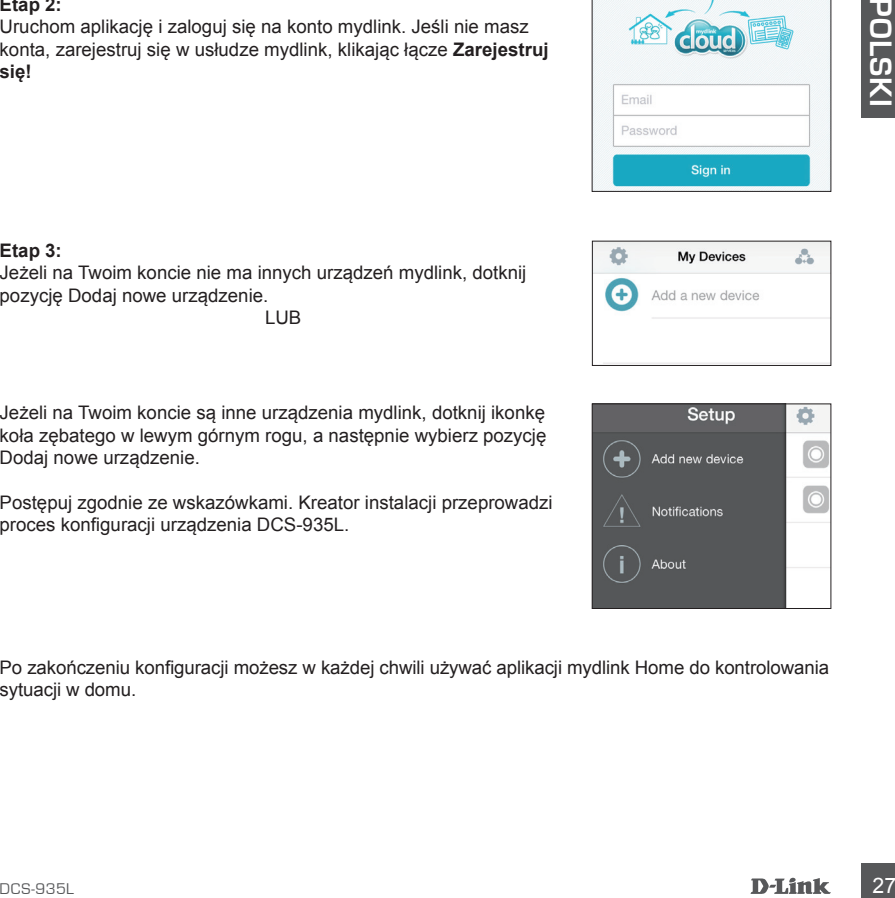

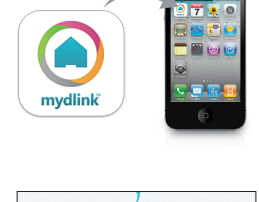

# **INSTALACJA WPS**

Możesz również utworzyć połączenie WPS, jeśli twój router lub punkt dostępu obsługuje połączenie WPS. Aby utworzyć połączenie WPS:

#### **Etap 1:**

Przyciśnij i przytrzymaj przez trzy sekundy przycisk WPS zlokalizowany z tyłu kamery. Niebieska dioda LED połączenia WPS nad przyciskiem zacznie migać.

#### **Etap 2:**

Naciśnij przycisk WPS na routerze bezprzewodowym lub punkcie dostępu i przytrzymaj go przez 60 sekund. W niektórych routerach, w celu włączenia funkcji WPS, może zajść potrzeba zalogowania się do interfejsu sieciowego i kliknięcia przycisku znajdującego się na ekranie. Jeśli nie wiesz, gdzie znajduje się przycisk WPS na routerze lub punkcie dostępu, skorzystaj z instrukcji obsługi routera.

Urządzenie DCS-935L automatycznie ustanowi połączenie bezprzewodowe z routerem. Podczas nawiązywania połączenia zaświeci się zielona dioda LED i kamera uruchomi się ponownie.

### **PORTAL mydlink**

Po rejestracji kamery DCS-935L za pomocą konta mydlink w aplikacji mobilnej mydlink Lite, zdalny dostęp do kamery będzie możliwy poprzez stronę www.mydlink.com. Po zalogowaniu do konta mydlink pojawi się ekran podobny do tego:

#### **Etap 1:**

Otwórz przeglądarkę Internet Explorer i przejdź do **http://www.mydlink.com**, a następnie zaloguj się na konto mydlink.

#### **Etap 2:**

Wybierz kamerę z listy urządzeń. Pojawi się podgląd na żywo z kamery.

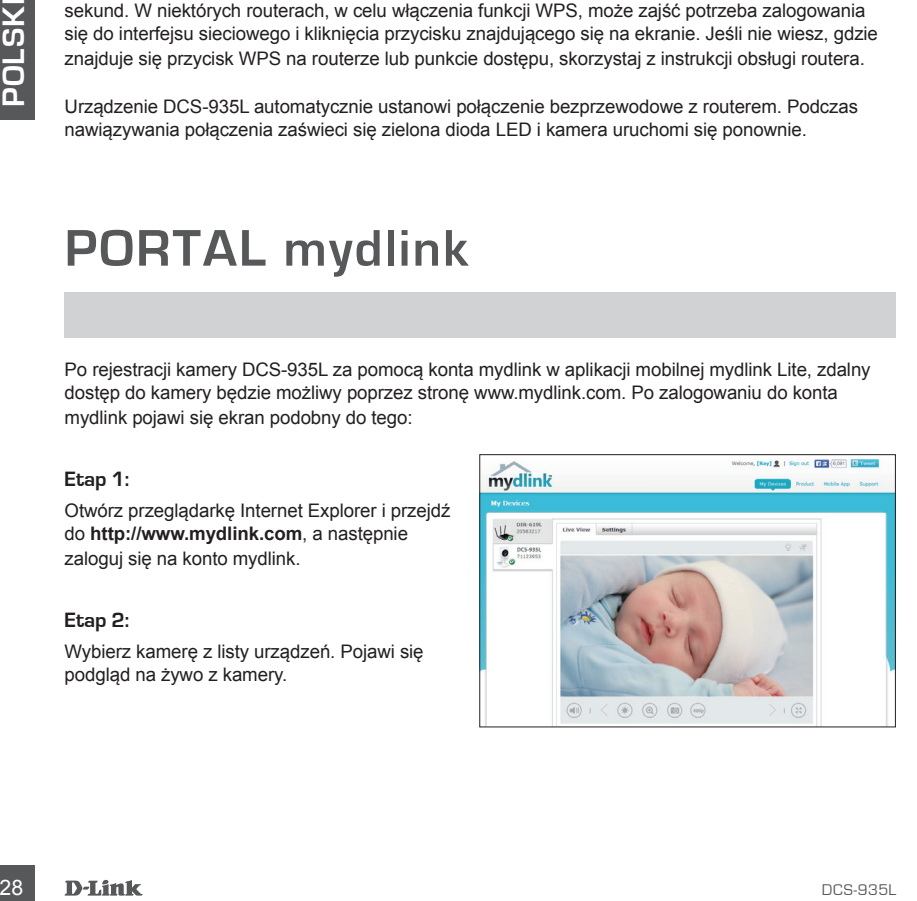

### **PROBLEEMOPLOSSING**

### INSTALLATIE- EN CONFIGURATIEPROBLEMEN

#### **1. WAT KAN IK DOEN ALS IK HET WACHTWOORD VAN MIJN CAMERA BEN VERGETEN?**

- Als u het wachtwoord van uw camera vergeet, moet u een harde reset van uw camera uitvoeren. Met deze procedure worden al uw instellingen opnieuw op de fabrieksstandaarden ingesteld.
- Om uw camera te resetten dient u een opengevouwen paperclip te gebruiken en de RESET-knop gedurende minstens 10 seconden ingedrukt te houden terwijl uw camera in het stopcontact zit.

#### **2. WAAROM GAAT DE LED NIET BRANDEN?**

- De stroomtoevoer is mogelijk defect. Bevestig dat u de meegeleverde DC 5V stroomadapter voor deze netwerkcamera gebruikt. Controleer of de stroomadapter correct is aangesloten. Indien de camera normaal functioneert, werd de LED mogelijk uitgeschakeld.

#### **3. WAAROM KAN IK GEEN VERBINDING MAKEN MET MIJN DRAADLOZE ROUTER?**

**3. WAAROM KAN IK GEEN VERBINDING MAKEN MET MIJN DRAADLOZE ROUTER?**<br>
- Indien u problemen onderiving there de ansluiting van uw draadioze router, dient u de DCS-935L<br>
green water, then the anacte de action dichter bij uw r - Indien u problemen ondervindt met de aansluiting van uw draadloze router, dient u de DCS-935L op een plaats in te steken die zich dichter bij uw router bevindt. Nadat het aan/uit-lampje constant groen wordt, kunt u het naar de gewenste locatie verplaatsen.

#### **4. MET WELKE APP WERKT DE DCS-935L?**

- De DCS-935L werkt met de mydlink Home app.

#### **5. WAAR KAN IK DE MYDLINK HOME APP VINDEN?**

- U kunt de gratis mydlink Home app downloaden van de App store (iOS) of Google Play Store (Android). Zoek de mydlink Home app door "mydlink" of "mydlink home" in te typen.

#### **6. HOE WERKT DE CAMERA WANNEER IK WEG VAN HUIS BEN?**

- De externe toegang van de DCS-935L is geactiveerd zodra u uw camera heeft geregistreerd en gelinkt via mydlink. U kunt uw Camera van eender waar bedienen met uw iOS of Android toestel.\* \*Uw DCS-935L moet aangesloten zijn op uw Wi-Fi thuisnetwerk voor externe toegang.

### POMOC TECHNICZNA

Telefoniczna pomoc techniczna firmy D-Link: 0 801 022 021 Pomoc techniczna firmy D-Link świadczona przez Internet: http://www.dlink.com

# **OBSAH BALENÍ**

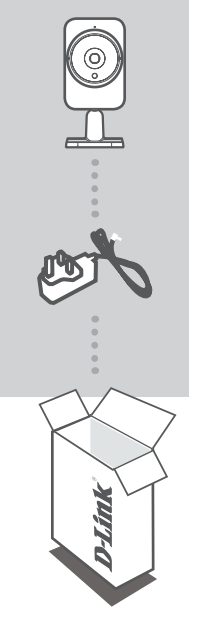

**ČESKY**

**HD Wi-Fi Camera** DCS-935L

### **NAPÁJECÍ ADAPTÉR**

Pokud některá z uvedených položek v balení chybí, kontaktujte prosím svého prodejce. Uživatelskou příručku lze stáhnout z webové stránky **www.mydlink.com**.

# **POŽADAVKY NA SYSTÉM**

- Počítač vybavený Microsoft Windows® 8/7/Vista/XP nebo Mac OS X 10.6 nebo vyšším
- PC s 1,3GHz nebo vyšší a nejméně 128 MB RAM
- Internet Explorer 7, Firefox 12, Safari 6, nebo Chrome 20 nebo vyšší verze s nainstalovanou a povolenou Javou
- Stávající bezdrátová síť 802.11g/n/ac
- iPhone, iPad nebo smartphone nebo tablet s Androidem\*
- \* Zda je vaše zařízení kompatibilní, zkontrolujte na stránce obchodu s mobilními aplikacemi.

# **NASTAVENÍ VÝROBKU**

### MOBILNÍ APLIKACE

#### **Krok 1:**

Vyhledejte **mydlink Home** a stáhněte si bezplatnou aplikaci mydlink™ Home z App Store (iOS) nebo Google Play (Android).

#### **Krok 2:**

Spusťte aplikaci a přihlaste se ke svému účtu mydlink. Pokud jej ještě nemáte, vytvořte si zdarma účet mydlink kliknutím na odkaz **Vytvořit účet!**.

#### **Krok 3:**

Nemáte-li na svém účtu žádná jiná zařízení mydlink , klepněte na položku Přidat nové zařízení.

**NEBO** 

Máte-li na svém účtu již nějaká zařízení mydlink, klepněte na ikonu ozubeného kola v horním levém rohu a potom klepněte na položku Přidat nové zařízení.

Postupujte podle pokynů na obrazovce. Průvodce vás provede procesem konfigurace vašeho DCS-935L.

Jakmile je dokončen proces konfigurace, můžete aplikaci mydlink Home používat k tomu, abyste vždy věděli, co se doma děje.

Δ

**ČESKY**

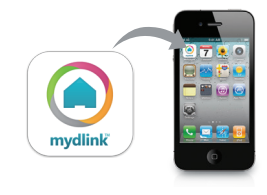

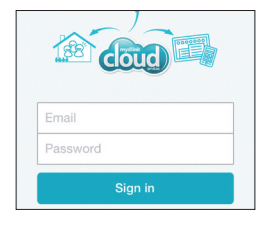

My Devices

Add a new device

ö

e

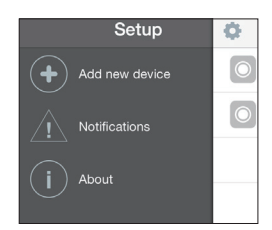

# **NASTAVENÍ WPS**

Pokud váš směrovač nebo přístupový bod podporuje funkci WPS, můžete volitelně vytvořit připojení WPS. Chcete-li vytvořit připojení WPS:

#### **Krok 1:**

Stiskněte tlačítko WPS na zadní straně kamery a podržte jej 3 sekundy. Modrá stavová kontrolka WPS nad tlačítkem se rozbliká.

#### **Krok 2:**

Do 60 sekund stiskněte tlačítko WPS na svém bezdrátovém směrovači nebo přístupovém bodu. Na některých směrovačích je třeba se přihlásit do webového rozhraní a pak aktivovat funkci WPS kliknutím na tlačítko na obrazovce. Pokud si nejste jisti, kde se na vašem směrovači nebo přístupovém bodu nachází tlačítko WPS, podívejte se do návodu ke směrovači.

Produkt DCS-935L automaticky vytvoří bezdrátové připojení ke směrovači. Při připojování bude zelená kontrolka blikat a kamera se poté restartuje.

# **PORTÁL mydlink**

Poté, co kameru DCS-935L zaregistrujete k účtu mydlink v mobilní aplikaci mydlink Lite, budete moci ke kameře přistupovat vzdáleně z webových stránek www.mydlink.com. Po přihlášení ke svému účtu mydlink uvidíte obrazovku podobnou následující:

#### **Krok 1:**

Otevřete Internet Explorer, přejděte na **http:// www.mydlink.com** a přihlaste se k portálu mydlink.

#### **Krok 2:**

Ze seznamu zařízení vyberte svou kameru. Zobrazí se živé video z kamery.

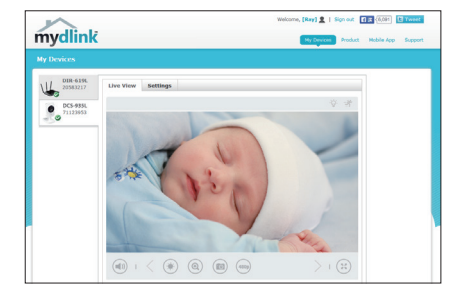

# **ŘEŠENÍ PROBLÉMŮ**

### PROBLÉMY S INSTALACÍ A KONFIGURACÍ

#### **1. CO MOHU DĚLAT, KDYŽ JSEM ZAPOMNĚL(A) SVÉ HESLO KAMERY?**

- Pokud zapomenete své heslo kamery, musíte provést tvrdý reset kamery. Tímto procesem se obnoví výchozí tovární hodnoty všech nastavení.
- Chcete-li provést reset kamery, rozloženou kancelářskou sponkou podržte alespoň 10 sekund stisknuté tlačítko RESET na zapojené kameře.

#### **2. PROČ SE NEROZSVĚCUJE?**

- Síťový adaptér je možná poškozený. Potvrďte, že pro tuto síťovou kameru používáte dodaný síťový adaptér DC 5V. Ověřte, že je síťový adaptér správně připojený. Pokud kamera funguje normálně, je možné, že nefunguje LED.

#### **3. PROČ SE NEMOHU PŘIPOJIT K MÉMU BEZDRÁTOVÉMU SMĚROVAČI?**

- Máte-li problém s připojením k bezdrátovému směrovači, zkuste umístit DCS-935L na místo, které je blíže ke směrovači. Když se LED kontrolka Napájení rozsvítí zeleně, můžete zařízení přesunout na požadované místo.

#### **4. S JAKÝMI APLIKACEMI ZAŘÍZENÍ DCS-935L SPOLUPRACUJE?**

- Zařízení DCS-935L spolupracuje s aplikací mydlink Home.

#### **5. KDE NAJDU APLIKACI MYDLINK HOME?**

- Bezplatnou aplikaci mydlik Home si můžete stáhnout z App store (iOS) nebo Google Play Store (Android). Aplikaci mydlink Home vyhledejte pomocí textu "mydlink" nebo "mydlink home".

#### **6. JAK KAMERA PRACUJE, KDYŽ NEJSEM DOMA?**

- K zařízení DCS-935L můžete vzdáleně přistupovat po zaregistrování a propojení vaší kamery přes mydlink. Kameru budete moci ovládat odkudkoli pomocí vašeho zařízení s iOS nebo Androidem.\*
- \*Aby k zařízení DCS-935L bylo možno vzdáleně přistupovat, musí být připojeno k vaší domácí bezdrátové (Wi-Fi) síti.

### TECHNICKÁ PODPORA

Web: http://www.dlink.com E-mail: support@dlink.cz Telefon ČR: +420 211 151 640 nebo SK: +421 (0)692 147 110 Telefonická podpora je v provozu: PO - PÁ od 09:00 do 17:00 Volání je zpoplatněno dle příslušných tarifů Vašeho operátora.

# **A CSOMAG TARTALMA**

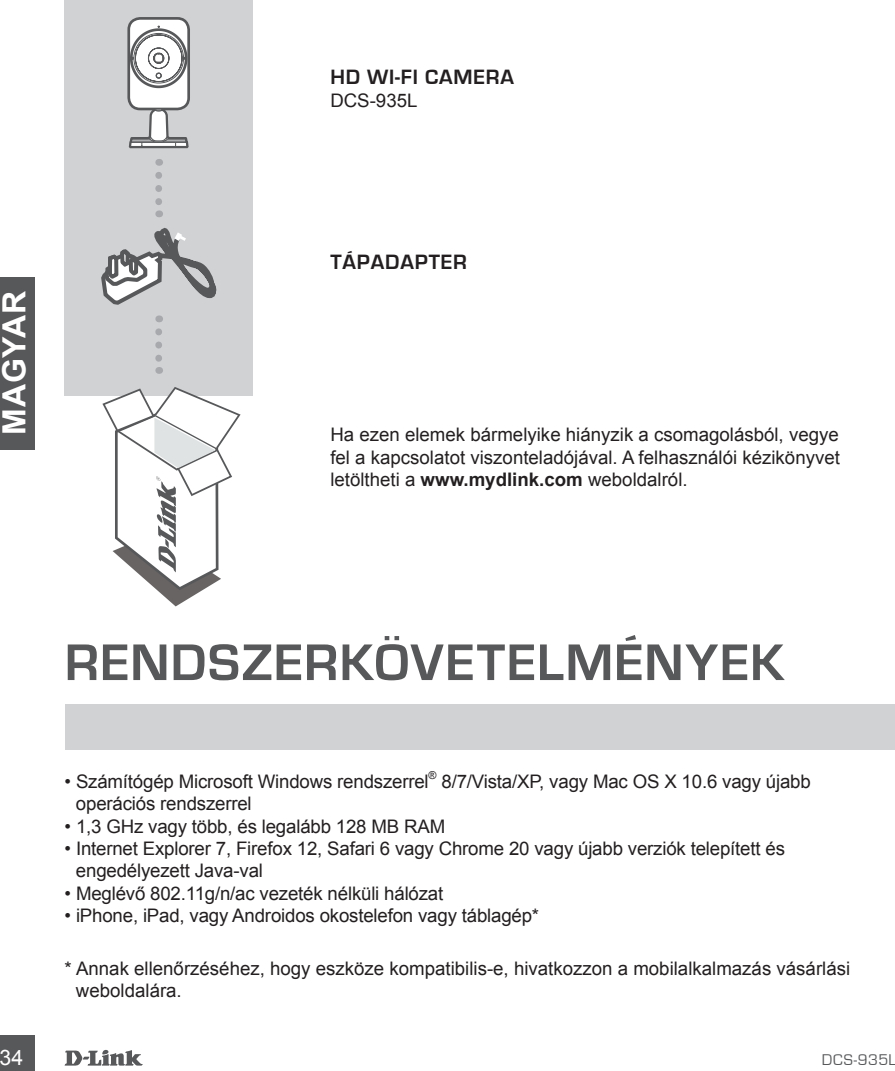

**HD Wi-Fi Camera** DCS-935L

**TÁPADAPTER**

Ha ezen elemek bármelyike hiányzik a csomagolásból, vegye fel a kapcsolatot viszonteladójával. A felhasználói kézikönyvet letöltheti a **www.mydlink.com** weboldalról.

# **RENDSZERKÖVETELMÉNYEK**

- Számítógép Microsoft Windows rendszerrel® 8/7/Vista/XP, vagy Mac OS X 10.6 vagy újabb operációs rendszerrel
- 1,3 GHz vagy több, és legalább 128 MB RAM
- Internet Explorer 7, Firefox 12, Safari 6 vagy Chrome 20 vagy újabb verziók telepített és engedélyezett Java-val
- Meglévő 802.11g/n/ac vezeték nélküli hálózat
- iPhone, iPad, vagy Androidos okostelefon vagy táblagép\*
- \* Annak ellenőrzéséhez, hogy eszköze kompatibilis-e, hivatkozzon a mobilalkalmazás vásárlási weboldalára.

# **TERMÉKBEÁLLÍTÁS**

### MOBIL ALKALMAZÁS

#### **1. lépés:**

Töltse le az ingyenes mydlink™ Home alkalmazást az App Store (iOS) vagy Google Play (Android) weboldaláról a **mydlink Home** kifejezésre rákeresve.

#### **2. lépés:**

Indítsa el az alkalmazást és jelentkezzen be mydlink fiókjába. Ha még nincs, hozzon létre egy ingyenes mydlink fiókot a **Regisztráció!** hivatkozásra kattintva.

### **3. lépés:**

Amennyiben a fiókjához nem tartozik más mydlink eszköz, érintse meg az **Új eszköz hozzáadása** gombot.

**VAGY** 

Ha már tartoznak a fiókjához mydlink eszközök, érintse meg a fogaskerék ikont a bal felső sarokban, majd érintse meg az **Új eszköz hozzáadása** gombot.

Kövesse a képernyőn megjelenő utasításokat. A varázsló végigvezeti Önt a DCS-935L konfigurációs folyamatán.

A konfigurációs folyamat befejezését követően használhatja a mydlink Home alkalmazást, hogy mindig tudja, mi történik Önnél otthon.

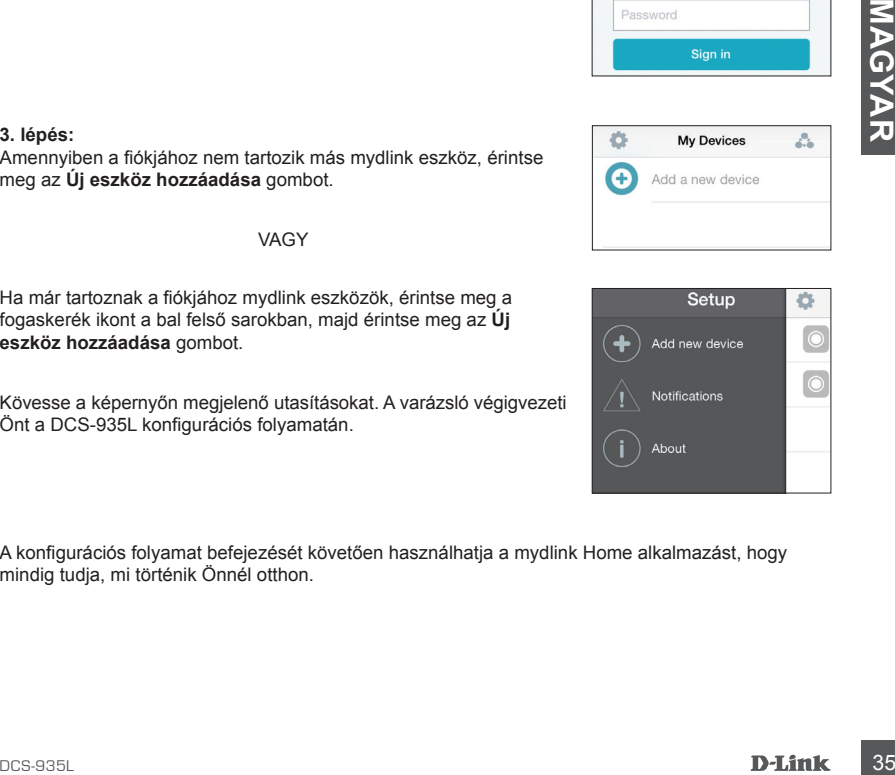

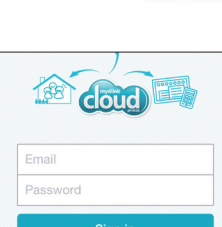

mydlink

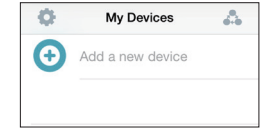

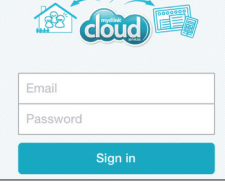

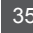

# **WPS BEÁLLÍTÁSA**

Másik opcióként létrehozhat WPS-kapcsolatot, ha az Ön routere vagy hozzáférési pontja támogatja a WPS-t. A WPS-kapcsolat létrehozásához:

#### **1. lépés:**

Nyomja meg és tartsa lenyomva a WPS gombot a kamera hátoldalán három másodpercen keresztül. A kék WPS állapotjelző fény a gomb fölött villogni fog.

#### **2. lépés:**

60 másodpercen belül nyomja meg a WPS gombot a vezeték nélküli routeren vagy hozzáférési ponton. Bizonyos routerek esetében a WPS funkció aktiválásához egy web felületre kell bejelentkeznie, és ott kattintania a képernyőn látható aktiváló gombra. Amennyiben nem biztos, hol található a WPS gomb az Ön routerén vagy hozzáférési pontján, nézze meg a router használati utasítását.

A(z) DCS-935L automatikusan vezeték nélküli kapcsolatot hoz létre az Ön routerével. Csatlakozás közben a zöld jelzőfény villogni fog, a kamera pedig újraindul.

### **mydlink PORTÁL**

A(z) DCS-935L kamera mydlink fiókkal történő regisztrálása után a mydlink Lite mobilalkalmazásban már távolról el fogja tudni érni a kamerát a www.mydlink.com weboldalról. A mydlink fiókba történő belépés után az alábbihoz hasonló képernyőt fog látni:

#### **1. lépés:**

Nyissa meg az Internet Explorer böngészőt, menjen a **http://www.mydlink.com** weboldalra és jelentkezzen be a mydlink-be.

#### **2. lépés:**

Válassza ki kameráját az eszközlistáról, és megjelenik a kamera élő képe.

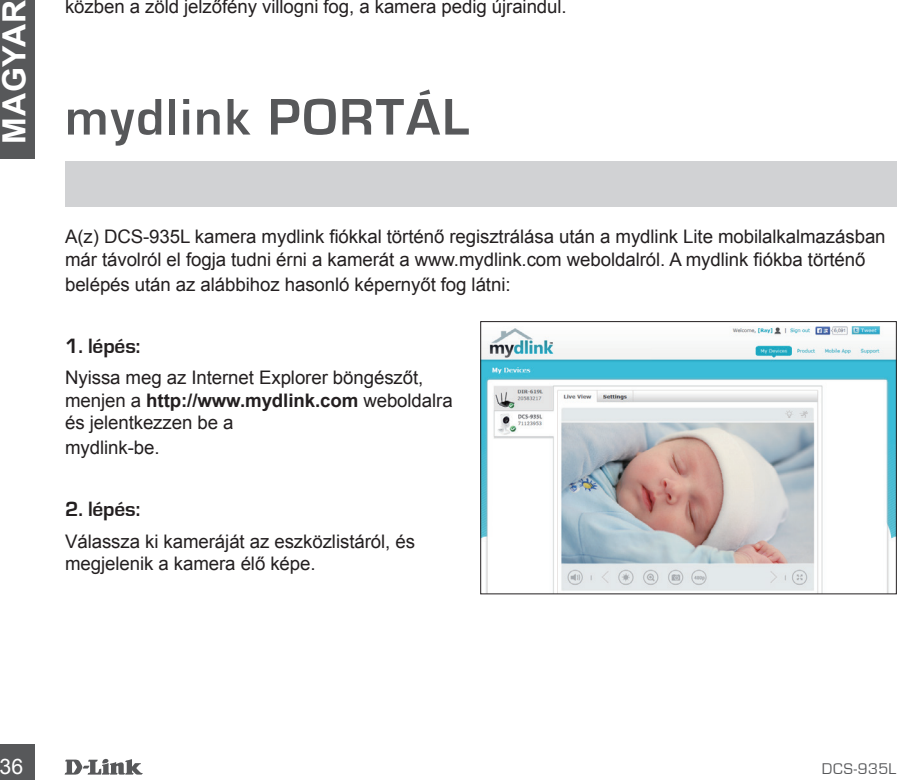
# **HIBAELHÁRÍTÁS**

# BEÁLLÍTÁSI ÉS KONFIGURÁCIÓS PROBLÉMÁK

# **1. MIT LEHET TENNI, HA ELFELEJTEM A KAMERÁM JELSZAVÁT?**

- Amennyiben elfelejtette kamerája jelszavát, végre kell hajtania a kamera teljes visszaállítását. Ez a folyamat visszaállítja az összes beállítást gyári beállításra.
- A kamera visszaállításához egy kiegyenesített iratkapocs segítségével nyomja meg és tartsa lenyomva a RESET gombot legalább 10 másodpercig, miközben a kamera csatlakoztatva van.

# **2. MIÉRT NEM GYULLAD KI A JELZŐFÉNY?**

- Hibás lehet a tápellátás. Ellenőrizze, hogy a kapott DC 5V tápellátást használja-e a hálózati kamerával. Ellenőrizze, hogy a tápkábel megfelelően csatlakoztatva van-e. Ha a kamera megfelelően működik, lehet, hogy le let ttiltva a jelzőfény.

## **3. MIÉRT NEM TUDOK KAPCSOLÓDNI A VEZETÉK NÉLKÜLI ROUTEREMHEZ?**

- Amennyiben problémája adódik a vezeték nélküli routerhez való kapcsolódással, próbálja meg áthelyezni a DCS-935L-t egy routerhez közelebbi helyre. Miután a Táp-jelzőfény folyamatos zöldre váltott, áthelyezheti a kívánt helyre.

## **4. MILYEN ALKALMAZÁSSAL MŰKÖDIK A DCS-935L?**

- A DCS-935L a mydlink Home alkalmazással működik.

## **5. HOL TALÁLOM MEG A MYDLINK HOME ALKALMAZÁST?**

4. MILYEN ALKALMAZÁSSAL MŰKÖDIK A DCS-935L?<br>
- A DCS-935L a mydlink Home alkalmazással működik.<br>
- DCLTALÁLOM MEG A MYDLINK HOME aLKALMAZÁST?<br>
- CLEUbitel az ingyenes mydlink Home alkalmazást az App Store-ból (IOS) vagy a - Letöltheti az ingyenes mydlink Home alkalmazást az App Store-ból (iOS) vagy a Google Play Store-ból (Android). Keressen rá a mydlink Home alkalmazásra a "mydlink" vagy "mydlink home" szöveg begépelésével.

## **6. HOGYAN MŰKÖDIK A KAMERA, AMIKOR NEM VAGYOK OTTHON?**

- A DCS-935L távoli hozzáférése engedélyezve van, miután regisztrált és összekötötte a Kameráját a mydlink-en keresztül. iOS vagy Androidos eszközével bárhonnan vezérelheti a Kamerát.\* \*Távoli hozzáféréshez a DCS-935L-t csatlakoztatnia kell otthoni Wi-Fi hálózatához.

# TECHNIKAI TÁMOGATÁS

URL : http://www.dlink.com Tel. : 06 80 315-465 Ingyenes zöld szám

# **INNHOLD I PAKKEN**

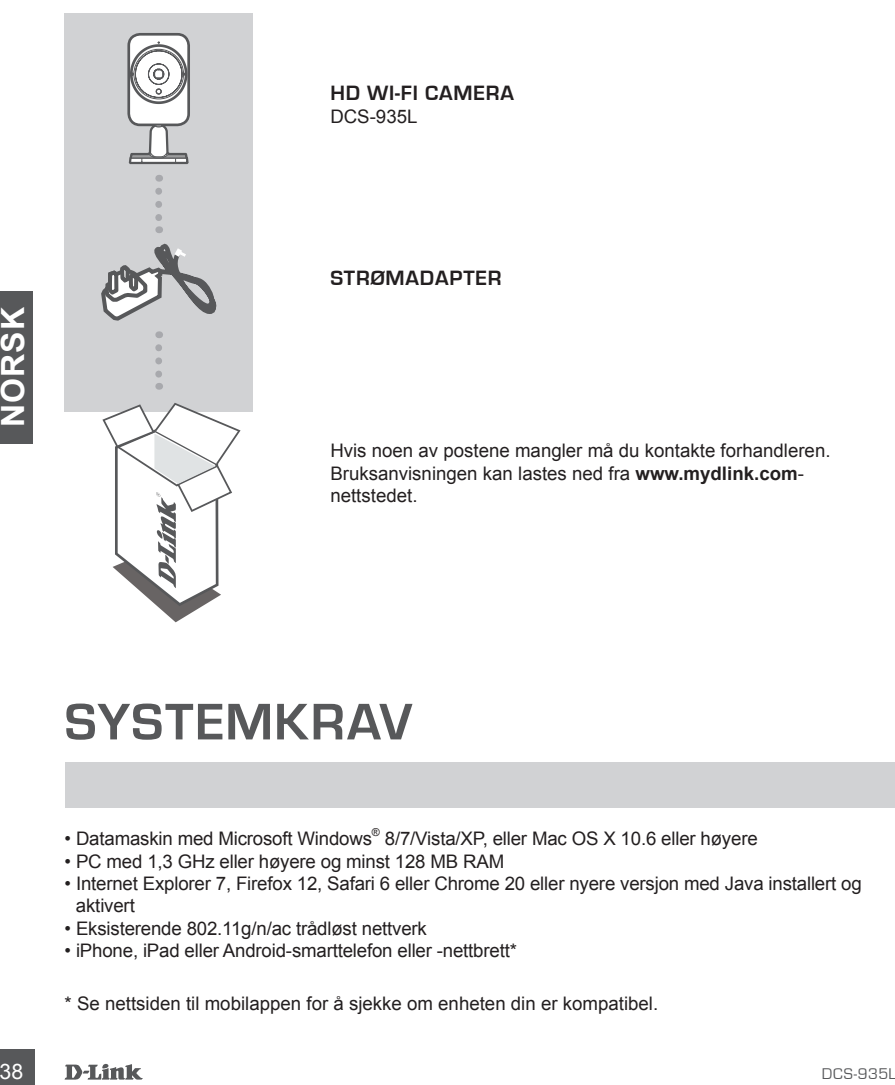

**HD Wi-Fi Camera** DCS-935L

#### **STRØMADAPTER**

Hvis noen av postene mangler må du kontakte forhandleren. Bruksanvisningen kan lastes ned fra **www.mydlink.com**nettstedet.

# **SYSTEMKRAV**

- Datamaskin med Microsoft Windows® 8/7/Vista/XP, eller Mac OS X 10.6 eller høyere
- PC med 1,3 GHz eller høyere og minst 128 MB RAM
- Internet Explorer 7, Firefox 12, Safari 6 eller Chrome 20 eller nyere versjon med Java installert og aktivert
- Eksisterende 802.11g/n/ac trådløst nettverk
- iPhone, iPad eller Android-smarttelefon eller -nettbrett\*
- \* Se nettsiden til mobilappen for å sjekke om enheten din er kompatibel.

# **PRODUKTOPPSETT**

# MOBILAPP

# **Trinn 1:**

Last ned gratis mydlink™ Home-appen ved å søke etter **mydlink Home** fra App Store (iOS) eller Google Play (Android).

# **Trinn 2:**

Start appen og logg inn på din mydlink-konto. Hvis du ikke har en konto, kan du registrere deg for en gratis mydlink-konto ved å klikke på **Registrer deg!**-lenken.

# **Trinn 3:**

Dersom det ikke finnes andre mydlink-enheter i kontoen din, trykk på **Legg til en ny enhet**.

# ELLER

Hvis det fins eksisterende mydlink-enheter i kontoen din, trykker du på tannhjulikonet øverst til venstre hjørne og deretter på **Legg til en ny enhet.**

Følg instruksjonene på skjermen. Veiviseren vil guide deg gjennom konfigurasjonsprosessen for din DCS-935L.

Når konfigurasjonen er fullført, kan du bruke mydlink Home-appen til å alltid vite hva som skjer hjemme.

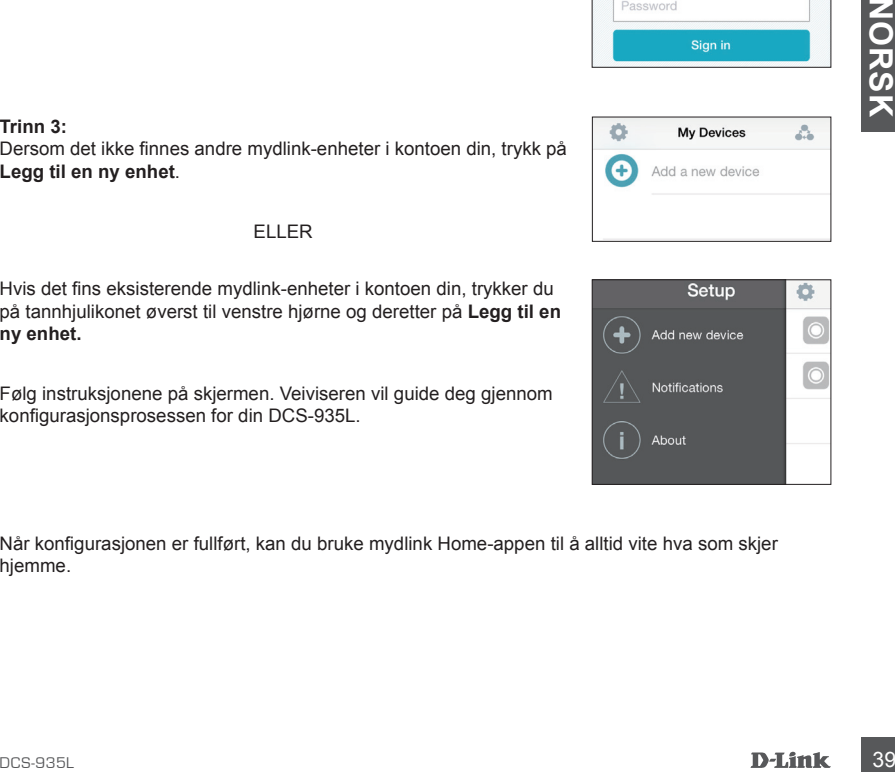

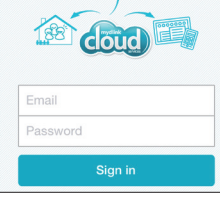

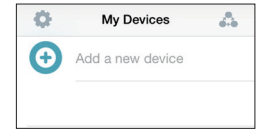

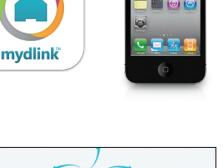

# **WPS-OPPSETT**

Alternativt kan du opprette en WPS-tilkobling hvis ruteren eller tilgangspunktet støtter WPS. For å opprette en WPS-tilkobling:

#### **Trinn 1:**

Trykk og hold WPS-knappen på baksiden av kameraet i tre sekunder. Den blå WPS-status-LED-en over knappen vil blinke.

## **Trinn 2:**

Trykk på WPS-knappen på den trådløse ruteren eller tilgangspunktet innen 60 sekunder. På noen rutere er det mulig at du må logge inn til web-grensesnittet for å klikke på en knapp på skjermen for å aktivere WPS-funksjonen. Hvis du ikke er sikker på hvor WPS-knappen er på ruteren eller aksesspunktet, kan du se i ruterens bruksanvisning.

DCS-935L vil automatisk opprette en trådløs tilkobling til ruteren din. Mens den kobles til, vil den grønne LED-en blinke og kameraet vil starte på nytt.

# **mydlink-PORTAL**

Etter registrering av ditt DCS-935L-kamera med en mydlink-konto i mydlink Lite-mobilappen, kan du få ekstern tilgang til kameraet fra www.mydlink.com-nettstedet. Etter innlogging på din mydlink-konto, vil du se et skjermbilde som ligner på følgende:

#### **Trinn 1:**

Åpen Internet Explorer og gå til **http://www. mydlink.com**, og logg inn til mydlink.

## **Trinn 2:**

Velg kameraet fra listen over enheter, og kameraets Live-visning kommer frem.

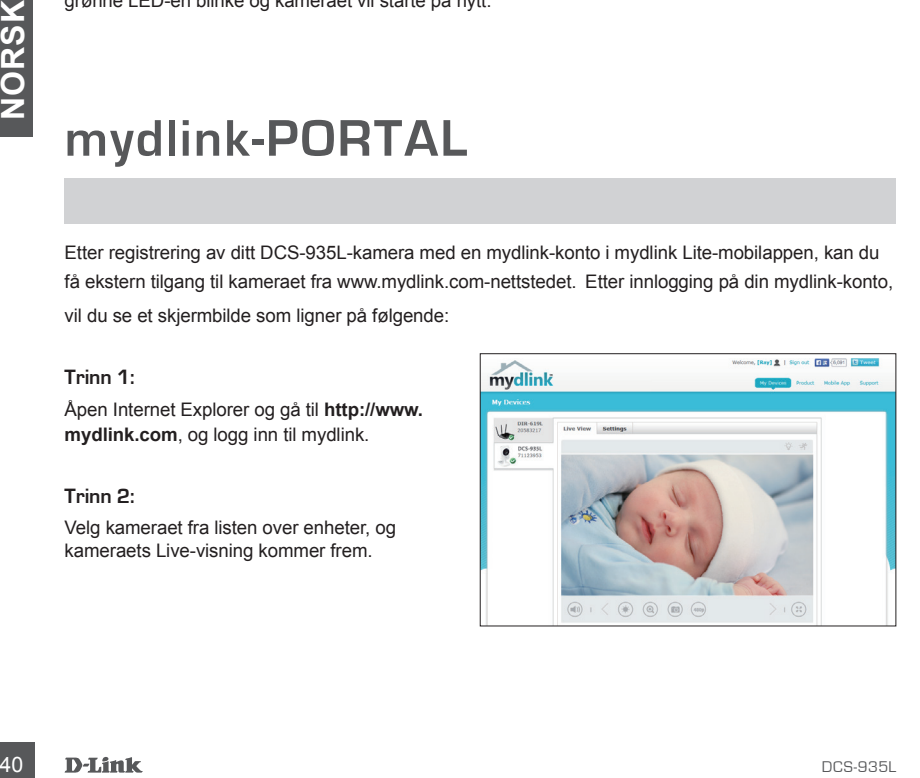

# **FEILSØKING**

# OPPSETT- OG KONFIGRASJONSPROBLEMER

# **1. HVA GJØR JEG HVIS JEG GLEMMER MITT KAMERAPASSORD?**

- Hvis du glemmer kamerapassordet, må du nullstille kameraet. Denne prosessen vil sette alle dine innstillinger tilbake til fabrikksinnstillingen.
- For å nullstille kameraet må du bruke en utbrettet binders til å trykke og holde RESET-knappen inne i minst 10 sekunder mens kameraet er plugget inn.

# **2. HVORFOR LYSER LED-EN IKKE?**

- Strømforsyningen kan være defekt. Kontroller at du bruker den medfølgende DC 5V-adapteren for dette nettverkskameraet. Kontroller at adapteren er riktig tilkoblet. Hvis kameraet fungerer normalt, kan LED-en har blitt deaktivert.

# **3. HVORFOR KAN JEG IKKE KOBLE TIL MIN TRÅDLØSE RUTER?**

- Hvis du har problemer med å koble til den trådløse ruteren, kan du prøve å koble DCS-935L til et sted som er nærmere din ruter. Etter at strøm-LED-en lyser stabilt grønt, kan du flytte den til ønsket plassering.

# **4. HVILKEN APP FUNGERER DCS-935L SAMMEN MED?**

DCS-935L fungerer med mydlink™ Home-appen.

## **5. HVOR FINNER JEG MYDLINK™ HOME-APPEN?**

- Du kan laste ned den gratis mydlink Home-appen fra App store (iOS) eller Google Play Store (Android). Søk etter mydlink Home-appen ved å taste inn "mydlink" eller "mydlink Home".

# **6. HVORDAN FUNGERER KAMERAET MENS JEG ER BORTE HJEMMEFRA?**

4. HVILKEN APP FUNGERER DCS-935L SAMMEN MED?<br>
DCS-935L fungerer med mydlink<sup>174</sup> Home-appen.<br>
5. HVDR FINNER JEG MYDLINK<sup>PM</sup> HOME-APPEN?<br>
- Ou kan laste ned den gratis mydlink Home-appen fra App store (iOS) eller Google Pl - Fjerntilgang til DCS- 935L er aktivert når du har registrert og kkoblet til kameraet gjennom mydlink. Du vil kunne styre kameraet fra hvor som helst ved hjelp av din iOS- eller Android-enhet.\* \*Din DCS-935L må være koblet til ditt trådløse hjemmenettverket for fjerntilgang..

# TEKNISK SUPPORT

D-Link Teknisk Support over Internett: http://www.dlink.com D-Link Teknisk telefonsupport: 820 00 755 (Hverdager 08:00 – 18:00)

# **ÆSKENS INDHOLD**

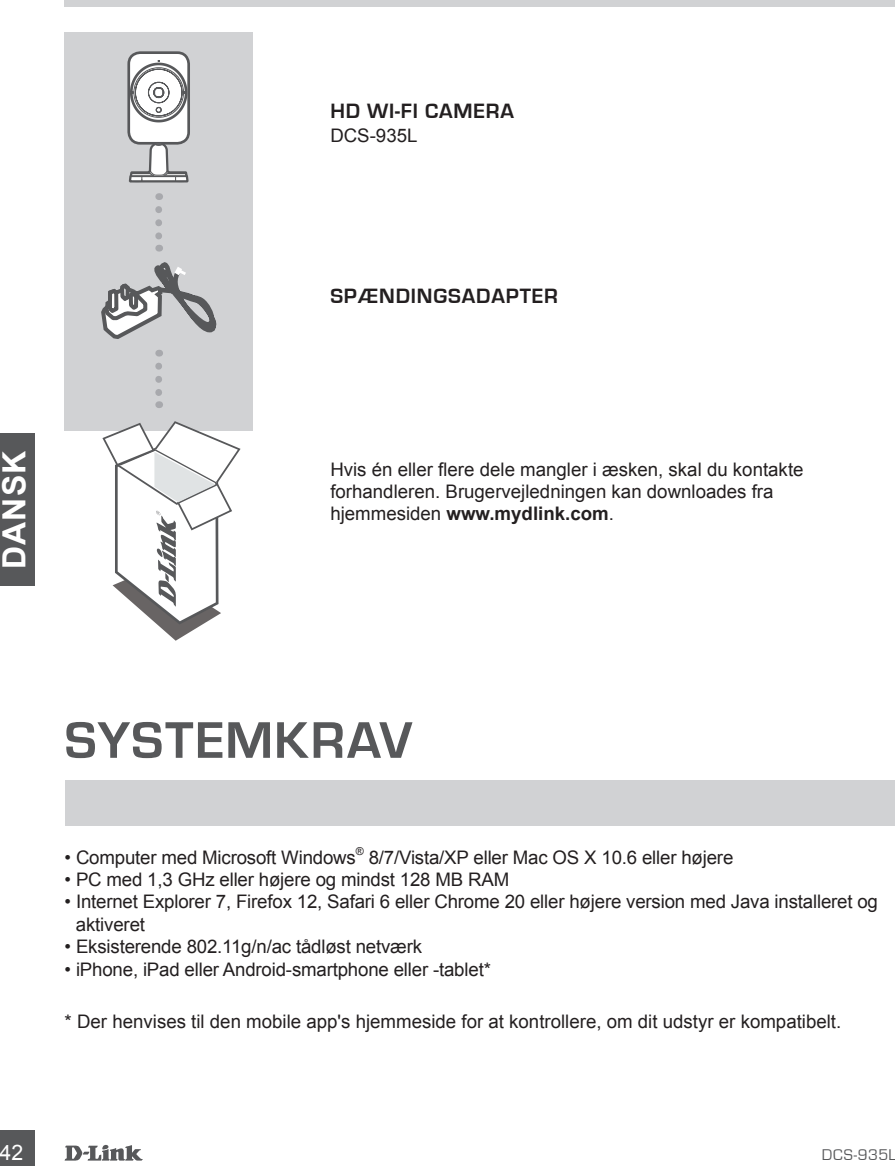

# **SYSTEMKRAV**

- Computer med Microsoft Windows® 8/7/Vista/XP eller Mac OS X 10.6 eller højere
- PC med 1,3 GHz eller højere og mindst 128 MB RAM
- Internet Explorer 7, Firefox 12, Safari 6 eller Chrome 20 eller højere version med Java installeret og aktiveret
- Eksisterende 802.11g/n/ac tådløst netværk
- iPhone, iPad eller Android-smartphone eller -tablet\*
- \* Der henvises til den mobile app's hjemmeside for at kontrollere, om dit udstyr er kompatibelt.

# **INDSTILLING AF PRODUKTET**

# MOBIL-APP'EN

## **Trin 1:**

Download den gratis mydlink™ Home-app ved at søge efter **mydlink Home** fra App Store (iOS) eller Google Play (Android).

**Trin 2:**

Start app'en, og login på din mydlink-konto. Hvis du ikke har en, skal du tilmelde dig til en gratis mydlink-konto ved at klikke på link'et **Sign Up!**.

**Trin 3:**

Hvis der ikke er andre mydlink-enheder tilknyttet din konto, trykkes på **Add a new device** [Tilføj ny enhed].

ELLER

Hvis der allerede er tilknyttet mydlink-enheder til din konto, trykkes på udstyrsikonen i øverste, venstre hjørne og derefter på **Add a new device** [Tilføj ny enhed].

Følg vejledningen på skærmen. Guiden vil føre dig gennem konfigurationsprocessen til din DCS-935L.

Så snart konfigurationsprocessen er afsluttet, kan du anvende mydlink Home-app'en til altid at vide, hvad der sker i hjemmet.

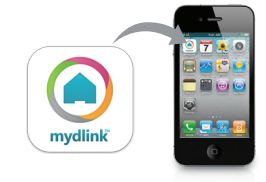

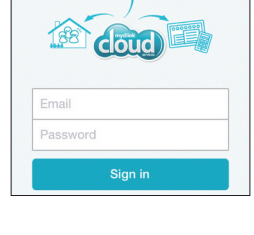

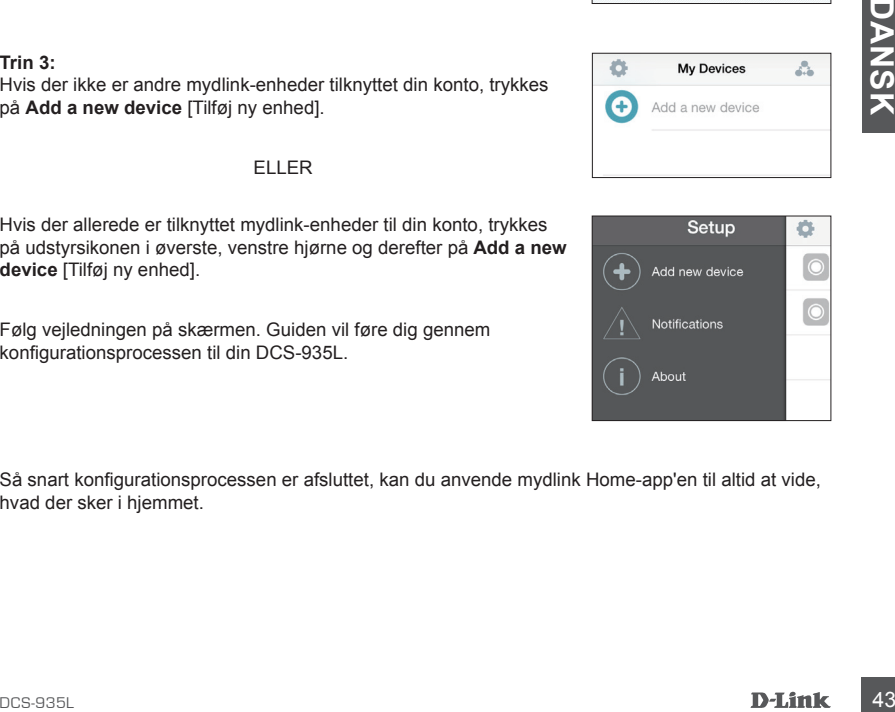

# **WPS-INDSTILLING**

Hvis din router eller dit access-punkt understøtter WPS, kan du også oprette en WPS-forbindelse. Sådan opretter du en WPS-forbindelse:

#### **Trin 1:**

Tryk på og hold WPS-knappen på kameraets bagside inde i 3 sekunder. Den blå WPS-status-LED over knappen vil blinke.

#### **Trin 2:**

Tryk på WPS-knappen på den trådløse router eller det trådløse access-punkt inden for 60 sekunder. På nogle routere skal du muligvis logge på web-brugerfladen og derefter klikke på en knap på skærmen for at aktivere WPS-funktionen. Hvis du ikke er sikker på, hvor WPS-knappen sidder på routeren eller access-punktet, henvises der til routerens brugervejledning.

DCS-935L opretter automatisk en trådløs forbindelse til routeren. Mens forbindelsen oprettes, blinker den grønne LED, og kameraet genstarter.

# **mydlink-PORTAL**

Efter registrering af DCS-935L-kameraet på en mydlink-kontot i mydlink's Lite mobil-app kan du få fjernadgang til kameraet fra hjemmesiden www.mydlink.com. Efter indlogning til din mydlink-konto vil du se en skærm, der ligner denne:

## **Trin 1:**

Åbn Internet Explorer, og gå til **http://www. mydlink.com**; registrér dig derefter på mydlink.

#### **Trin 2:**

Vælg dit kamera fra listen over enheder, og dit kameras Live View [Direkte visning] vil fremkomme.

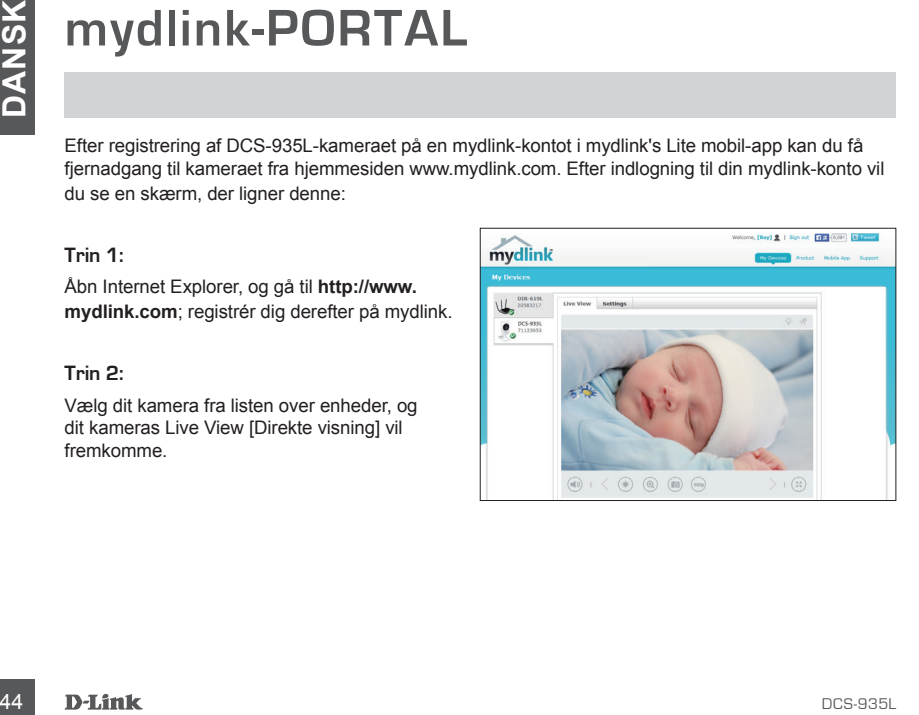

# **FEJLFINDING**

# INDSTILLINGS- OG KONFIGURATIONSPROBLEMER

# **1. HVAD SKAL JEG GØRE, HVIS JEG GLEMMER MIT KODEORD?**

- Hvis du har glemt kameraets kodeord, skal du foretage en nulstilling af kameraet. Denne proces sætter alle indstillingerne tilbage til fabriksindstillingerne.
- For at nulstille kameraet kan du anvende en udrettet papirclips til at nedtrykke og holde RESETknappen inde i mindst 10 sekunder, mens kameraet er tændt.

# **2. HVORFOR TÆNDES LED'EN IKKE?**

- Strømforsyningen kan være defekt. Kontrollér, at du anvender den medfølgende 5 V DCstrømforsyning til dette netværkskamera. Kontrollér, at strømforsyningen er korrekt tilsluttet. Hvis kameraet fungerer normalt, kan LED'en være deaktiveret.

# **3. HVORFOR KAN JEG IKKE TILSLUTTE TIL MIN TRÅDLØSE ROUTER?**

- Hvis du har problemer med at tilslutte til din trådløse router, kan du prøve at anbringe DCS-935L et sted, der er nærmere routeren. Så snart Spændings-LED'en skifter til konstant grønt, kan du flytte den til den ønskede placering.

# **4. HVILKEN APP VIRKER DCS-935L SAMMEN MED?**

- DCS-935L virker sammen med mydlink Home-app'en.

# **5. HVOR FINDER JEG MYDLINK HOME-APP'EN?**

- Du kan downloade den gratis mydlink Home-app fra App Store (iOS) eller Google Play Store (Android). Søg efter mydlink Home-app ved at indtaste "mydlink" eller "mydlink home".

# **6. HVORDAN VIRKER KAMERAET, NÅR JEG ER BORTE FRA HJEMMET?**

**B. HVOR FINDER JEG MYDLINK HOME-APPEN?**<br>
- Du kan downloade den gratis mydlink Home-app fra App Store (iOS) eller Google Play Store<br>
(Android). Seg efter mydlink Home-app ved at indtaste "mydlink" eller "mydlink home".<br> - Fjernadgangen til DCS-935L er aktiveret, så snart du har registreret og linket kameraet via mydlink. Du kan nu styre dit kamera fra et vilkårligt sted ved hjælp af din iOS- eller Android-enhed.\* \*Din DCS-935L skal være tilsluttet dit WiFi-hjemmenetværk for at få fjernadgang.

# TEKNISK SUPPORT

D-Link teknisk support på Internettet: http://www.dlink.com

D-Link teknisk support over telefonen: Tlf.: 901 388 99

Normale åbningstider: Hverdage kl. 08:00 – 1800

# **PAKKAUKSEN SISÄLTÖ**

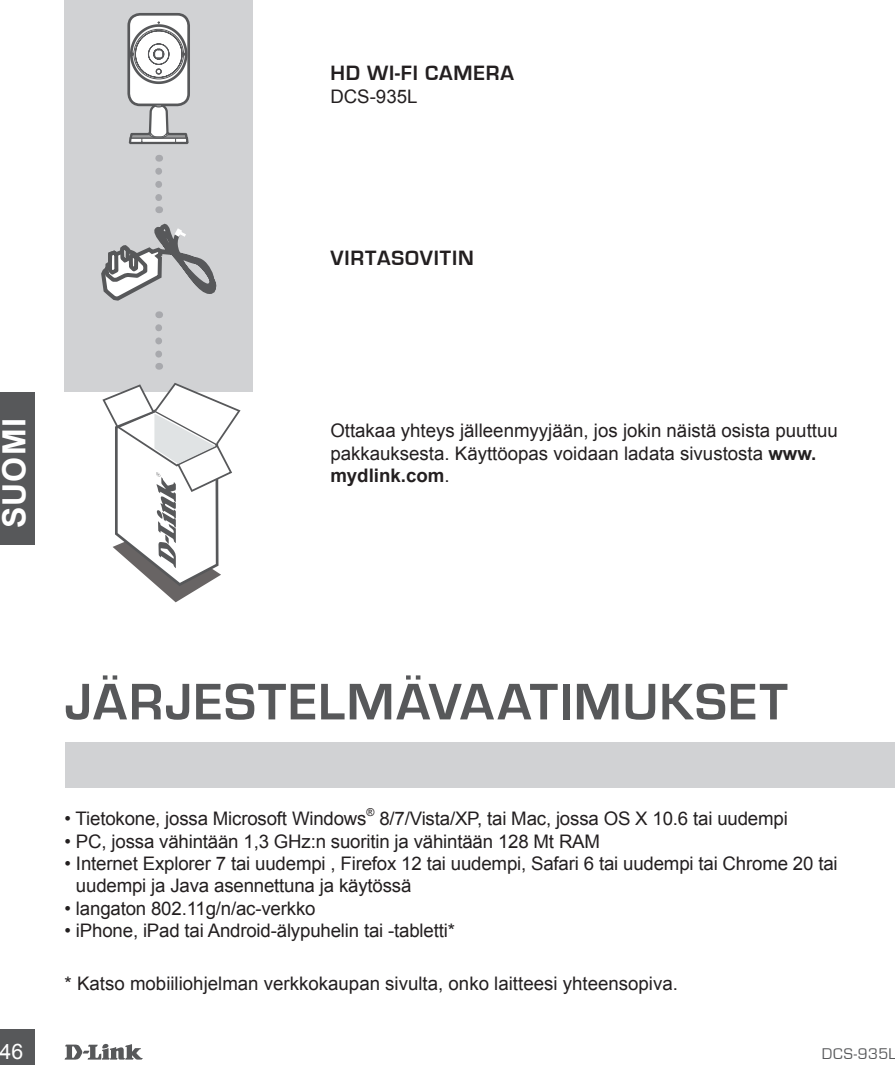

**HD Wi-Fi Camera** DCS-935L

**VIRTASOVITIN**

Ottakaa yhteys jälleenmyyjään, jos jokin näistä osista puuttuu pakkauksesta. Käyttöopas voidaan ladata sivustosta **www. mydlink.com**.

# **JÄRJESTELMÄVAATIMUKSET**

- Tietokone, jossa Microsoft Windows® 8/7/Vista/XP, tai Mac, jossa OS X 10.6 tai uudempi
- PC, jossa vähintään 1,3 GHz:n suoritin ja vähintään 128 Mt RAM
- Internet Explorer 7 tai uudempi , Firefox 12 tai uudempi, Safari 6 tai uudempi tai Chrome 20 tai uudempi ja Java asennettuna ja käytössä
- langaton 802.11g/n/ac-verkko
- iPhone, iPad tai Android-älypuhelin tai -tabletti\*
- \* Katso mobiiliohjelman verkkokaupan sivulta, onko laitteesi yhteensopiva.

# **TUOTTEEN ASETUKSET**

# MOBIILIOHJELMA

#### **Vaihe 1:**

Lataa ilmainen mydlink™ Home -ohjelma etsimällä **mydlink home** App Storesta (iOS) tai Google Playstä (Android).

#### **Vaihe 2:**

Käynnistä ohjelma ja kirjaudu mydlink-tilillesi. Jos sinulla ei ole tiliä, rekisteröi ilmainen mydlink-tili napsauttamalla **Rekisteröidy!**-linkkiä.

**Vaihe 3:** Jos tililläsi ei ole muita mydlink-laitteita, napauta **Lisää uusi laite**.

TAI

Jos tililläsi jo on mydlink-laitteita, napauta hammasrataskuvaketta vasemmassa yläkulmassa ja napauta sitten **Lisää uusi laite.**

Seuraa näytön ohjeita. Ohjattu toiminto opastaa sinut DCS-935L -laitteen määrityksen läpi.

Kun määritysprosessi on valmis, voit mydlink Home -ohjelman avulla aina tietää, mitä kotona tapahtuu.

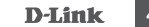

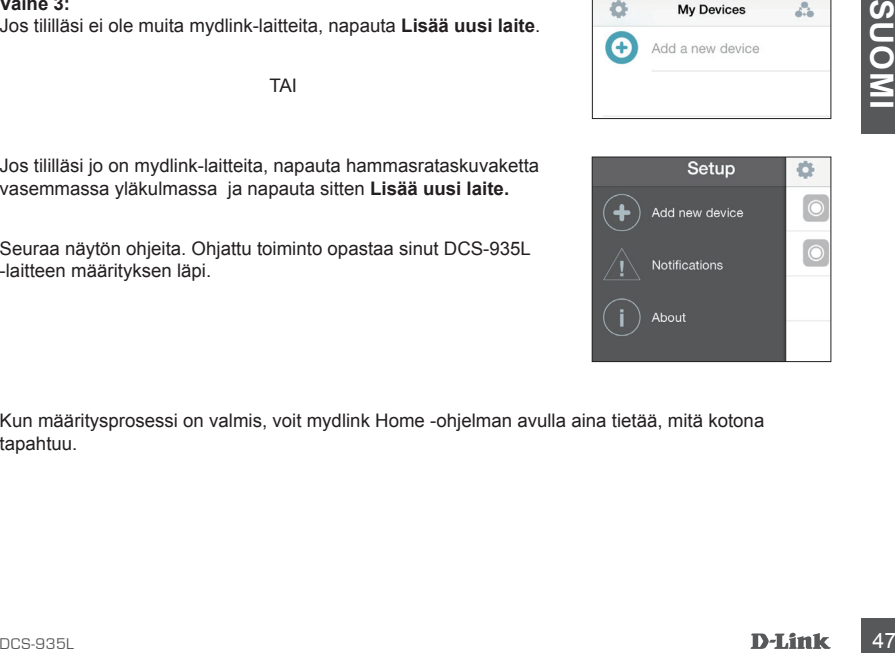

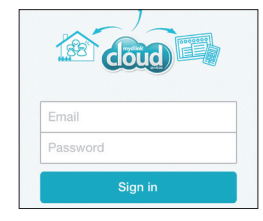

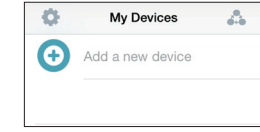

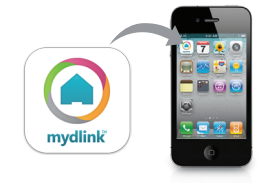

# **WPS-ASETUKSET**

Vaihtoehtoisesti voit luoda WPS-yhteyden, jos reitittimesi tai tukiasemasi tukee WPS-yhteyskäytäntöä. Luo WPS-yhteys seuraavasti:

#### **Vaihe 1:**

Paina kameran takana olevaa WPS-painiketta 3 sekunnin ajan. Sininen WPS-yhteyden merkkivalo painikkeen yläpuolella vilkkuu.

## **Vaihe 2:**

Paina langattoman reitittimen tai tukiaseman WPS-painiketta 60 sekunnin sisällä. Joissakin reitittimissä WPS:n aktivoiminen saattaa edellyttää web-käyttöliittymään kirjautumista ja ruudulla näkyvän virtuaalipainikkeen painamista. Katso tarvittaessa reitittimen tai tukiaseman käyttöoppaasta, missä WPS-painike sijaitsee.

DCS-935L luo automaattisesti langattoman yhteyden reitittimeen. Yhteyden luonnin aikana vihreä merkkivalo vilkkuu ja kamera käynnistyy uudelleen.

# **mydlink-PORTAALI**

Kun olet rekisteröinyt DCS-935L-kameran mydlink-tilille mydlink Lite -mobiiliohjelmassa, voit etäkäyttää kameraa www.mydlink.com-sivustolta. Kirjauduttuasi mydlink-tilille näet seuraavan kaltaisen näytön:

## **Vaihe 1:**

Avaa Internet Explorer, siirry osoitteeseen **http:// www.mydlink.com** ja kirjaudu mydlink-tilille.

#### **Vaihe 2:**

Valitse laiteluettelosta kamerasi, jolloin esille tulee kamerasi elävä kuva.

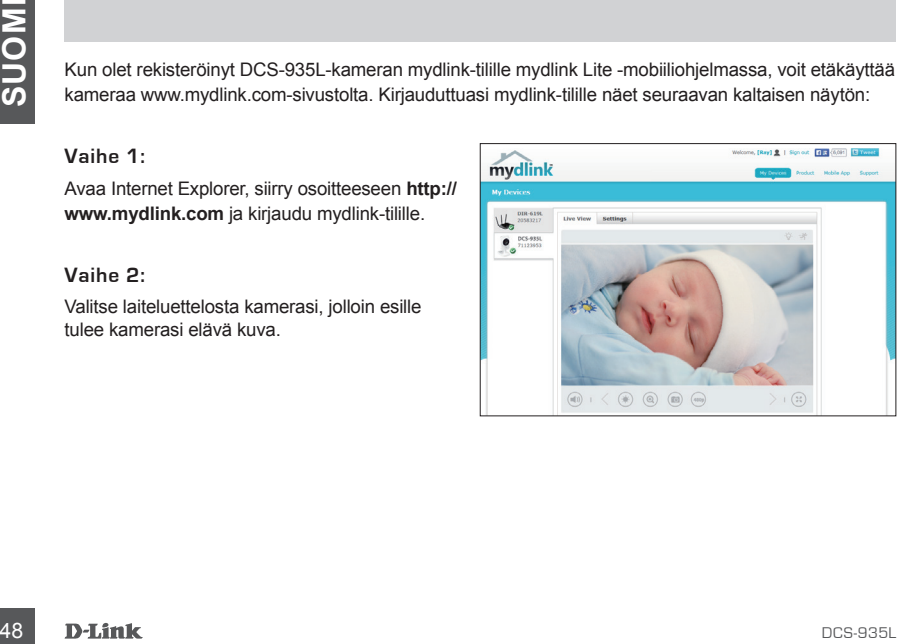

# **ONGELMATILANTEET**

# ASENNUS- JA ASETUSONGELMAT

# **1. MITÄ TEHDÄ, JOS UNOHDAN KAMERAN SALASANAN?**

- Jos olet unohtanut salasananasi, palauta kameraan tehdasasetukset. Kaikkiin asetuksiin palautetaan oletusarvot.
- Palauttaaksesi kameran tehdasasetukset pidä RESET-painiketta pohjassa avatulla paperipidikkeellä vähintään 10 sekunnin ajan kameran ollessa kytkettynä.

## **2. MIKSI LED-VALO EI SYTY?**

- Virtasovitin voi olla viallinen. Vahvista, että käytät toimitettua DC 5 V -virtasovitinta tämän verkkokameran kanssa. Varmista, että virtasovitin on liitetty oikein. Jos kamera toimii normaalisti, LED-valo on ehkä poistettu käytöstä.

## **3. MIKSI EN PYSTY MUODOSTAMAAN YHTEYTTÄ LANGATTOMAAN REITITTIMEEN?**

- Jos sinulla on ongelmia yhteyden muodostamisessa langattomaan reitittimeen, yritä siirtää DCS-935L lähemmäksi reititintä. Kun virran LED-merkkivalo alkaa palaa tasaisen vihreänä, voit siirtää sen haluamaasi sijaintiin.

# **4. MINKÄ OHJELMAN KANSSA DCS-935L TOIMII?**

- DCS-935L toimii mydlink Home -ohjelman kanssa.

## **5. MISTÄ LÖYDÄN MYDLINK HOME -OHJELMAN?**

- Voit ladata ilmaisen mydlink Home -ohjelman App Storesta (iOS) tai Google Playstä (Android). Etsi ohjelmaa mydlink Home kirjoittamalla "mydlink" tai "mydlink home".

## **6. MITEN KAMERA TOIMII, KUN OLEN POISSA KOTOA?**

- Voit ladata ilmasiean mydlink Home - ohjelman App Storesta (US) tai Google Playsta (Android). Etsi<br> **6. MITEN KAMERA TOIMII, KUN OLEN PDISSA KOTOA?**<br>
- DCS-935L:n etäkäyttö on käytössä, kun olet rekisteröinyt ja linkittä - DCS-935L:n etäkäyttö on käytössä, kun olet rekisteröinyt ja linkittänyt kameran mydlink-palvelun kautta. Voit hallita kameraa mistä tahansa iOS- tai Android-laitteen avulla.\* \*Etäkäyttö edellyttää, että DCS-935L on yhteydessä kodin Wi-Fi-verkkoon.

# TEKNISTÄ TUKEA ASIAKKAILLE SUOMESSA

Internetin kautta : http://www.dlink.com Arkisin klo. 09:00 – 19:00 Numerosta : 0600 - 155 57

# **FÖRPACKNINGENS INNEHÅLL**

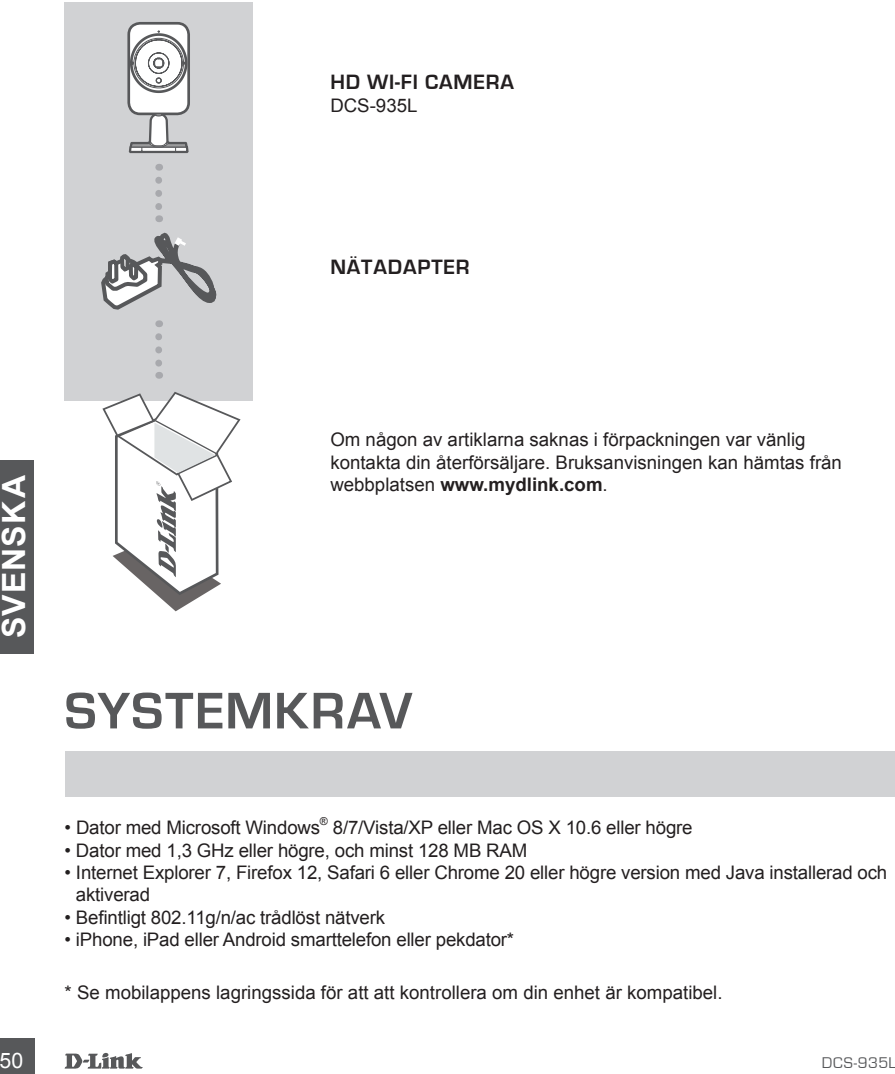

**HD Wi-Fi Camera** DCS-935L

# **NÄTADAPTER**

Om någon av artiklarna saknas i förpackningen var vänlig kontakta din återförsäljare. Bruksanvisningen kan hämtas från webbplatsen **www.mydlink.com**.

# **SYSTEMKRAV**

- Dator med Microsoft Windows® 8/7/Vista/XP eller Mac OS X 10.6 eller högre
- Dator med 1,3 GHz eller högre, och minst 128 MB RAM
- Internet Explorer 7, Firefox 12, Safari 6 eller Chrome 20 eller högre version med Java installerad och aktiverad
- Befintligt 802.11g/n/ac trådlöst nätverk
- iPhone, iPad eller Android smarttelefon eller pekdator\*
- \* Se mobilappens lagringssida för att att kontrollera om din enhet är kompatibel.

# **PRODUKTINSTALLATION**

# MOBIL-APP

## **Steg 1:**

Hämta mydlink™ Home-appen utan kostnad genom att söka efter **mydlink Home** i App Store (iOS) eller Google Play (Android).

#### **Steg 2:**

Starta appen och logga in på ditt mydlink-konto. Har du inget, registrera dig för ett mydlink-konto utan kostnad genom tt klicka på länken **Registrera dig!**.

## **Steg 3:**

Tryck på **Lägg till en ny enhet** om det inte finns några andra mydlink-enheter på ditt konto,

#### ELLER

tryck på tryck på kugghjulsikonen i övre vänstra hörnet, och tryck därefter på **Lägg till en ny enhet**, om det finns befintliga mydlinkenheter.

Följ instruktionerna på skärmen. Guiden leder dig igenom konfigurationsprocessen för din DCS-935L.

ELLER<br>
University of the trial suggivilisationen i övre vänstra hörnet, och tryck<br>
enhelter.<br>
EPGI instruktionerna på skärmen. Guiden leder dig igenom<br>
Star konfigurationsprocessen för din DCS-935L.<br>
När konfigurationsproc När konfigurationsprocessen är klar kan du använda mydlink Home-appen för att alltid veta vad som händer hemma.

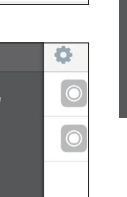

 $\mathbb{R}$ 

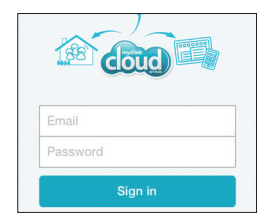

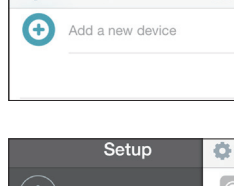

My Devices

ö

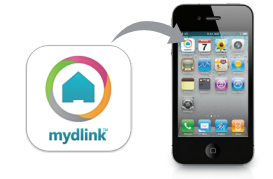

# **WPS-KONFIGURATION**

Alternativt så kan du skapa en WPS-anslutning om routern eller åtkomstpunkten stöder WPS. Skapa en WPS-anslutning:

## **Steg 1:**

Håll WPS-knappen på kamerans baksida intryckt i tre sekunder. WPS-statusens blå LED-lampa ovanför knappen blinkar.

## **Steg 2:**

Tryck på WPS-knappen på den trådlösa routern eller åtkomstpunkten inom 60 sekunder. På vissa routers måste du logga in till ett webbgränssnitt och sedan klicka på en knapp i webbläsaren för att aktivera WPS-funktionen. Är du osäker på var WPS-knappen sitter på routern eller åtkomstpunkten, se bruksanvisningen för routern.

DCS-935L skapar automatiskt en trådlös anslutning till routern. Under anslutningen blinkar den gröna LED-lampan och kameran startas om.

# **mydlink-PORTAL**

När du har registrerat DCS-935L-kameran med ett mydlink-konto i mydlink Lite mobil-app kan du komma åt kameran från webbplatsen www.mydlink.com. När du loggat in till ditt mydlink-konto visas en skärm som ser ut ungefär så här:

## **Steg 1:**

Öppna Internet Explorer och gå till **http://www. mydlink.com**, logga sedan in till mydlink.

## **Steg 2:**

Välj kameran i enhetslistan för att visa kamerans direktvy.

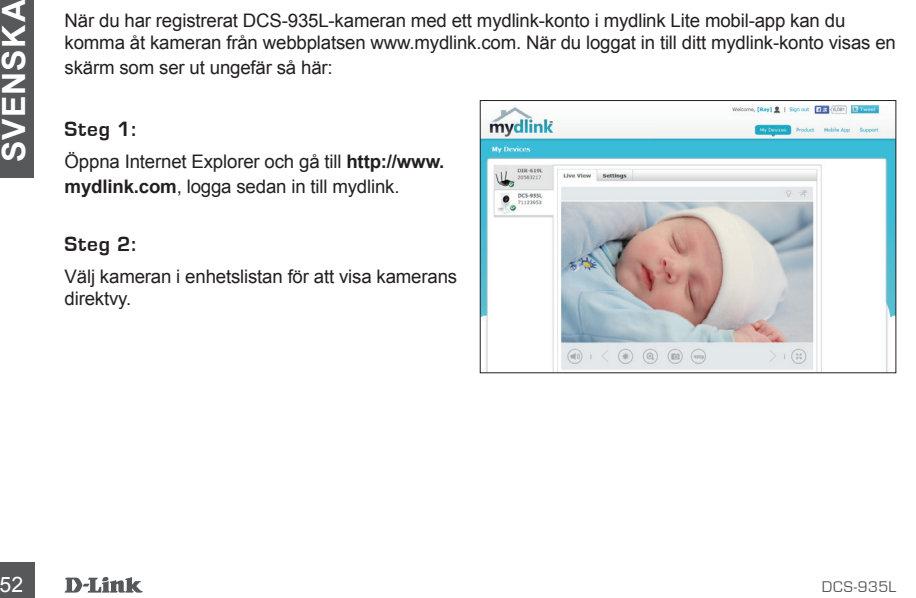

# **FELSÖKNING**

# PROBLEM MED INSTÄLLNING OCH KONFIGURATION

# **1. VAD KAN JAG GÖRA OM JAG GLÖMMER LÖSENORDET FÖR MIN KAMERA?**

- Om du glömmer bort lösenordet för kameran, måste du utföra en maskinvaruåterställning av kameran. Detta förfarande återställer alla dina inställningar till fabriksinställningarna.
- Håll ett uträtat gem intryckt i ÅTERSTÄLL-knappen i minst 10 sekunder medan enheten är ansluten, för att återställa kameran.

## **2. VARFÖR TÄNDS INTE LYSDIODEN?**

- Det kan vara fel på nätadaptern. Kontrollera att du använder den medföljande 5V likströmsadaptern för nätverkskameran. Verifiera att nätadaptern är rätt ansluten. Om kameran fungerar normalt är det möjligt att lysdioden har inaktiverats.

## **3. VARFÖR KAN JAG INTE ANSLUTA TILL MIN TRÅDLÖSA ROUTER?**

- Om du har problem med att ansluta till din trådlösa router, kan du försöka placera DCS-935L på en plats som är närmare routern. När strömindikatorn lyser fast grön kan du flytta den till den plats där du vill ha den.

## **4. VILKEN APP FUNGERAR DCS-935L MED?**

- DCS-935L fungerar med mydlink Home-appen.

#### **5. VAR KAN JAG HITTA MYDLINK HOME-APPEN?**

- Du kan hämta mydlink Home-appen gratis från App store (iOS) eller Google Play Store (Android). Sök efter mydlink Home-appen genom att skriva in "mydlink" eller "mydlink home".

## **6. HUR FUNGERAR KAMERAN NÄR JAG INTE ÄR HEMMA?**

**6. HUR FUNGERAR KAMERAN NÄR JAG INTE ÄR HEMMA?**<br>
- Fjärräkhomst för DCS-935L aktiveras när du har registerat och lankat kameran genom mydlink.<br>
Du kommer att kunna kontrollera din kamera var du än befinner dig genom att a - Fjärråtkomst för DCS-935L aktiveras när du har registrerat och länkat kameran genom mydlink. Du kommer att kunna kontrollera din kamera var du än befinner dig genom att använda din iOSeller Android-enhet.\*

\*Din DCS-935L måste vara ansluten till ditt Wi-Fi-hemnätverk för fjärråtkomst.

# TEKNISK SUPPORT

D-Link Teknisk Support via Internet: http://www.dlink.com D-Link Teknisk Support via telefon: 0900 - 100 77 00 Vardagar 08:00 – 18:00

# **CONTEÚDO DA EMBALAGEM**

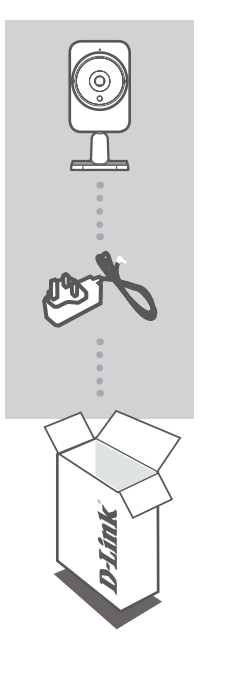

**HD Wi-Fi Camera** DCS-935L

# **ADAPTADOR DE CORRENTE**

Se algum destes itens não se encontrar na sua embalagem. entre em contacto com o seu revendedor. Poderá efetuar o download do manual do utilizador a partir do sítio da Internet **www.mydlink.com**.

# **EQUISITOS DO SISTEMA**<br>
Computador com Microsoft Windows® 877/Vista/XP ou Mac com OS X 10.6 ou superior<br>
PC com 1,3 GHz ou superior<br>
- Chemete Explorer 7, Firefox 12, Safari 6 ou Chrone 20 ou versões superiores com Java in **REQUISITOS DO SISTEMA**

- Computador com Microsoft Windows® 8/7/Vista/XP ou Mac com OS X 10.6 ou superior
- PC com 1,3 GHz ou superior e pelo menos 128 MB de RAM
- Internet Explorer 7, Firefox 12, Safari 6 ou Chrome 20 ou versões superiores com Java instalado e ativado
- Rede sem fios 802.11g/n/ac existente
- iPhone, iPad, ou smartphone ou tablet Android\*
- \* Consulte a página da App Store para dispositivos móveis para verificar se o seu dispositivo é compatível.

# **CONFIGURAÇÃO DO**  APLICAÇÕES PARA DISPOSITIVOS MÓVEIS

Descarregue a aplicação gratuita mydlink™ Home pesquisando **mydlink Home** na App Store (iOS) ou Google Play (Android).

## **Passo 2:**

**Passo 1:**

**PRODUTO**

Abra a aplicação e inicie sessão na sua conta mydlink. Se não tiver uma, registe-se para uma conta mydlink gratuita clicando no link **Registe-se!**.

# **Passo 3:**

Se não houver outros dispositivos mydlink na sua conta, pressione **Adicionar um novo dispositivo**.

 $O<sub>U</sub>$ 

Se houver outros dispositivos mydlink na sua conta, pressione o ícone de direção no canto superior esquerdo e pressione **Adicionar um novo dispositivo.**

Siga as instruções no ecrã. O assistente guiá-lo-á pelo processo de configuração para o seu DCS-935L.

Quando o processo de configuração estiver concluído, poderá utilizar a app mydlink Home para saber sempre o que está a acontecer em sua casa.

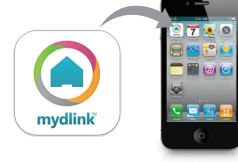

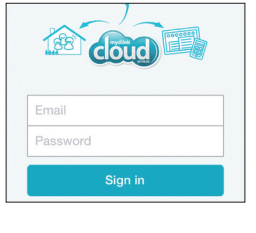

My Devices

Δ

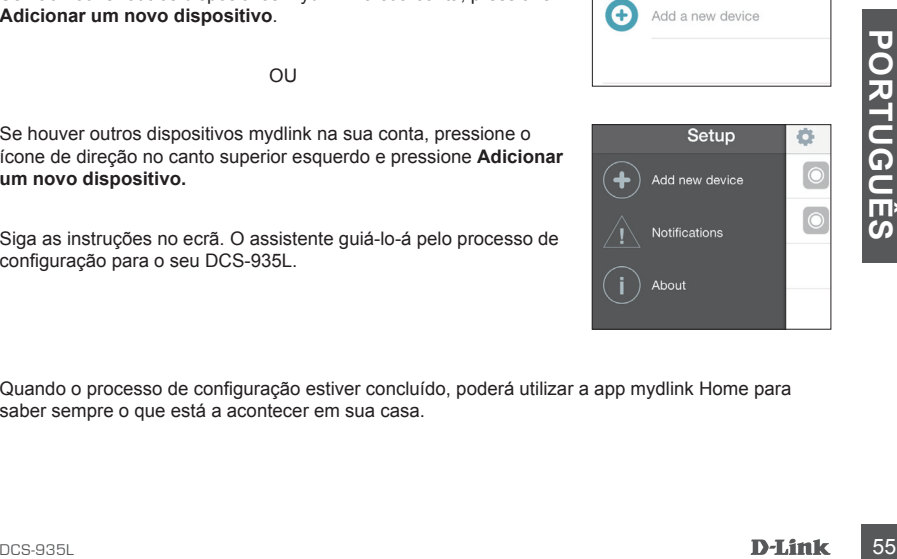

# **CONFIGURAÇÃO WPS**

Como alternativa, pode criar uma ligação WPS se o seu router ou ponto de acesso forem compatíveis com WPS. Para criar uma conexão WPS:

#### **Passo 1:**

Pressione e mantenha pressionado o botão WPS na parte de trás da câmara durante três segundos. O LED de estado WPS azul acima do botão piscará.

#### **Passo 2:**

Pressione o botão WPS no seu router sem fios ou ponto de acesso durante 60 segundos. Em alguns routers, poderá ser necessário aceder à interface web e clicar num botão apresentado no ecrã para ativar a função WPS. Se não tiver a certeza de onde se encontra o botão WPS no seu router ou ponto de acesso, consulte o manual do utilizador do seu router.

O DCS-935L criará automaticamente uma ligação sem fios ao seu router. Durante a ligação, o LED verde piscará e a sua câmara reiniciará.

# **PORTAL mydlink**

Após registar a sua câmara DCS-935L com uma conta mydlink na aplicação para dispositivos móveis mydlink Lite, poderá aceder remotamente à sua câmara a partir do sítio da Internet www.mydlink.com. Após iniciar sessão na sua conta mydlink, verá um ecrã semelhante ao que se segue:

#### **Passo 1:**

Abra o Internet Explorer e vá para **http://www. mydlink.com**, em seguida, inicie sessão em mydlink.

#### **Passo 2:**

Selecione a sua câmara a partir da lista de dispositivos e aparecerá o Live View da sua câmara.

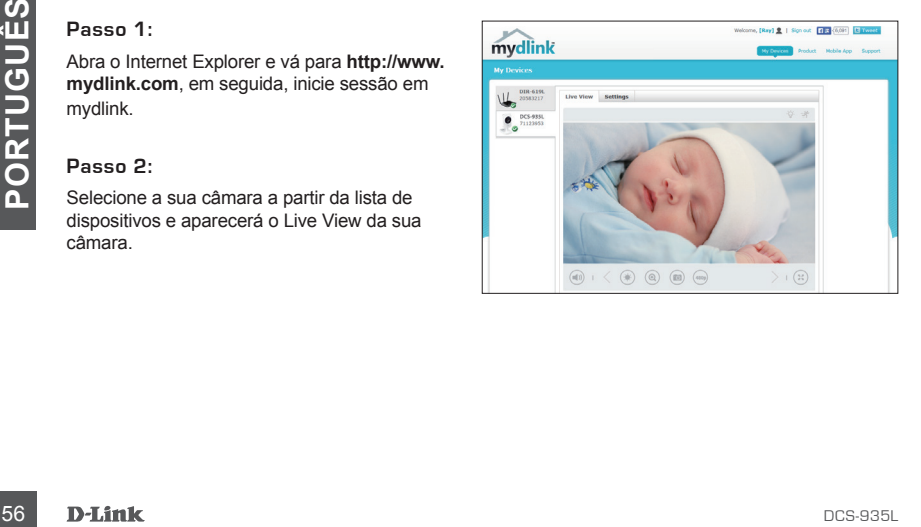

# **RESOLUÇÃO DE PROBLEMAS**

# PROBLEMAS DE DEFINIÇÃO E CONFIGURAÇÃO

## **1. O QUE POSSO FAZER SE ME ESQUECER DA MINHA PALAVRA-PASSE DA CÂMARA?**

- Se se esquecer da sua palavra-passe da câmara, será necessário um reinício forçado da sua câmara. Este processo reporá as predefinições de fábrica, substituindo as definições existentes.
- Para reinicializar a sua câmara, utilize um clipe desdobrado para premir continuamente o botão RESET durante, pelo menos, 6 segundos com a câmara ligada.

## **2. PORQUE É QUE O LED NÃO ACENDE?**

- A fonte de alimentação poderá estar avariada. Confirme se está a utilizar o adaptador de corrente CC de 5 V fornecido para esta câmara de rede. Verifique se o adaptador de corrente está ligado corretamente. Se a câmara estiver a funcionar normalmente, o LED poderá ter sido desativado.

## **3. POR QUE NÃO CONSIGO LIGAR O MEU ROUTER SEM FIOS?**

- Se tiver problemas a ligar o seu router sem fios, tente colocar o DCS-935L numa localização mais próxima do seu router. Quando o LED de alimentação ficar verde pode deslocá-lo para o local pretendido.

# **4. COM QUE APLICAÇÃO FUNCIONA O DCS-935L?**

- O DCS-935L funciona com a aplicação mydlink Home.

## **5. ONDE POSSO ENCONTRAR A APLICAÇÃO MYDLINK HOME?**

- Pode descarregar a aplicação mydlink Home gratuita a partir da App store (iOS) ou do Google Play Store (Android). Procure a aplicação mydlink Home digitando «mydlink» ou «mydlink home».

## **6. COMO FUNCIONA A CÂMARA QUANDO ESTOU LONGE DE CASA?**

Pouera connotar a star carriera a patrin de quançuer ingar autaves do seu dispositivo iOS ou Alidulou.<br>
"O seu DCS-935L tem de estar ligado à sua rede Wi-Fi doméstica para acesso remoto.<br>
COS-935L femica a D-Link in a Inte - O acesso remoto do DCS-935L está ativado após registar e ligar a sua Câmara através do mydlink. Poderá controlar a sua Câmara a partir de qualquer lugar através do seu dispositivo iOS ou Android.\* \*O seu DCS-935L tem de estar ligado à sua rede Wi-Fi doméstica para acesso remoto.

# ASSISTÊNCIA TÉCNICA

Assistência Técnica da D-Link na Internet: http://www.dlink.com Assistência Técnica Telefónica da D-Link: +351 707 78 00 10

# **ΠΕΡΙΕΧΟΜΕΝΑ ΣΥΣΚΕΥΑΣΙΑΣ**

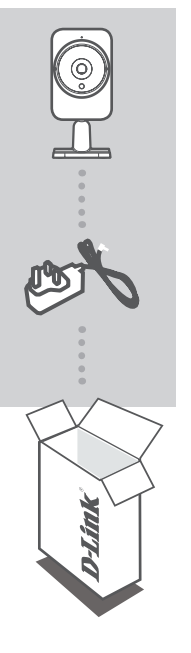

**HD Wi-Fi Camera** DCS-935L

# **ΤΡΟΦΟΔΟΤΙΚΟ**

Σε περίπτωση έλλειψης οποιουδήποτε αντικειμένου από τη συσκευασία, επικοινωνήστε με το κατάστημα λιανικής πώλησης. Μπορείτε να κατεβάσετε το εγχειρίδιο χρήστη από την τοποθεσία web **www.mydlink.com**.

# 58<br> **ΕΛΛΗΝΙΚΑΙ ΕΛΛΗΝΙΚΑΙ ΣΕΙΣ ΣΥΣΤΗΜΑΤΟΣ**<br>
- Υπολογιστής με Microsoft Windows® 877/Vista/XP ή Mac OS X 10.6 και πάνω<br>
- Ρις με 1,3 GHz και πάνω και μνήμη RAM τουλάχιστον 128 MB<br>
- Interest Explorer 7, Firefox 12, Safari 6 **ΑΠΑΙΤΗΣΕΙΣ ΣΥΣΤΗΜΑΤΟΣ**

- Υπολογιστής με Microsoft Windows® 8/7/Vista/XP ή Mac OS X 10.6 και πάνω
- PC με 1,3 GHz και πάνω και μνήμη RAM τουλάχιστον 128 MB
- Internet Explorer 7, Firefox 12, Safari 6 ή Chrome 20 και πάνω με Java εγκατεστημένη και ενεργοποιημένη
- Υπάρχον ασύρματο δίκτυο 802.11g/n/ac
- iPhone, iPad ή smartphone ή tablet Android\*
- \* Ανατρέξτε στη σελίδα του καταστήματος της εφαρμογής για κινητές συσκευές, για να ελέγξετε αν η συσκευή σας είναι συμβατή.

# **ΕΓΚΑΤΑΣΤΑΣΗ ΠΡΟΪΟΝΤΟΣ**

# ΕΦΑΡΜΟΓΗ ΓΙΑ ΚΙΝΗΤΕΣ ΣΥΣΚΕΥΕΣ

# **Βήμα 1:**

Κατεβάστε τη δωρεάν εφαρμογή mydlink™ Home αναζητώντας τον όρο **mydlink Home** στο App Store (iOS) ή το Google Play (Android).

# **Βήμα 2:**

Ξεκινήστε την εφαρμογή και συνδεθείτε στο λογαριασμό mydlink. Εάν δεν έχετε λογαριασμό, εγγραφείτε για να αποκτήσετε έναν δωρεάν λογαριασμό mydlink κάνοντας κλικ στη σύνδεση **Εγγραφή!** (**Sign Up!**).

# **Βήμα 3:**

Αν δεν υπάρχουν άλλες συσκευές mydlink στο λογαριασμό σας, πατήστε **Προσθήκη νέας συσκευής** (**Add a new device**).

Ή

Αν υπάρχουν συσκευές mydlink στο λογαριασμό σας, πατήστε το εικονίδιο γραναζιού στην επάνω αριστερή γωνία και, στη συνέχεια, πατήστε **Προσθήκη νέας συσκευής (Add a new device).**

Ακολουθήστε τις οδηγίες στην οθόνη. Ο οδηγός θα σας καθοδηγήσει στη διαδικασία ρύθμισης παραμέτρων του DCS-935L.

Όταν ολοκληρωθεί η διαδικασία ρύθμισης παραμέτρων, θα μπορέσετε να χρησιμοποιήσετε την εφαρμογή mydlink Home για να γνωρίζετε ανά πάσα στιγμή τις συμβαίνει στο σπίτι σας.

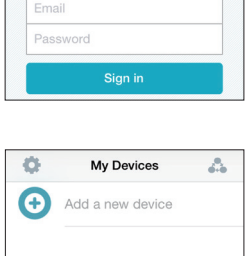

cloud

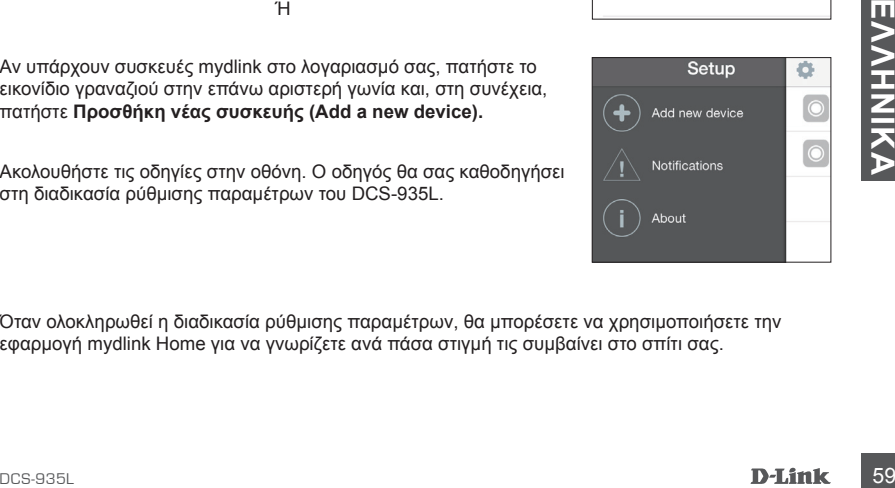

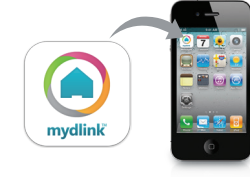

# **ΡΎΘΜΙΣΗ WPS**

Εναλλακτικά, μπορείτε να δημιουργήσετε μια σύνδεση WPS, εάν ο δρομολογητής ή το σημείο πρόσβασης υποστηρίζει WPS. Για να δημιουργήσετε μια σύνδεση WPS:

## **Βήμα 1:**

Πατήστε παρατεταμένα το κουμπί WPS στην πίσω πλευρά της κάμερας για τρία δευτερόλεπτα. Η μπλε λυχνία LED κατάστασης WPS πάνω από το κουμπί θα αρχίσει να αναβοσβήνει.

## **Βήμα 2:**

Πατήστε το κουμπί WPS στον ασύρματο δρομολογητή ή το σημείο πρόσβασης μέσα σε 60 δευτερόλεπτα. Σε ορισμένους δρομολογητές, μπορεί να χρειαστεί να συνδεθείτε στο περιβάλλον εργασίας στο web και, στη συνέχεια, να κάνετε κλικ σε ένα κουμπί στην οθόνη για να ενεργοποιήσετε τη δυνατότητα WPS. Εάν δεν είστε σίγουροι πού βρίσκεται το κουμπί WPS στο δρομολογητή ή το σημείο πρόσβασης, ανατρέξτε στο εγχειρίδιο χρήσης του δρομολογητή σας.

Η DCS-935L θα δημιουργήσει αυτόματα μια ασύρματη σύνδεση με το δρομολογητή. Κατά τη σύνδεση, η πράσινη λυχνία LED θα αναβοσβήνει και η κάμερά σας θα επανεκκινηθεί.

# **ΠΎΛΗ mydlink**

Αφού καταχωρήσετε την κάμερα DCS-935L σε έναν λογαριασμό mydlink στην εφαρμογή mydlink Lite για κινητές συσκευές, θα μπορείτε να αποκτάτε πρόσβαση στην κάμερά σας απομακρυσμένα από την τοποθεσία web www.mydlink.com. Αφού συνδεθείτε στο λογαριασμό mydlink, θα εμφανιστεί μια οθόνη παρόμοια με την ακόλουθη:

## **Βήμα 1:**

Ανοίξτε τον Internet Explorer και μεταβείτε στο **http://www.mydlink.com**, στη συνέχεια συνδεθείτε στο mydlink.

## **Βήμα 2:**

Επιλέξτε την κάμερά σας από τη λίστα με τις συσκευές και θα εμφανιστεί το Live View της κάμεράς σας.

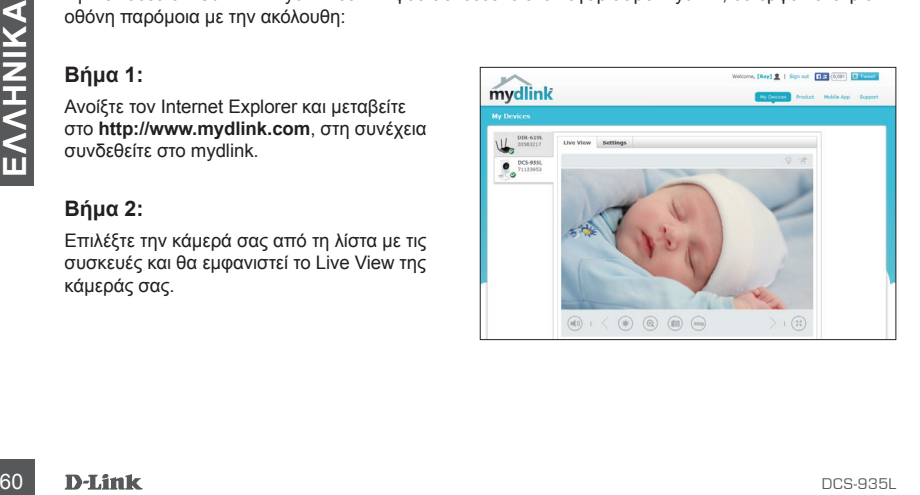

# **ΑΝΤΙΜΕΤΩΠΙΣΗ ΠΡΟΒΛΗΜΑΤΩΝ**

# ΠΡΟΒΛΗΜΑΤΑ ΕΓΚΑΤΑΣΤΑΣΗΣ ΚΑΙ ΔΙΑΜΟΡΦΩΣΗΣ

# **1. ΤΙ ΘΑ ΜΠΟΡΟΎΣΑ ΝΑ ΚΑΝΩ ΣΕ ΠΕΡΙΠΤΩΣΗ ΠΟΥ ΞΕΧΑΣΩ ΤΟΝ ΚΩΔΙΚΟ ΠΡΟΣΒΑΣΗΣ ΤΗΣ ΚΑΜΕΡΑΣ;**

- Εάν ξεχάσετε τον κωδικό πρόσβασης της κάμερας, θα πρέπει να εκτελέσετε επαναφορά μέσω υλικού της κάμεράς σας. Αυτή η διαδικασία θα επαναφέρει όλες τις ρυθμίσεις σας στις εργοστασιακές προεπιλογές.
- Για να επαναφέρετε την κάμερα, χρησιμοποιήστε έναν ανοιγμένο συνδετήρα για να πιέσετε παρατεταμένα το κουμπί RESET για 10 δευτερόλεπτα τουλάχιστον, ενώ η κάμερα είναι συνδεδεμένη.

# **2. ΓΙΑΤΙ ΔΕΝ ΑΝΑΒΕΙ Η ΕΝΔΕΙΚΤΙΚΗ ΛΥΧΝΙΑ LED;**

- Το τροφοδοτικό ενδέχεται να είναι ελαττωματικό. Βεβαιωθείτε ότι χρησιμοποιείτε το παρεχόμενο τροφοδοτικό DC 5V για αυτήν τη δικτυακή κάμερα. Επαληθεύστε ότι το τροφοδοτικό έχει συνδεθεί σωστά. Αν η κάμερα λειτουργεί κανονικά, η ενδεικτική λυχνία LED ενδέχεται να έχει σβήσει.

## **3. ΓΙΑΤΙ ΔΕΝ ΜΠΟΡΩ ΝΑ ΣΥΝΔΕΘΩ ΣΤΟΝ ΑΣΎΡΜΑΤΟ ΔΡΟΜΟΛΟΓΗΤΗ ΜΟΥ;**

- Εάν αντιμετωπίζετε πρόβλημα με τη σύνδεση στον ασύρματο δρομολογητή σας, δοκιμάστε να συνδέσετε το DCS-935L σε ένα σημείο που βρίσκεται πιο κοντά στο δρομολογητή σας.. Όταν η ενδεικτική λυχνία LED λειτουργίας ανάψει σταθερά με πράσινο χρώμα, μπορείτε να το μετακινήσετε στην επιθυμητή θέση.

## **4. ΜΕ ΠΟΙΑ ΕΦΑΡΜΟΓΗ ΛΕΙΤΟΥΡΓΕΙ ΤΟ DCS-935L;**

- Το DCS-935L λειτουργεί με την εφαρμογή mydlink Home.

## **5. ΠΟΎ ΜΠΟΡΩ ΝΑ ΒΡΩ ΤΗΝ ΕΦΑΡΜΟΓΗ MYDLINK HOME;**

- Μπορείτε να κατεβάσετε τη δωρεάν εφαρμογή mydlink Home από το App store (iOS) ή το Google Play (Android). Αναζητήστε την εφαρμογή mydlink Home πληκτρολογώντας τον όρο "mydlink" ή "mydlink home".

## **6. ΠΩΣ ΛΕΙΤΟΥΡΓΕΙ Η ΚΑΜΕΡΑ ΟΤΑΝ ΛΕΙΠΩ ΑΠΟ ΤΟ ΣΠΙΤΙ;**

- 6. ΠΩΣ ΛΕΙΤΟΥΡΓΕΙ Η ΚΑΜΕΡΑ ΟΤΑΝ ΛΕΙΠΩ ΑΠΟ ΤΟ ΣΠΙΤΙ;<br>
 Η απομακρυσμένη πρόσβαση του DCS-935L ενεργοποιείται μόλις εγγράψετε και συνδέσετε την<br>
κάμερά σας μέσω της εφαρμογής mydlink. Θα μπορείτε να χειρίζεστε την κάμερα απ - Η απομακρυσμένη πρόσβαση του DCS-935L ενεργοποιείται μόλις εγγράψετε και συνδέσετε την κάμερά σας μέσω της εφαρμογής mydlink. Θα μπορείτε να χειρίζεστε την κάμερα από οπουδήποτε χρησιμοποιώντας τη συσκευή iOS ή Android.\*
	- \*Το DCS-935L πρέπει να συνδεθεί στο οικιακό σας δίκτυο Wi-Fi για να έχετε απομακρυσμένη πρόσβαση.

# ΤΕΧΝΙΚΉ ΥΠΟΣΤΉΡΙΞΗ

D-Link Hellas Support Center http://www.dlink.com Καλύμνου 12, 112 51, Αθήνα Τηλ. 213 0020353 (Δευτέρα - Παρασκευή, 09.00 - 19.00) Fax. 210 8653172

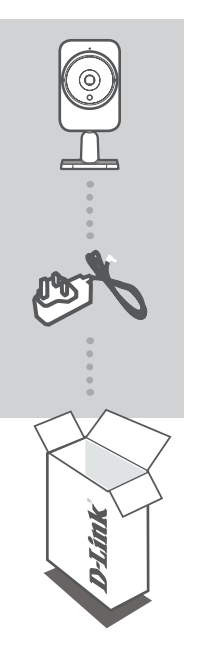

**HD Wi-Fi Camera** DCS-935L

## **STRUJNI ADAPTER**

Ako nešto od navedenih sadržaja nedostaje, obratite se prodavaču. Korisnički priručnik može se preuzeti s web mjesta **www.mydlink.com**.

# **ZAHTJEVI SUSTAVA**

- Računalo sa sustavom Microsoft Windows® 8/7/Vista/XP ili Mac OS X 10.6 ili noviji
- Računalo s 1,3 GHz ili više i najmanje 128 MB RAM-a
- **EXAMPLE VI SUSTAVA**<br>
FRAČUNIO SI SUSTAVA<br>
FRAČUNIO SI SUSTAVI SUSTAVE III MAC OS X 10.6 III noviji<br>
FRAČUNIO SI 3, GHZ III više i najmanje 128 MB RAM-a<br>
 Internet Explorer 7, Firefox 12, Safari 6 III Chrome 20 III novije • Internet Explorer 7, Firefox 12, Safari 6 ili Chrome 20 ili novije verzije s instaliranim i omogućenim programom Java
	- Postojeća 802.11g/n/ac bežična mreža
	- iPhone, iPad ili Android pametni telefon ili tablet\*
	- \* Na stranici trgovine za mobilne aplikacije provjerite je li vaš uređaj kompatibilan.

# **POSTAVLJANJE PROIZVODA**

# MOBILNA APLIKACIJA

# **1. korak:**

Preuzmite aplikaciju mydlink™ Home traženjem **mydlink Home** u trgovinama App Store (iOS) ili Google Play (Android).

## **2. korak:**

Pokrenite aplikaciju i prijavite se na svoj račun mydlink. Ako nemate račun, prijavite se za besplatni mydlink račun klikom na poveznicu **Prijavite se!**

# **3. korak:**

Ako na vašem računu nema drugih uređaja, dodirnite **Dodaj novi uređaj**.

ILI

Ako na vašem računu ima drugih uređaja, dodirnite ikonu zupčanika u lijevom gornjem kutu i potom dodirnite **Dodaj novi uređaj**.

Slijedite zaslonske upute. Čarobnjak će vas voditi kroz postupak konfiguriranja za DCS-935L.

sNakon što dovršite postupak konfiguriranja, moći ćete rabiti aplikaciju mydlink Home kako biste uvijek znali što se događa kod kuće.

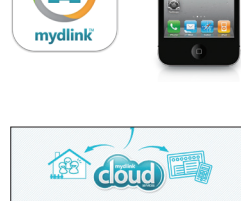

Email Password

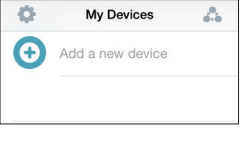

Sign in

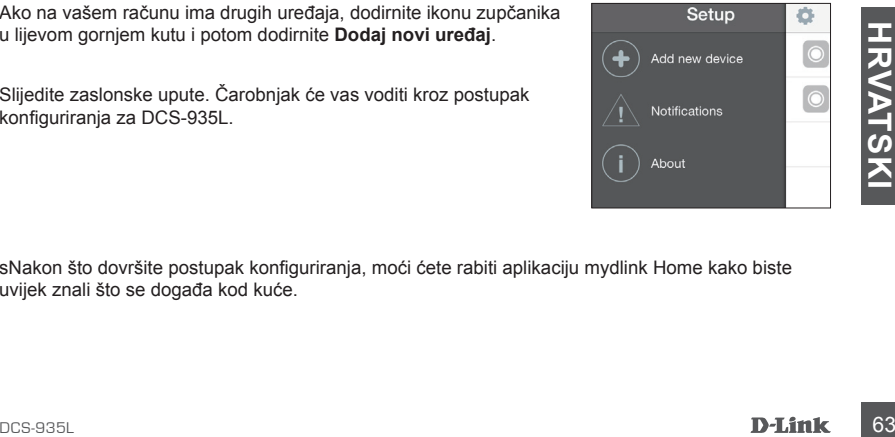

# **WPS POSTAVLJANJE**

Alternativno, ako vaš usmjernik ili pristupna točka podržavaju WPS, možete uspostaviti WPS vezu. Za uspostavljanje WPS veze:

## **1. korak:**

Pritisnite i držite tipku WPS na stražnjoj strani kamere tri sekunde. Zatreptat će plava kontrolna lampica stanja WPS-a iznad tipke.

#### **2. korak:**

Unutar 60 sekundi pritisnite tipku WPS na bežičnom usmjerniku ili pristupnoj točki. Za neke usmjernike možda ćete se trebati prijaviti na web-sučelje i kliknuti zaslonski gumb za aktivaciju značajke WPS. Ako ne možete pronaći tipku WPS na usmjerniku ili pristupnoj točki, upute potražite u korisničkom priručniku za usmjernik.

DCS-935L će automatski uspostaviti bežičnu vezu s vašim usmjernikom. Tijekom povezivanja trepće zelena kontrolna lampica i kamera se ponovno pokreće.

# **mydlink PORTAL**

Nakon registracije kamere DCS-935L s mydlink računom putem mobilne aplikacije mydlink Lite, moći ćete daljinski pristupati kameri putem web-mjesta www.mydlink.com. Nakon što se prijavite na račun za mydlink, otvorit će se prozor sličan ovome:

## **1. korak:**

Otvorite Internet Explorer i idite na **http://www. mydlink.com**, a zatim se prijavite na mydlink.

## **2. korak:**

Nakon što odaberete kameru na popisu uređaja pojavit će se prikaz kamere uživo.

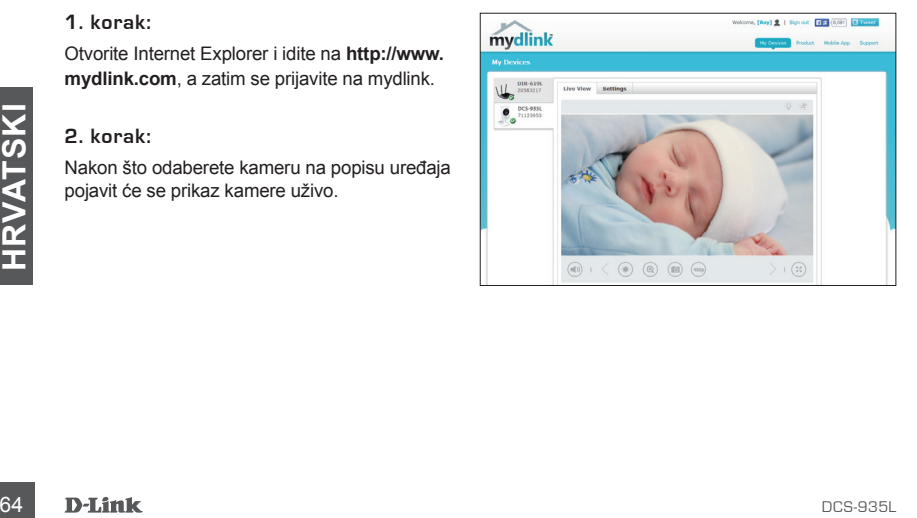

# **OTKLANJANJE POTEŠKOĆA**

# POTEŠKOĆE S POSTAVLJANJEM I KONFIGURACIJOM

## **1. ŠTO AKO ZABORAVIM LOZINKU ZA KAMERU?**

- Ako ste zaboravili lozinku za kameru, trebat ćete resetirati kameru. Tim će se postupkom sve postavke vratiti na zadane tvorničke postavke.
- Kako biste resetirali kameru, pomoću izravnane spajalice za papir pritisnite i držite gumb RESET najmanje 10 sekundi dok je kamera uključena.

## **2. ZAŠTO LED LAMPICA NAPAJANJA NE SVIJETLI?**

- Napajanje je možda neispravno. Provjerite rabite li priloženo napajanje DC 5 V za ovu mrežnu kameru. Uvjerite se da je napajanje pravilno priključeno. Ako kamera funkcionira normalno, LED lampica je možda onemogućena.

## **3. ZAŠTO SE NE MOGU POVEZATI SA SVOJIM BEŽIČNIM USMJERNIKOM?**

- Ako imate poteškoća pri povezivanju s bežičnim usmjernikom, pokušajte postaviti DCS-935L na mjesto bliže usmjerniku. Nakon što LED lampica napajanja zasvijetli zeleno, možete premjestiti kameru na željeno mjesto.

## **4. S KOJOM APLIKACIJOM RADI DCS-935L?**

DCS-935L radi s aplikacijom mydlink Home.

## **5. GDJE MOGU PRONAĆI APLIKACIJU MYDLINK HOME?**

- Možete preuzeti besplatnu aplikaciju mydlink Home u trgovinama App store (iOS) ili Google Play Store (Android). Potražite aplikaciju mydlink Home tako da upišete "mydlink" ili "mydlink home".

## **6. KAKO KAMERA RADI DOK NISAM KOD KUĆE?**

- Udaljeni pristup za DCS-935L omogućen je nakon što ga registrirate kameru i povežete je putem usluge mydlink. Kamerom ćete moći upravljati s bilo kojeg mjesta putem iOS ili Android uređaja.\* \*Kako bi udaljeni pristup bio moguć, DCS-935L mora biti povezana s kućnom Wi-Fi mrežom.

# TEHNIČKA PODRŠKA

TEHNIČKA PODRŠKA<br>Itvala vam na odabiru D-Link proizvoda. Za dodatne informacije, podršku i upute za korištenje<br>uređaja, molimo vas da posjetite D-Link internetsku stranicu na http://www.dlink.com<br>DCS-935L<br>**D-Link** Hvala vam na odabiru D-Link proizvoda. Za dodatne informacije, podršku i upute za korištenje uređaja, molimo vas da posjetite D-Link internetsku stranicu na http://www.dlink.com

# **VSEBINA PAKETA**

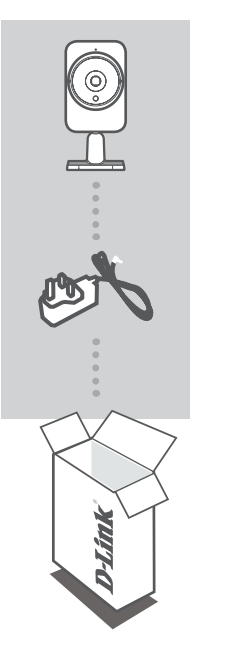

**HD Wi-Fi Camera** DCS-935L

## **NAPAJALNI ADAPTER**

Če kateri koli izmed teh predmetov manjka, kontaktirajte svojega trgovca. Uporabniški priročnik je na voljo na spletnemu mestu **www.mydlink.com**.

# **SISTEMSKE ZAHTEVE**

- Računalnik z Microsoft Windows® 8/7/Vista/XP ali Mac OS X 10.6 ali novejši
- Računalnik PC z 1,3 GHz ali hitrejši in najmanj 128 MB RAM
- **Example 18 CONTRACT CONSISTED AND CONSISTED CONSISTED CONSISTED CONSISTED CONSISTED CONSISTED CONSISTED CONSISTED CONSISTED CONSISTED CONSISTED CONSISTED CONSISTED CONSISTED CONSISTED CONSISTED CONSISTED CONSISTED CONSIST** • Internet Explorer 7, Firefox 12, Safari 6 ali Chrome 20 ali novejše različice z nameščenim in omogočenim programom Java
	- Obstoječe brezžično omrežje 802.11g/n/ac
	- Pametni telefon ali tablični računalnik iPhone, iPad ali Android\*
	- \* Na strani trgovine z mobilno aplikacijo preverite, ali je vaša naprava združljiva.

# **NAMESTITEV IZDELKA**

# MOBILNA APLIKACIJA

## **1. korak:**

Prenesite aplikacijo mydlink™ Home, tako da poiščete **mydlink Home** v spletnih trgovinah App Store (iOS) ali Google Play (Android).

## **2. korak:**

Zaženite aplikacijo in se prijavite na račun mydlink. Če nimate računa, se prijavite za brezplačni račun, tako da kliknete povezavo **Prijavite se!**

## **3. korak:**

Če na vašem računu ni drugih naprav, se dotaknite možnosti **Dodaj novo napravo**.

ALI

Če na vašem računu obstajajo druge naprave, se dotaknite ikone zobnika v zgornjem levem kotu in se potem dotaknite možnosti **Dodaj novo napravo**.

Sledite napotke na zaslonu. Čarovnik vas popelje skozi namestitev za DCS-935L.

Potem ko opravite namestitev, boste lahko uporabljali aplikacijo mydlink Home, da boste vedno<br>vedeli, kaj se dogaja doma.<br>DCS-935L<br>DCS-935L<br>DCS-935L Potem ko opravite namestitev, boste lahko uporabljali aplikacijo mydlink Home, da boste vedno vedeli, kaj se dogaja doma.

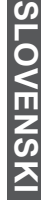

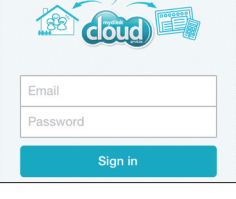

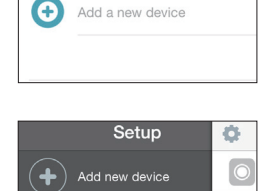

Notifications

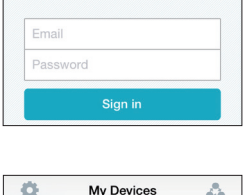

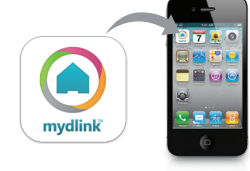

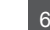

# **WPS NAMESTITEV**

Lahko tudi ustvarite WPS povezavo, če vaš usmerjevalnik ali točka dostopa podpira WPS. Ustvarjanje WPS povezave:

#### **1. korak:**

Pritisnite in držite WPS gumb na zadnji strani kamere za tri sekunde. LED dioda stanja WPS nad gumbom utripa modro.

#### **2. korak:**

Pritisnite gumb WPS na vašem brezžičnem usmerjevalniku ali točki dostopa v roku 60 sekund. Pri nekaterih usmerjevalnikih se boste morali prijaviti v spletni vmesnik ter klikniti gumb na zaslonu za aktiviranje WPS funkcije. Če niste prepričani, kje je WPS gumb na vašem usmerjevalniku ali točki dostopa, poglejte navodila za uporabo usmerjevalnika.

DCS-935L bo samodejno ustvaril brezžično povezavo do vašega usmerjevalnika. Med povezovanjem bo zelena LED dioda utripala in vaša kamera se bo znova zagnala.

# **mydlink PORTAL**

Po registriranju vaše kamere DCS-935L z računom mydlink prek mobilne aplikacije mydlink Lite, boste lahko do kamere dostopali preko spletne strani www.mydlink.com. Po vpisu v vaš mydlink račun, boste videli zaslon podoben sledečemu:

#### **1. korak:**

Odprite Internet Explorer in pojdite na **http:// www.mydlink.com**, nato se vpišite v mydlink.

#### **2. korak:**

Na seznamu naprav izberite vašo kamero in prikazala se bo slika v živo z vaše kamere.

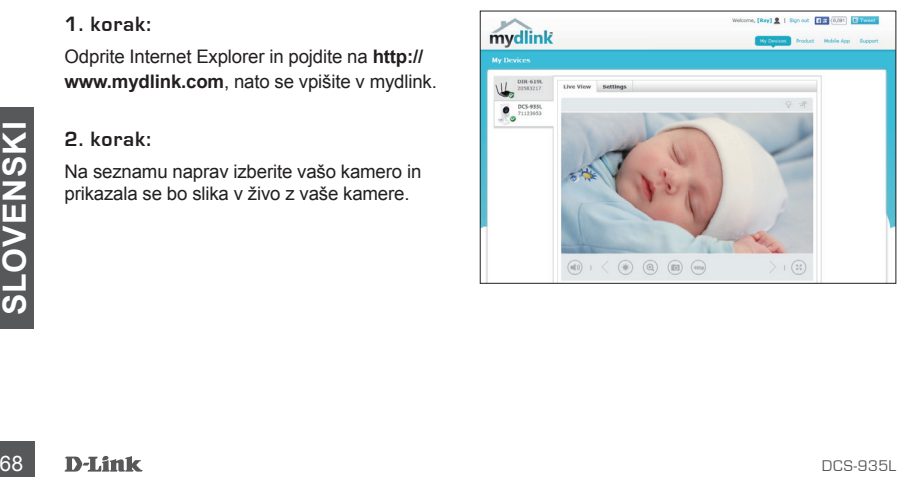

# **ODPRAVLJANJE TEŽAV**

# PROBLEMI PRI POSTAVITVI IN NASTAVITVI

# **1. KAJ LAHKO NAREDIM, ČE POZABIM GESLO ZA KAMERO?**

- Če pozabite geslo za kamero, morate opraviti popolno ponastavitev kamere. S tem postopkom bodo vse vaše nastavitve ponastavljene na privzete tovarniške nastavitve.
- Za ponastavitev vaše kamere, s pomočjo odprte sponke za papir pritisnite in držite gumb RESET za najmanj 10 sekund, ko je vaša kamera vklopljena.

## **2. ZAKAJ LED NE SVETI?**

- Napajanje je morda okvarjeno. Preverite, ali uporabljate priloženo napajanje DC 5 V za omrežno kamero. Preverite, ali je napajanje pravilno priključeno. Če kamera deluje normalno, je lučka LED morda onemogočena.

#### **3. ZAKAJ SE NE MOREM POVEZATI Z BREZŽIČNIM USMERJEVALNIKOM?**

- Če imate težave s povezovanjem z brezžičnim usmerjevalnikom, poskusite postaviti DCS-935L na mesto, bližje usmerjevalniku. Potem ko LED lučka napajanja zasveti zeleno, lahko prestavite kamero na poljubno mesto.

## **4. S KATERO APLIKACIJO DELUJE DCS-935L?**

- DCS-935L deluje z aplikacijo mydlink Home.

#### **5. KJE LAHKO NAJDEM APLIKACIJO MYDLINK HOME?**

- Brezplačno aplikacijo mydlink Home lahko prenesete s spletnih trgovin App Store (iOS) ali Google Play (Android). Poiščite aplikacijo mydlink Home, tako da vpišete "mydlink" ali "mydlink home".

#### **6. KAKO DELUJE KAMERA, KO NISEM DOMA?**

- Daljinski dostop za DCS-935L je omogočen, ko registrirate in povežete kamero prek storitve mydlink. Kamero boste lahko upravljali s katerega koli mesta prek naprav iOS ali Android.\*

\*Za daljinski dostop mora DCS-935L biti povezana s hišnim omrežjem Wi-Fi.

# TEHNIČNA PODPORA

TEHNIČNA PODPORA<br>
Zahvaljujemo se vam, ker ste izbrali D-Link proizvod. Za vse nadaljnje informacije, podporo ter<br>
Rahvaljujemo se vam, ker ste izbrali D-Link proizvod. Za vse nadaljnje informacije, podporo ter<br>
D-Link - o Zahvaljujemo se vam, ker ste izbrali D-Link proizvod. Za vse nadaljnje informacije, podporo ter navodila za uporabo prosimo obiščite D-Link - ovo spletno stran http://www.dlink.com

# **CONŢINUTUL PACHETULUI**

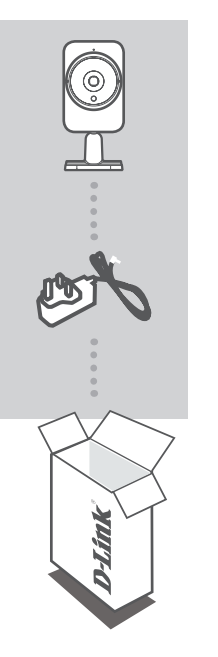

**HD Wi-Fi Camera** DCS-935L

# **ADAPTOR DE ALIMENTARE**

Dacă oricare din aceste articole lipseşte din ambalaj, contactaţi distribuitorul. Manualul de utilizare poate fi descărcat de pe siteul web **www.mydlink.com**.

# **CERINŢE DE SISTEM**

- Computer cu sistem de operare Microsoft Windows® 8/7/Vista/XP sau Mac cu sistem de operare OS<br>
x 10.6 sau superior<br>
 PC cu procesor de 1,3 GHz sau superior și cel puțin 128 MB memorie RAM<br>
 Internet Explorer 7, Firef • Computer cu sistem de operare Microsoft Windows® 8/7/Vista/XP sau Mac cu sistem de operare OS X 10.6 sau superior
	- PC cu procesor de 1.3 GHz sau superior si cel putin 128 MB memorie RAM
	- Internet Explorer 7, Firefox 12, Safari 6 sau Chrome 20 sau versiuni superioare, cu modulul Java instalat si activat
	- Reţea wireless existentă, 802.11g/n/ac
	- Smartphone iPhone sau Android, tabletă iPad sau Android\*
	- \* Accesaţi pagina de magazin a aplicaţiei pentru dispozitive mobile pentru a afla dacă dispozitivul dvs. este compatibil.

# **CONFIGURAREA PRODUSULUI**

# APLICAȚIE PENTRU DISPOZITIVE MOBILE

# **Pasul 1:**

Descărcați aplicația gratuită mydlink™ Home căutând **mydlink Home** în App Store (iOS) sau Google Play (Android).

#### **Pasul 2:**

Lansați aplicația și conectați-vă la contul mydlink. Dacă nu aveți un cont mydlink, vă puteți înregistra pentru unul gratuit făcând clic pe linkul **Sign Up! (Înregistrare!)**.

#### **Pasul 3:**

Dacă nu există alte dispozitive mydlink în contul dvs., atingeți ușor **Add a new device (Adăugare dispozitiv nou)**.

**SAU** 

Dacă există și alte dispozitive mydlink în contul dvs., atingeți ușor pictograma roții dințate din colțul din stânga sus și apoi atingeți ușor **Add a new device (Adăugare dispozitiv nou)**.

Urmați instrucțiunile de pe ecran. Expertul vă va ghida pe parcursul procesului de configurare a dispozitivului DCS-935L.

Odată ce procesul de configurare s-a terminat, puteți utiliza aplicația mydlink Home pentru a ști<br>
întotdeauna ce se întâmplă acasă.<br>
D-Link<br>
D-Link<br>
D-Link Odată ce procesul de configurare s-a terminat, puteți utiliza aplicația mydlink Home pentru a ști întotdeauna ce se întâmplă acasă.

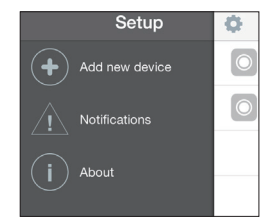

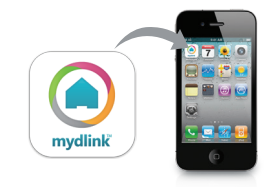

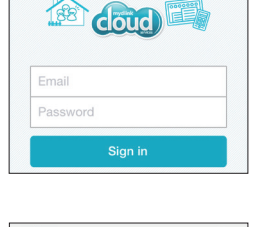

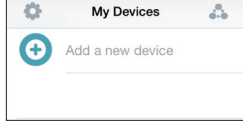

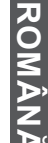

# **CONFIGURAREA CONEXIUNII WPS**

În mod alternativ, puteți crea o conexiune WPS în cazul în care ruterul sau punctul de acces acceptă acest protocol. Pentru a crea o conexiune WPS:

#### **Pasul 1:**

tineti apăsat pe butonul WPS de pe partea din spate a camerei timp de trei secunde. LED-ul de stare WPS de culoare albastră de deasupra butonului se va aprinde intermitent.

#### **Pasul 2:**

apăsați butonul WPS de pe ruterul wireless sau punctul de acces în decurs de 60 de secunde. În cazul unor rutere, este posibil să fie necesar să vă conectati la interfata web și apoi să faceti clic pe un buton de pe ecran pentru a activa caracteristica WPS. Dacă nu știți cu siguranță unde se află butonul WPS pe ruterul sau punctul de acces, consultați manualul de utilizare al ruterului.

Camera DCS-935L va crea în mod automat o conexiune wireless la ruterul dvs. În timpul conectării, LED-ul de culoare verde va clipi, iar camera dvs. va reporni.

# **PORTALUL mydlink**

După ce ati înregistrat camera DCS-935L cu un cont mydlink în aplicatia pentru dispozitive mobile mydlink Lite, veţi putea să accesaţi camera de la distanţă prin intermediul site-ului web www.mydlink. com. După ce vă conectați la contul mydlink, veți vedea un ecran similar următorului:

#### **Pasul 1:**

deschideţi Internet Explorer şi accesaţi **http:// www.mydlink.com**, după care conectaţi-vă la mydlink.

#### **Pasul 2:**

după ce selectați camera din lista de dispozitive va apărea vizualizarea live a camerei.

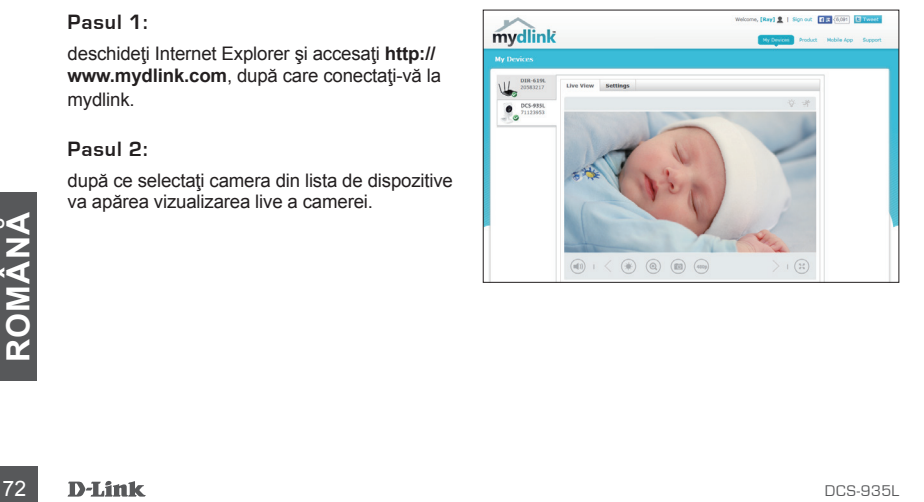
# **DEPANARE**

### PROBLEME DE INSTALARE ŞI CONFIGURARE

#### **1. CUM PROCEDEZ DACĂ AM UITAT PAROLA CAMEREI?**

- Dacă uitaţi parola camerei, va trebui să efectuaţi o resetare hardware a camerei. Acest proces va modifica toate setările înapoi la valorile implicite din fabrică.
- Pentru a reseta camera, folosiți o agrafă de hârtie desfăcută pentru a apăsa și menține apăsat butonul RESET (Resetare) timp de cel puțin 10 secunde, cât timp camera este conectată.

#### **2. DE CE NU SE APRINDE LED-UL?**

- Este posibil ca adaptorul de alimentare să fie defect. Confirmaţi faptul că utilizaţi adaptorul de alimentare inclus în pachet pentru această cameră de reţea. Verificaţi faptul că adaptorul de alimentare este conectat în mod corect. În cazul în care camera funcționează normal, este posibil ca LED-ul să fi fost dezactivat.

#### **3. DE CE NU POT SĂ REALIZEZ CONECTAREA LA ROUTERUL WIRELESS?**

- Dacă întâmpinaţi probleme în ceea ce priveşte conectarea la routerul wireless, încercaţi să poziţionaţi camera DCS-935L mai aproape de router. După ce LED-ul de alimentare devine verde constant, puteți muta camera în poziția dorită.

#### **4. CU CE APLICAŢIE FUNCŢIONEAZĂ CAMERA DCS-935L?**

- Camera DCS-935L funcţionează cu aplicaţia mydlink Home.

#### **5. UNDE POT GĂSI APLICAŢIA MYDLINK HOME?**

- Puteţi descărca gratuit aplicaţia mydlink Home din App store (iOS) sau din Google Play Store (Android). Căutați aplicația mydlink Home tastând textul "mydlink" sau "mydlink home".

#### **6. CUM FUNCŢIONEAZĂ CAMERA CÂT TIMP NU SUNT ACASĂ?**

- Veţi putea accesa de la distanţă camera DCS-935L după ce înregistraţi şi asociaţi camera prin intermediul serviciului mydlink. Veți putea controla camera de oriunde prin utilizarea dispozitivului iOS sau Android.\*
- \*Pentru ca dvs. să puteţi controla cam DCS-935L de la distanţă, aceasta trebuie să fie conectată la reteaua Wi-Fi de acasă.

#### SUPORT TEHNIC

Vă mulţumim pentru alegerea produselor D-Link. Pentru mai multe informaţii, suport şi manuale ale produselor vă rugăm să vizitaţi site-ul D-Link http://www.dlink.com

## WIRELESS NETWORK REMINDER

Wireless Network Name (SSID)

Wireless Network Password

## TECHNICAL SUPPORT

UK www.dlink.com GERMANY www.dlink.com<br>FRANCF www.dlink.com SPAIN www.dlink.com<br>TAI Y www.dlink.com NETHERLANDS BELGIUM www.dlink.com LUXEMBURG www.dlink.com POLAND www.dlink.com CZECH www.dlink.com NORWAY www.dlink.com DENMARK www.dlink.com FINLAND www.dlink.com SWEDEN www.dlink.com<br>GREECE www.dlink.com PORTUGAL www.dlink.com

www.dlink.com www.dlink.com www.dlink.com<br>www.dlink.com www.dlink.com www.dlink.com

Ver. 1.01(EU)\_90X130 2014/11/10